# **INSTRUCTIES**

# **D-ILA PROJECTOR**

**JVC** 

# **DLA-NZ900 DLA-NZ800 DLA-RS4200 DLA-RS3200**

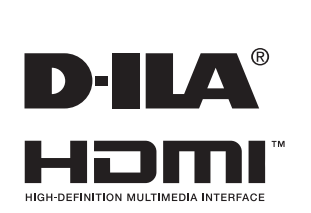

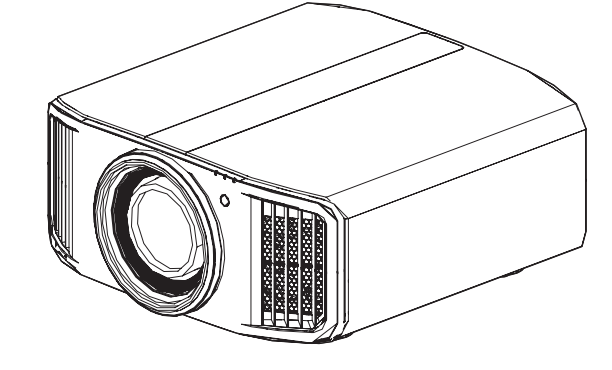

Mobiele Gebruikersgids

*<https://manual3.jvckenwood.com/projector/mobile/global/>* De Mobiele Gebruikersgids kan bekeken worden op mobiele internetapparaten, zoals smartphones en tablets.

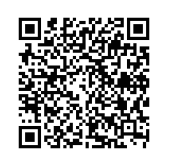

Niet geschikt voor huishoudelijke verlichting.

# <span id="page-1-0"></span>Veiligheidsvoorschriften

# **BELANGRIJKE INFORMATIE**

#### **WAARSCHUWING:**

OM BRAND OF ELEKTRISCHE SCHOKKEN TE VERMIJDEN, STELT U DIT APPARAAT NIET BLOOT AAN REGEN OF VOCHT.

#### **WAARSCHUWING:**

DIT APPARAAT MOET GEAARD WORDEN.

#### **LET OP:**

Om elektrische schokken te vermijden, mag de behuizing niet geopend worden. Laat reparaties ver richten door bevoegd servicepersoneel.

Deze projector is voorzien van een driepolige net stekker, in overeenstemming met de FCC-voorschrif ten. Kunt u het toestel niet op een stopcontact aansluiten, raadpleeg dan een elektricien.

#### **GELUIDSEMISSIEVERKLARING**

Het niveau van de geluidsdruk is op de positie van de bestuurder gelijk aan of minder dan 60 dB (A) in overeenstemming met ISO7779.

#### **WAARSCHUWING**

VERWIJDER DE LENSKAP VOORDAT U DE PROJECTOR INSCHAKELT

# **BELANGRIJKE VEILIGHEIDS MAATREGELEN**

Elektrische energie kan veel functies verrichten. Dit toestel is ontworpen en gefabriceerd om uw persoonlijke veiligheid te verzekeren. ONJUIST GEBRUIK KAN RESULTEREN IN ELEKTRISCHE SCHOKKEN EN BRANDGEVAAR. Om de ingebouwde veiligheid niet onklaar te maken, volgt u de volgende basisinstructies voor montage, gebruik en herstel. Lees de belangrijke veiligheidsmaatregelen voor gebruik nauwkeurig door.

- Alle veiligheids- en bedieningsinstructies moeten gelezen worden voordat het toestel bediend wordt.
- De veiligheids- en bedieningsinstructies moeten bewaard blijven voor latere naslag.
- Alle waarschuwingen op het toestel en in de bedieningsinstructies moeten opgevolgd worden.
- Alle bedieningsinstructies moeten opgevolgd worden.
- Zet de projector in de buurt van een stopcontact zodat de netverbinding gemakkelijk verbroken kan worden.
- Neem de stekker uit het stopcontact voordat u het toestel schoonmaakt. Gebruik geen vloeibare schoonmaakmiddelen of aerosol. Gebruik een vochtige doek voor het schoonmaken.
- Gebruik geen toebehoren die niet door de fabrikant aanbevolen zijn. Ze kunnen gevaarlijk zijn.
- Gebruik het toestel niet bij water. Gebruik het niet direct nadat het van een lage naar een hoge temperatuur is gebracht, aangezien dit condensatie veroorzaakt, met brand, elektrische schokken en ander gevaren tot gevolg.
- PORTABLE CART WARNING (symbol provided by RETAC) - Zet het toestel niet op een instabiele wagen, standaard of tafel. Het zou kunnen vallen met ernstig letsel voor een kind of volwassene, en ernstige schade aan het toestel tot gevolg, Het toestel moet gemonteerd worden volgens de instructies van de fabrikant met hulpmiddelen die door de fabrikant zijn aanbevolen.
- Wordt het toestel gebruikt op een wagen, pas dan op voor ruwe bewegingen, snelle stops, te veel kracht en ongelijke vloeren waardoor de wagen met het toestel kan omvallen, met als gevolg schade aan de apparatuur en letsel voor de gebruiker.

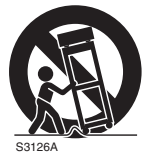

- Gleuven en openingen in de behuizing dienen voor ventilatie. Ze zorgen voor een betrouwbare werking en beschermen het toestel tegen oververhitting. Deze openingen mogen dan ook niet afgesloten of afgedekt worden. (De openingen mogen niet geblokkeerd worden door het toestel op een bed, bank, kleed of dergelijke ondergrond te zetten. Evenmin mag het toestel gemonteerd worden in een ingebouwde installatie zoals een boekenkast of rek, tenzij er gezorgd wordt voor voldoende ventilatie en de instructies van de fabrikant worden opgevolgd.)

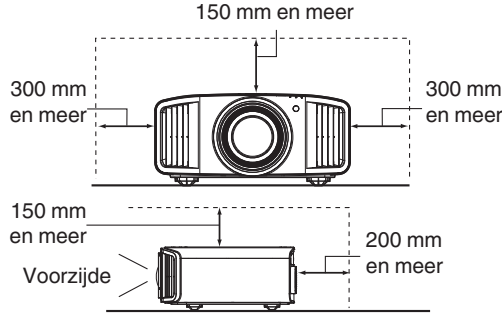

- Om de warmte beter te dissiperen, moet er ruimte blijven tussen het toestel en de omgeving. Bevindt het toestel zich in een ruimte met de hieronder getoonde afmetingen, gebruik dan een airconditioner zodat de binnen- en buitentemperatuur gelijk blijven. Oververhitting kan schade veroorzaken.
- Energiebron op het etiket. Weet u niet zeker welke netvoeding bij u in gebruikt is, raadpleeg dan de leverancier of het elektriciteitsbedrijf.
- Dit toestel is voorzien van een driepolige stekker die alleen past in een geaard stopcontact. Kunt u de stekker niet in het stopcontact krijgen, raadpleeg dan een elektricien om het stopcontact te vervangen. Maak de beveiliging van de geaarde stekker niet onklaar.
- Leg het netsnoer op een plek zodat er niet op gelopen kan worden en het niet gekneld kan raken, Let vooral op deuren, stekkers, stopcontacten en op de plek waar het snoer op de stekkers aangesloten is. -
- Voor extra bescherming tijdens onweer, of als het toestel langere tijd ongebruikt en zonder toezicht is, neemt u de stekker uit het stopcontact en maakt u de kabels los. Hiermee verhindert u schade door blikseminslag en lichtnetvervuiling.
- Overbelast het stopcontact niet. Verlengsnoeren, tafelcontactdozen en soortgelijke apparatuur kunnen de kans op brand en elektrische schokken verhogen.
- Steek geen voorwerpen, van welke aard dan ook, door openingen in het toestel. Ze kunnen in contact komen met gevaarlijke spanningen en kortsluiting veroorzaken, met brand of elektrische schokken als gevolg. Giet geen vloeistoffen, van welke aard dan ook, in het toestel.
- Probeer het toestel niet zelf te repareren. Door de behuizing te openen of te verwijderen stelt u zich bloot aan gevaarlijke spanningen en andere gevaren. Laat reparaties verrichten door bevoegd personeel.
- Neem de stekker uit het stopcontact en waarschuw bevoegd reparatiepersoneel in de volgende gevallen:
- a) Als het netsnoer of de stekker beschadigd is.
- b) Als er vloeistof of een voorwerp in het toestel is gekomen.
- c) Als het toestel blootgesteld is geweest aan regen of water.
- d) Als het toestel niet normaal werkt als u de volgende bedieningsinstructies opvolgt. Kom alleen aan de bedieningsorganen die behandeld zijn in de handleiding. Onjuiste instelling kan resulteren in schade en vaak is er dan veel werk nodig door een bevoegde technicus om de normale werking van het toestel te herstellen.
- e) Als het toestel gevallen is of op enige wijze beschadigd is.
- f ) Als het toestel abnormaal functioneert. Dit duidt erop dat reparatie nodig is.
- Zijn er vervangingsonderdelen nodig, zorg er dan voor dat de reparatietechnicus de onderdelen gebruikt heeft zoals door de fabrikant gespecificeerd is, of althans met dezelfde eigenschappen. Onjuiste vervangingen kunnen resulteren in brand, elektrische schokken en andere gevaren.
- Vraag na het voltooien van een reparatie aan de technicus om een veiligheidstest uit te voeren om vast te stellen dat het toestel in de normale bedrijfsconditie is.
- Zet het toestel minstens 30 cm ver van warmtebronnen zoals radiatoren, warmteregisters, ovens en andere producten (waaronder versterkers) die warmte produceren.
- Sluit u een ander toestel aan, zoals een videorecorder of dvd-speler, schakel dan eerst de voeding uit om u te beschermen tegen elektrische schokken.
- Zet geen ontbrandbare voorwerpen bij de koelventilator. Bijvoorbeeld textiel, papier, lucifer, spuitbussen en gasaanstekers die een speciaal gevaar vormen als ze oververhit worden.
- Kijk niet in de projectorlens als de lamp ingeschakeld is. U kunt uw ogen beschadigen door ze bloot te stellen aan het sterke licht.
- Kijkt niet in het toestel door de openingen (ventilatiegaten). Kijk niet direct in de lamp door de behuizing te openen terwijl de lamp brandt. Het licht bevat ultravioletstralen en is zo krachtig dat uw ogen beschadigd zouden kunnen worden.
- Laat de lamp niet vallen, sla er niet op en beschadig hem niet, op welke wijze dan ook. De lamp zou kunnen breken, wat tot verwondingen leidt. gebruik een beschadigde lamp niet. Is de lamp gebroken, vraag de leverancier dan om reparatie. Brokken van een gebroken lamp kunnen verwondingen veroorzaken.
- De lamp in deze projector werkt met kwik onder hoge druk. De lamp moet zorgvuldig verwijderd worden. Als er iets niet duidelijk is, raadpleeg dan de leverancier.
- Monteer de beamer niet op het plafond op een plaats waar trillingen kunnen voorkomen. De montagebeugel van de beamer kan door de trillingen breken, waardoor de beamer valt, wat tot persoonlijk letsel kan leiden.
- Gebruik alleen kabels die voor dit toestel bedoeld zijn om schokken te vermijden.
- Om gezondheidsredenen neemt u elke 30 à 60 minuten een pauze van ongeveer 5 à 15 minuten om uw ogen rust te gunnen. Kijk niet naar stereobeelden als u moe of ziek bent of als u een ander ongemak voelt. Verder, ziet u een dubbel beeld, stel dan de apparatuur en de software in voor de juiste weergave. gebruik het toestel niet meer als u na instelling nog steeds een dubbel beeld ziet.
- Voer een keer per drie jaar een interne test uit. Dit toestel is voorzien van vervangingsonderdelen die nodig zijn om functioneel te zijn (zoals koelventilatoren). De geschatte vervangingstijd van deze onderdelen kan zeer variëren, afhankelijk van de gebruiksfrequentie en de omgeving. Voor vervanging raadpleegt u de leverancier of het dichtstbijzijnde bevoegde JVC-servicecenter.
- Is het toestel op het plafond gemonteerd, let er dan op dat wij geen verantwoordelijkheid aanvaarden, zelfs niet tijdens de garantieperiode, als het toestel beschadigd is door het gebruik van metalen bevestigingsmiddelen die niet door ons zijn geleverd of als de installatieomgeving of de metalen bevestigingsmiddelen niet juist zijn. Hangt het toestel tijdens gebruik aan het plafond, let dan op de omgevingstemperatuur van het toestel. Is er centrale verwarming, dan zal de temperatuur vlak bij het plafond hoger zijn dan elders in de kamer.
- Videobeelden kunnen op de elektronische componenten inbranden. Toon geen scherm met stilstaande beelden of beelden met een hoge helderheid of een hoog contrast, zoals in sommige videospellen en computerprogramma's. Op den duur kan het beeld op het scherm inbranden. Er is geen probleem met het afspelen van bewegende beelden, dus bij een normale film.
- Wordt het toestel langere tijd niet gebruikt, dan kan dat tot een storing leiden. Schakel het toestel af en te in en laat het even werken. Vermijd gebruik in een kamer waar sigaretten worden gerookt. het is onmogelijk optische componenten te reinigen als ze vervuild zijn door nicotine of teer. Dit leidt tot slechtere prestaties.
- Installeer het stopcontact op een toegankelijke hoogte om de stekker uit te trekken. Of installeer de schakelaar op een toegankelijke hoogte om de projector uit te schakelen. Als u informatie nodig hebt, neem dan contact op met uw geautoriseerde dealer of specialist.
- Dit apparaat is zwaar in gewicht. Zorg ervoor dat er altijd tenminste twee mensen zijn die het apparaat dragen.
- Projecteer geen beelden met de lensdop bevestigd. Anders kan de lensdop vervormd raken door de hitte, of kan de projector defect raken.
- Plaats uw hand niet in de opening bij de lens terwijl de lensverschuiving aan de gang is. Anders kan uw hand bekneld raken, wat kan leiden tot letsel.
- Kijk van een afstand die drie keer zo groot is als de hoogte van het geprojecteerde beeld. Personen met lichtgevoeligheid, enige hartkwaal of een zwakke gezondheid moeten geen stereobril gebruiken.
- Het kijken naar stereobeelden kan ziekte veroorzaken. Voelt u enige verandering in uw fysieke conditie, stop dan direct met kijken en raadpleeg zo nodig een arts.
- Kijkt u naar stereobeelden, dan is het aan te bevelen af en toe een pauze te nemen. Hoe vaak en hoe lang, dat verschilt per persoon en moet naar uw eigen conditie beoordeeld worden.
- Kijkt een kind met gebruik van een stereobril, dan is toezicht van de ouders of een volwassene nodig. De volwassene moet erop letten situaties te vermijden waarin de ogen van het kind vermoeid raken, aangezien symptomen als vermoeidheid en ongemak moeilijk te constateren zijn en de fysieke conditie snel slechter kan worden. Bij kinderen onder zes jaar is het zicht nog niet volledig ontwikkeld. Raadpleeg desnoods een arts als er problemen zijn bij het kijken naar stereobeelden.
- Maakt u gebruik van stereo, dan kan het beeld verschillen van het oorspronkelijke beeld door de beeldconversie in het apparaat.

#### **\*Sta NIET toe dat het toestel gemonteerd wordt door een onbevoegd persoon.**

Vraag uw leverancier om het toestel te monteren (bijvoorbeeld bevestiging aan het plafond). er is namelijk speciale technische kennis en vaardigheid nodig voor de montage. Wordt de installatie door een onbevoegd persoon uitgevoerd, dan kan dat resulteren in persoonlijk letsel en elektrische schokken.

- Gebruik geen optische instrumenten (zoals een vergrootglas of een reflector) om naar de laser-uitgang te kijken. Het kan een gevaar zijn voor de ogen.
- Bij het inschakelen van de projector, moet u ervoor zorgen dat niemand in de lens kijkt.
- Kijk niet in de lens en de openingen wanneer de lamp is ingeschakeld. Als u dit doet, dan heeft dat ernstige gevolgen voor het menselijk lichaam.
- Maak de projectielens niet vast, en maak het niet los, terwijl de stroom aangesloten is.
- Als u probeert om de projector zelf te demonteren, te repareren of aan te passen, dan kan dit leiden tot ernstige veiligheidsproblemen.
- Het gebruik van een defect product leidt niet alleen tot brandgevaar of een elektrische schok, het kan vermindering van het gezichtsvermogen veroorzaken.
- Als er zich iets ongewoons voordoet, stop dan onmiddellijk met het gebruik van de projector en stuur deze naar een erkende dealer voor reparatie.

#### **De installatieplaats**

Zet de projector niet op een plaats waar het gewicht niet goed ondersteund kan worden. Is de ondergrond niet stevig genoeg, dan zou de projector kunnen vallen, wellicht met persoonlijk letsel als gevolg.

# **Netaansluiting**

In de Verenigde Staten en canada gebruikt u alleen het volgende netsnoer.

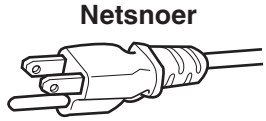

De netspanning van dit toestel is tussen 100 en 240 volt wisselspanning. gebruik alleen het door onze leverancier aangewezen netsnoer om zeker te zijn van veiligheid en EMC.

Zorg ervoor dat het netsnoer voor de beamer van het juiste type is voor het stopcontact uw land. Raadpleeg de leverancier van het product.

#### **Netsnoer**

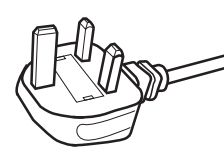

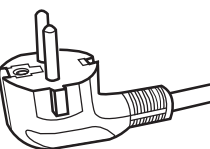

Voor Verenigd Koninkrijk

Voor landen op het Europese continent

#### **WAARSCHUWING: Snij de netstekker niet van het apparaat af.**

Past de gemonteerde stekker niet op het stopcontact in uw woning of is het snoer te kort om bij het stopcontact te komen, zorg dan voor een geschikt verlengsnoer of verloopstuk of raadpleeg de leverancier. Wordt desondanks de stekker van het snoer afgesneden, vernietig de stekker dan onmiddellijk, want een ernstige schok zou het gevolg kunnen zijn als de stekker per ongeluk op het net wordt aangesloten.

#### **WAARSCHUWING:**

DIT APPARAAT MOET GEAARD WORDEN.

#### **Geachte klant**

Dit toestel voldoet aan de geldende Europese richtlijnen en standaarden betreffende elektromagnetische compatibiliteit en elektrische veiligheid. De Europese vertegenwoordiging van JVC KENWOOD Corporation is: JVCKENWOOD Deutschland GmbH Konrad-Adenauer-Allee 1-11, 61118 Bad Vilbel, DUITSLAND

#### **BELANGRIJK (alleen voor Europa):**

De aders in het netsnoer van dit toestel zijn als volgt gekleurd:

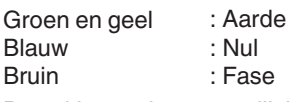

Deze kleuren komen wellicht niet overeen met de kleuren in uw stekker. Ga daarom als volgt te werk: De ader die groen en geel gekleurd is, moet gemonteerd worden op de klem met de markering M, E, met het aardesymbool of die groen of groen en geel gekeurd is.

De ader die blauw gekleurd is, moet gemonteerd worden op de klem met de markering N of die zwart gekleurd is.

De ader die bruin gekleurd is, moet gemonteerd worden op de klem met de markering L of die rood gekleurd is.

# **NETAANSLUITING (alleen voor Verenigd Koninkrijk)**

#### **DE ZEKERING VERVANGEN:**

Vervangt u de zekering, gebruik dan altijd een zekering van het juiste type. Doe het deksel van de zekering weer dicht.

#### **RAADPLEEG BIJ TWIJFEL EEN BEVOEGDE ELEKTRICIEN.**

Open het zekeringvak met een gewone schroevendraaier en vervang de zekering. (\* U ziet een voorbeeld in de afbeelding hieronder)

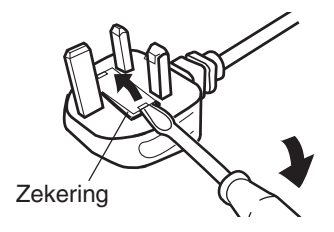

# **Batterij**

#### **Informatie over de batterij in de afstandsbediening** Type Fabrikant : Panasonic Energy Co., Ltd. Adres : R03(NWC) : 1-1, matsushita-cho, moriguchi-shi, osaka 570-8511, JAPAN De batterijen die bij dit product worden geleverd, voldoen aan de EU-batterijregelgeving. URL : <https://www.panasonic.com/global/energy/>

**ENGLISH**

#### **Information for Users on Disposal of Old Equipment and Batteries**

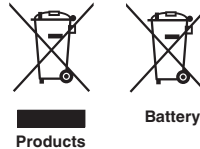

**[European Union only]**

These symbols indicate that equipment with these symbols should not be disposed of as general household waste. If you want to dispose of the product or battery, please consider the collection systems or facilities for appropriate recycling.

**Notice:** The sign Pb below the symbol for batteries indicates that this battery contains lead.

#### **FRANÇAIS**

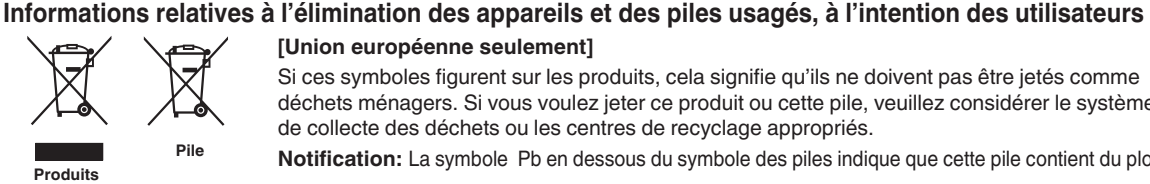

**[Union européenne seulement]**

Si ces symboles figurent sur les produits, cela signifie qu'ils ne doivent pas être jetés comme déchets ménagers. Si vous voulez jeter ce produit ou cette pile, veuillez considérer le système de collecte des déchets ou les centres de recyclage appropriés.

**Notification:** La symbole Pb en dessous du symbole des piles indique que cette pile contient du plomb.

**ESPAÑOL / CASTELLANO**

#### **Información para los usuarios sobre la eliminación de baterías/pilas usadas**

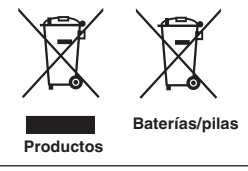

**[Sólo Unión Europea]**

Estos símbolos indican que el equipo con estos símbolos no debe desecharse con la basura doméstica. Si desea desechar el producto o batería/pila, acuda a los sistemas o centros de recogida para que los reciclen debidamente.

Baterías/pilas **Atención:** La indicación Pb debajo del símbolo de batería/pila indica que ésta contiene plomo.

**DEUTSCH**

#### **Benutzerinformationen zur Entsorgung alter Geräte und Batterien**

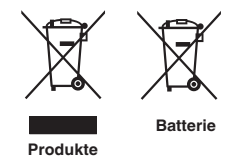

#### **[Nur Europäische Union]**

Diese Symbole zeigen an, dass derartig gekennzeichnete Geräte nicht als normaler Haushaltsabfall entsorgt werden dürfen. Wenden Sie sich zur Entsorgung des Produkts oder der Batterie an die hierfür vorgesehenen Sammelstellen oder Einrichtungen, damit eine fachgerechte Wiederverwertung möglich ist.

**Hinweis:** Das Zeichen Pb unterhalb des Batteriesymbols gibt an, dass diese Batterie Blei enthält.

#### **ITALIANO**

#### **Informazioni per gli utenti sullo smaltimento delle apparecchiature e batterie obsolete**

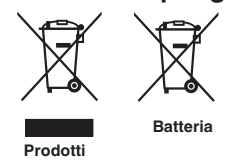

#### **[Solo per l'Unione Europea]**

Questi simboli indicano che le apparecchiature a cui sono relativi non devono essere smaltite tra i rifiuti domestici generici. Se si desidera smaltire questo prodotto o questa batteria, prendere in considerazione i sistem i o le strutture di raccolta appropriati per il riciclaggio corretto.

**Nota:** Il simbolo Pb sotto il simbolo delle batter ie indica che questa batteria contiene piombo. **Batteria**

#### **NEDERLANDS**

#### **Informatie voor gebruikers over het verwijderen van oude apparatuur en batterijen**

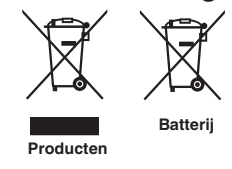

#### **[Alleen Europese Unie]**

Deze symbolen geven aan dat apparatuur met dit symbool niet mag worden weggegooid als algemeen huishoudelijk afval. Als u het product of de batterij wilt weggooien, kunt u inzamelsystemen of faciliteiten voor een geschikte recycling gebruiken.

**Opmerking:** Het teken Pb onder het batterijsymbool geeft aan dat deze batterij lood bevat.

**POLSKI**

#### **Informacje dla użytkowników dotyczące utylizacji starego sprzętu i baterii**

# **Produkty**

#### **[Tylko dla Unii Europejskiej]**

Symbole te wskazują, że sprzętu oznaczonego tymi symbolami nie należy wyrzucać wraz z odpadami domowymi. Jeśli chcesz zutylizować produkt lub baterię, rozważ systemy zbiórki lub urządzenia do odpowiedniego recyklingu.

Baterie **UWAGA:** Znak Pb pod symbolem baterii wskazuje, że ta bateria zawiera ołów.

**CLASS 1 LASER PRODUCT PRODUIT LASER DE CLASSE 1 PRODUCTO LÁSER DE CLASE 1 LASERPRODUKT DER KLASSE 1 PRODOTTO LASER DI CLASSE 1 KLASSE 1 LASERPRODUCT PRODUKT LASEROWY KLASY 1**

**LASER CAUTION LABEL ÉTIQUETTE DE MISE EN GARDE POUR LE LASER ETIQUETA DE PRECAUCIÓN DEL LÁSER LASERWARNSCHILD ETICHETTA DI ATTENZIONE LASER LASER WAARSCHUWINGSETIKET ETYKIETA OSTRZEGAWCZA DOTYCZĄCA LASERA**

IEC60825-1:2014 **CLASS 1 LASER PRODUCT LASER PRODUCT KLASSE 1** PRODUIT LASER DE CLASSE 1

PRODUCTO LÁSER DE CLASE 1 PRODOTTO LASER DI CLASSE 1 LASERPRODUKT DER KLASSE 1 ЛАЗЕРНАЯ АППАРАТУРА КЛАССА 1 IEC60825-1:2014

**CLASS 1 LASER PRODUCT** LASER PRODUCT KLASSE 1 PRODUIT LASER DE CLASSE 1 EN50689:2021 CONSUMER LASER PRODUCT

LASERPRODUCT VOOR CONSUMENTEN PRODOTTO LASER DI CONSUMO PRODUIT LASER GRAND PUBLIC

PRODUCTO LÁSER DE CLASE 1 PRODOTTO LASER DI CLASSE 1 LASERPRODUKT DER KLASSE 1 ЛАЗЕРНАЯ АППАРАТУРА КЛАССА 1

PRODUCTO LÁSER PARA CONSUMO CONSUMER-LASERPRODUKT

This product complies with EN60825-1:2014+A11:2021. Ce produit est conforme à la norme EN60825-1:2014+A11:2021. Este producto cumple con las normas EN60825-1:2014+A11:2021. Dieses Produkt entspricht EN60825-1:2014+A11:2021. Questo prodotto è conforme alla norma EN60825-1:2014+A11:2021. Dit product voldoet aan EN60825-1:2014+A11:2021. Ten produkt jest zgodny z normą EN60825-1:2014+A11:2021.

This product complies with EN50689:2021. Ce produit est conforme à la norme EN50689:2021. Este producto cumple con la norma EN50689:2021. Dieses Produkt entspricht EN50689:2021. Questo prodotto è conforme alla norma EN50689:2021. Dit product voldoet aan EN50689:2021. Ten produkt jest zgodny z normą EN50689:2021.

This product is designed to project images on a wall or screen. Ce produit est conçu pour projeter des images sur un mur ou un écran. Este producto está diseñado para proyectar imágenes en una pared o pantalla. Dieses Produkt wurde entwickelt, um Bilder auf eine Wand oder eine Leinwand zu projizieren. Questo prodotto è progettato per proiettare immagini su una parete o uno schermo. Dit product is ontworpen om beelden op een muur of scherm te projecteren. Ten produkt jest przeznaczony do projekcji obrazów na ścianie lub ekranie.

#### **WARNING/ATTENTION/ADVERTENCIA/WARNUNG/AVVERTENZA/WAARSCHUWING/UWAGA**

Do not look into the lens while in use.

Ne regardez pas dans l'objectif pendant son utilisation.

No mire directamente a la lente mientras está en uso.

Schauen Sie während der Verwendung nicht in die Linse.

Non guardare nell'obiettivo mentre è in uso.

Kijk niet in de lens terwijl deze in gebruik is.

Nie patrz w obiektyw podczas użytkowania.

#### **CAUTION/PRUDENCE/PRECAUCIÓN/ACHTUNG/VOORZICHTIG/UWAGA**

Use of controls or adjustments or performance of procedures other than those specified herein may result in hazardous laser radiation exposure.

L'utilisation de commandes ou de réglages ou l'exécution de procédures autres que celles décrites ici pourrait provoquer une exposition à des radiations dangereuses.

El uso de controles o ajustes o la ejecución de procedimientos distintos a los especificados en este documento puede resultar en la exposición peligrosa a la radiación láser.

Die Verwendung von Steuerungen oder Einstellungen oder die Durchführung von anderen als den hier angegebenen Bedienverfahren kann dazu führen, dass Sie gefährlicher Laserstrahlung ausgesetzt werden. L'uso di controlli, regolazioni o prestazioni di procedure diversi da quelli specificati in questo manuale potrebbe causare una pericolosa esposizione alle radiazioni laser.

Het gebruik van andere instellingen of aanpassingen of de uitvoering van andere procedures dan hierin vermeld, kan leiden tot blootstelling aan gevaarlijke laserstraling.

Używanie elementów sterujących lub regulacji lub wykonywanie procedur innych niż określone w może spowodować narażenie na niebezpieczne promieniowanie laserowe.

**Location information of the labels Informations d'emplacement des étiquettes Información de la ubicación de las etiquetas**

**Informationen zur Lage der Etiketten**

**Informazioni sulla posizione delle etichette Locatie-informatie van de etiketten**

**Informacje o lokalizacji etykiet**

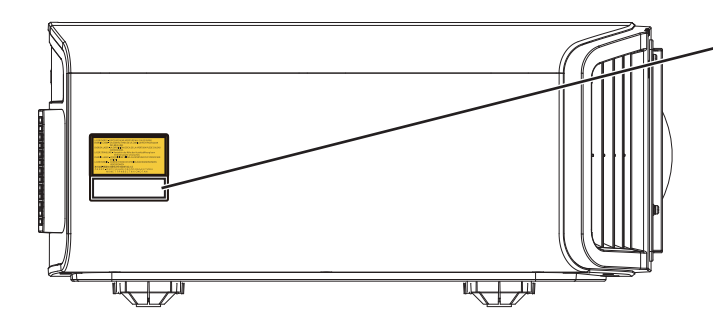

**LASER CAUTION LABEL ÉTIQUETTE DE MISE EN GARDE POUR LE LASER ETIQUETA DE PRECAUCIÓN DEL LÁSER LASERWARNSCHILD ETICHETTA DI ATTENZIONE LASER LASER WAARSCHUWINGSETIKET ETYKIETA OSTRZEGAWCZA DOTYCZĄCA LASERA**

#### **CAUTION/PRUDENCE/PRECAUCIÓN/ACHTUNG/ATTENZIONE/VOORZICHTIG/UWAGA**

- Do not stare into the projector beam at any distance from the projector.
- Ne regardez pas dans le faisceau du projecteur à n'importe quelle distance du projecteur.
- No mire directamente al haz del proyector a ninguna distancia del mismo.
- Blicken Sie nicht direkt in den Lichtstrahl vom Projektor, egal aus welcher Entfernung.
- Non fissare il raggio del proiettore a qualsiasi distanza dal proiettore.
- Kijk niet in de projectorstraal op enige afstand van de projector.
- Nie patrz w wiązkę projektora z jakiejkolwiek odległości od projektora.
- Be careful to beam from lens when using the remote control for starting the projector while in front of the projection lens.
- Faites attention au faisceau de l'objectif lorsque vous utilisez la télécommande pour démarrer le projecteur lorsque vous faites face à l'objectif de projection.
- Tenga cuidado con el haz de la lente cuando utilice el mando a distancia para encender el proyector mientras está frente a la lente de proyección.
- Achten Sie auf die Projektorlinse, wenn Sie die Fernbedienung zum Starten des Projektors verwenden, während Sie sich vor der Projektorlinse befinden.
- Prestare attenzione al raggio proveniente dall'obiettivo quando si usa il telecomando per avviare il proiettore mentre ci si trova davanti all'obiettivo di proiezione.
- Let op de straal van de lens wanneer u de afstandsbediening gebruikt om de projector te starten terwijl u zich voor de projectielens bevindt.
- Podczas używania pilota do uruchamiania projektora przed obiektywem projekcyjnym należy uważać, aby nie wchodzić w światło obiektywu.
- Do not use of optical aids such as binoculars or telescopes inside the beam.
- N'utilisez pas d'instruments optiques tels que des jumelles ou des télescopes à l'intérieur du faisceau.
- No use ayudas ópticas como prismáticos o telescopios dentro del haz.
- Verwenden Sie keine optischen Hilfsmittel wie Ferngläser oder Teleskope innerhalb des Lichtstrahls.
- Non utilizzare dispositivi ottici come binocoli o telescopi all'interno del raggio.
- Gebruik geen optische hulpmiddelen zoals een verrekijker of telelens binnen de straal.
- Nie używaj pomocy optycznych, takich jak lornetki lub lunety, wewnątrz wiązki.

#### **Light source specifications**

#### **Spécifications de la source de lumière Especificaciones de la fuente de luz Spezifikationen der Lichtquelle Specifiche della sorgente luminosa Lichtbron specificaties Specyfikacje źródła światła**

112 W Laser diodes x 1, Wavelength 455nm, Maximum output is 112 W Diodes laser 112 W x 1, longueur d'onde 455 nm, sortie maximale 112 W Diodos láser de 112 W x 1, longitud de onda de 455 nm, salida máxima de 112 W 112 W Laserdiode x 1, Wellenlänge 455 nm, maximale Ausgabeleistung 112 W Diodi laser x 1 112 W, lunghezza d'onda 455 nm, l'uscita massima è 112 W 112 W laserdioden x 1, golflengte 455 nm, maximale uitvoer is 112 W Diody laserowe 112 W x 1, długość fali 455 nm, maksymalna moc wyjściowa to 112 watów

#### **Beam divergence angle from lens of this unit**

**Angle de divergence du faisceau de l'objectif de cette unité Ángulo de divergencia del haz desde la lente de esta unidad Strahldivergenzwinkel der Linse dieses Geräts Angolo di divergenza del fascio dall'obiettivo di questa unità Straaldivergentiehoek ten opzichte van de lens van dit toestel Kąt rozbieżności wiązki od obiektywu tego projektora**

DLA-NZ900 series  $\alpha = 39^{\circ (4)}$  - 71 $^{\circ (4)}$ DLA-NZ800 series  $\alpha = 33.5^{\circ (4)} - 62.7^{\circ (4)}$ 

\*1:Tele/Télé/Tele/Tele/Teleobiettivo/Tele/Teleobiektyw \*2:Wide/Large/Amplio/Weit/Grandangolo/Breed/Szeroki

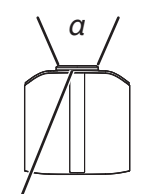

**Laser emission port Port d'émission laser Puerto de emisión láser Laseraustrittsöffnung Porta emissione laser Laseremissie-poort Miejsce emisji lasera**

**IEC62471-5**

**Location information of the mark / Informations d'emplacement du repère / Información de la ubicación de la marca / Informationen zur Lage der Markierung / Informazioni sulla posizione del marchio / Locatie-informatie van de markering / Informacje lokalizacji etykiety**

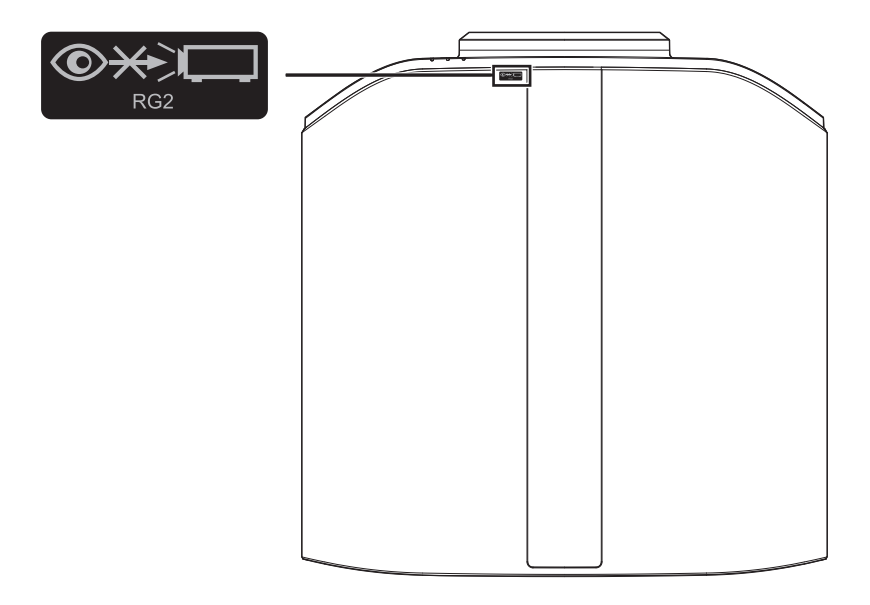

As with any bright light source, do not stare into the beam, RG2 IEC 62471-5:2015

Tout comme pour n'importe quelle source lumineuse brillante, ne regardez pas fixement le faisceau, RG2 IEC 62471-5: 2015

Al igual que con cualquier fuente de luz brillante, no mire directamente al haz, RG2 IEC 62471-5:2015 Wie bei allen hellen Lichtquellen, schauen Sie nicht in den Strahl, RG2 IEC 62471-5:2015

Come con qualsiasi fonte di luce intensa, non fissare il raggio, RG2 IEC 62471-5:2015

Net als bij andere felle lichtbron, kijk niet in de laserstraal, RG2 IEC 62471-5:2015

Jak w przypadku każdego jasnego źródła światła, nie patrz bezpośrednio w kierunku jego wiązki, RG2 IEC 62471-5:2015

# Inhoud

#### **Om te beginnen**

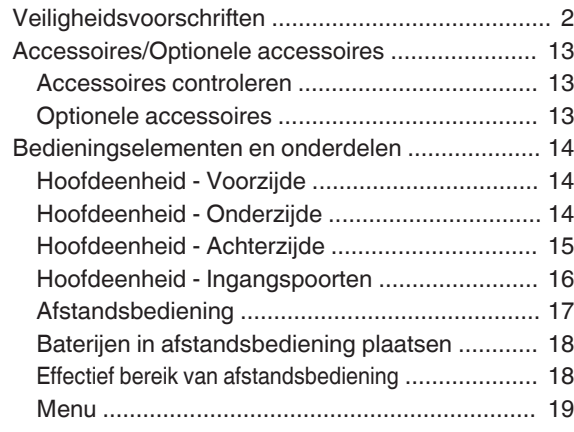

#### **Installatie**

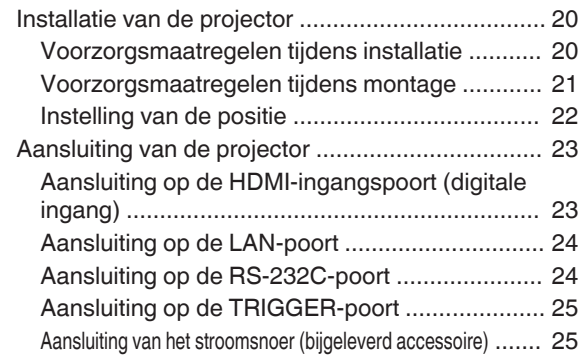

#### **Gebruik**

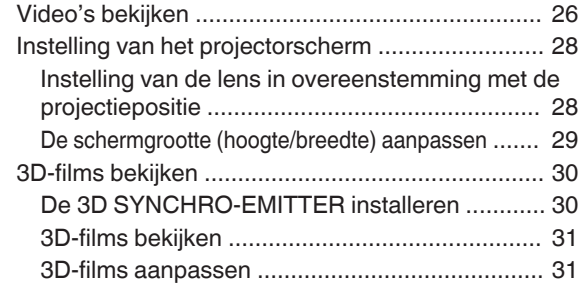

#### **Aanpassen/instellen**

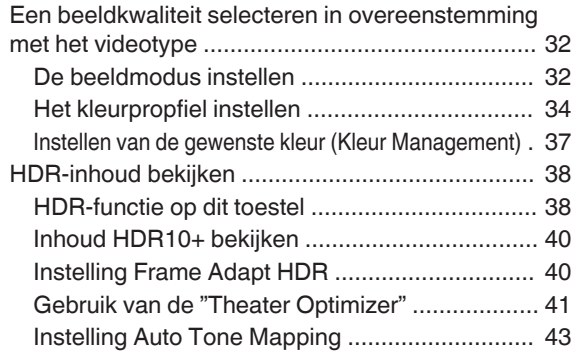

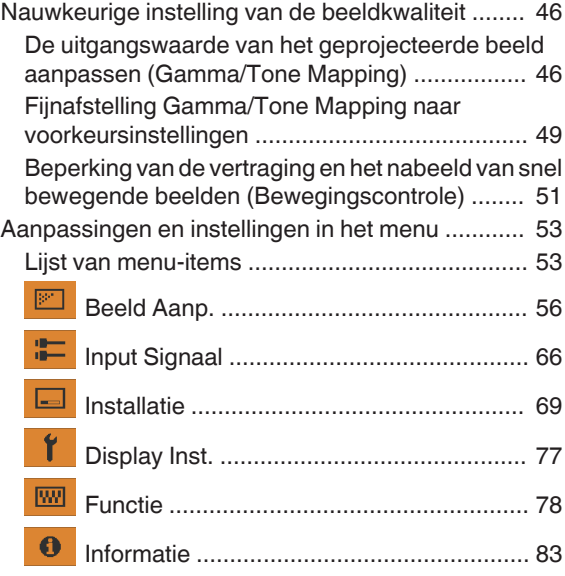

#### **Onderhoud**

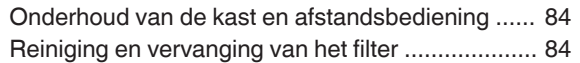

#### **Storingzoeken**

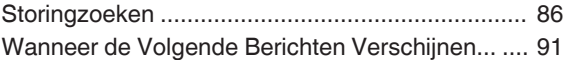

#### **Andere**

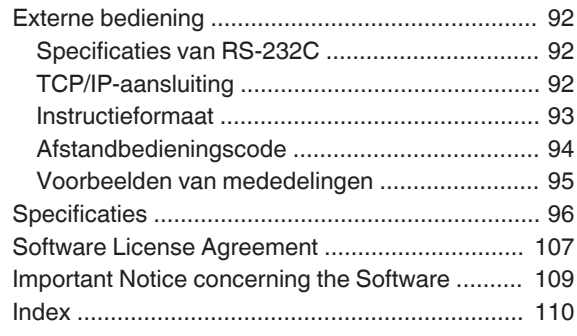

#### **Symbolen die gebruikt worden in deze handleiding**

NZ900 geeft een functie aan die ondersteund wordt door DLA-NZ900.

NZ800 geeft een functie aan die ondersteund wordt door DLA-NZ800.

RS4200 geeft een functie aan die ondersteund wordt door DLA-RS4200.

RS3200 geeft een functie aan die ondersteund wordt door DLA-RS3200.

Items waarbij niet een van de bovenstaande symbolen is vermeld, worden ondersteund door alle modellen.

De illustraties van de projector die in deze handleiding worden gebruikt zijn die van DLA-NZ900. Het uiterlijk van de projector van andere modellen kan enigszins afwijken.

# <span id="page-12-0"></span>Accessoires/Optionele accessoires

# **Accessoires controleren**

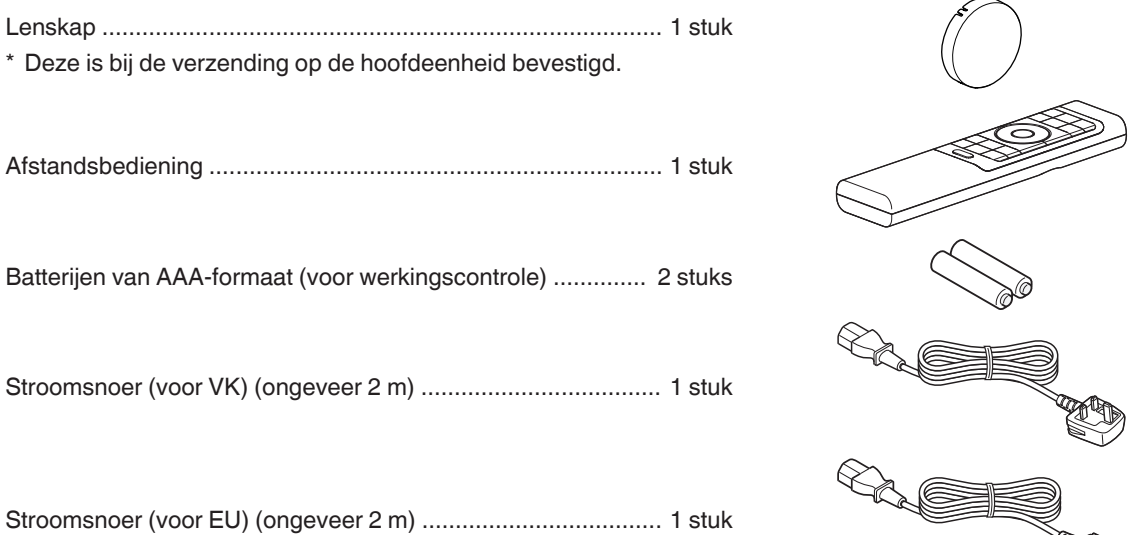

0 Snelle Handleiding, veiligheidsmaatregelen, garantiekaart en ander gedrukt materiaal is ook bijgeleverd.

0 Zorg dat u de "Veiligheidsmaatregelen" leest voorafgaand aan het gebruik van deze projector.

# **Optionele accessoires**

- 3D-BRIL: model PK-AG3
- 3D SYNCHRO-EMITTER: model PK-EM2

# <span id="page-13-0"></span>Bedieningselementen en onderdelen

# **Hoofdeenheid - Voorzijde**

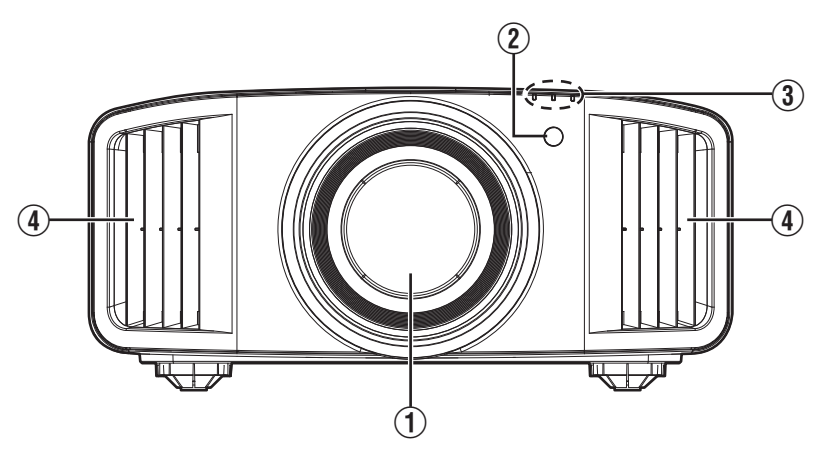

# A **Lens**

Dit is een projectielens. Kijk niet door de lens wanneer er een beeld wordt geprojecteerd.

### B **Infrarood sensor (voorzijde)**

Wanneer u de afstandsbediening gebruikt, moet u ze op deze zone richten.

\* Er is ook een infrarood sensor op de achterzijde.

# **Hoofdeenheid - Onderzijde**

### C **Controlelampje**

Zie ["Weergave van controlelampjes op de](#page-102-0) [hoofdeenheid"P. 103.](#page-102-0)

## D **Luchtuitlaatopening**

Warme lucht wordt uitgestoten, om de binnentemperatuur te verlagen. De luchtopeningen mogen niet worden afgedekt.

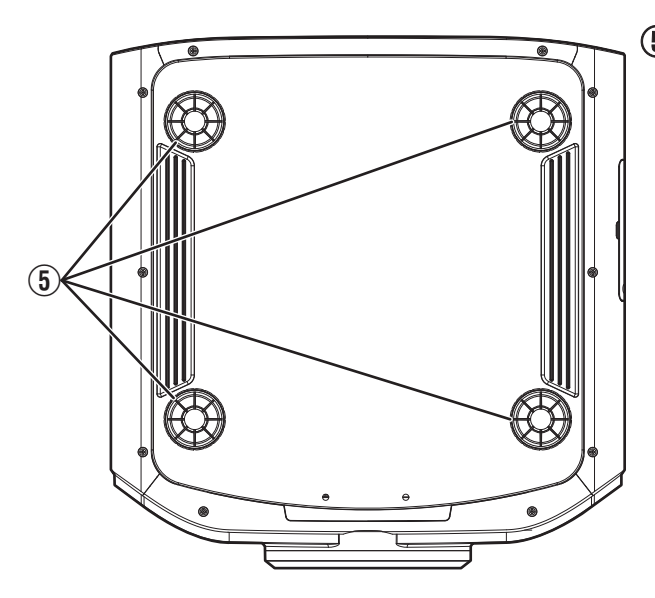

## E **Voeten**

De hoogte en de hoek van de projector kunnen worden afgesteld door aan de voet te draaien. (0 tot 5 mm) ([P. 22](#page-21-0))

Wanneer de voet is verwijderd, kunnen de gaten worden gebruikt als montagegaten voor de plafondbevestigingsbeugel.

# <span id="page-14-0"></span>**Hoofdeenheid - Achterzijde**

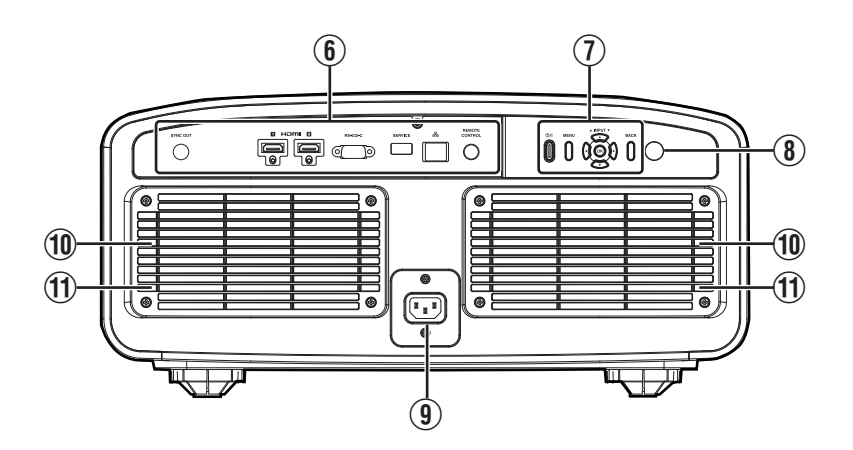

#### $6$  Ingangspoorten

Raadpleeg ["Hoofdeenheid -Ingangspoorten"P. 16](#page-15-0) voor meer informatie over de aansluitingen.

### G **Bedieningspaneel**

Zie voor meer informatie het "bedieningspaneel" in het onderstaande schema.

## **(8) Infrarood sensor (achterzijde)**

Wanneer u de afstandsbediening gebruikt, moet u ze op deze zone richten.

Er is ook een infrarood sensor op de voorzijde.

## I **Voedingsingangspoort**

Sluit het bijgeleverde stroomsnoer aan op deze poort.

### **10 Luchtinlaatopeningen**

De inlaatopeningen zuigen lucht naar binnen om de binnentemperatuur te verlagen. De uitstroom van warme lucht mag niet worden afgedekt of belemmerd. Als dit wel gebeurt, kan het apparaat defect raken.

## **11** Filterdeksel

Om onderhoud uit te voeren aan het filter, verwijdert u dit deksel. [\(P. 84\)](#page-83-0)

#### **Bedieningspaneel**

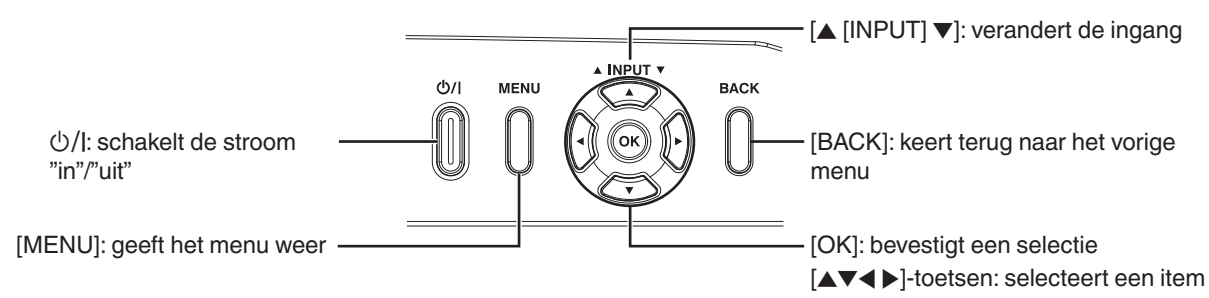

# <span id="page-15-0"></span>**Hoofdeenheid - Ingangspoorten**

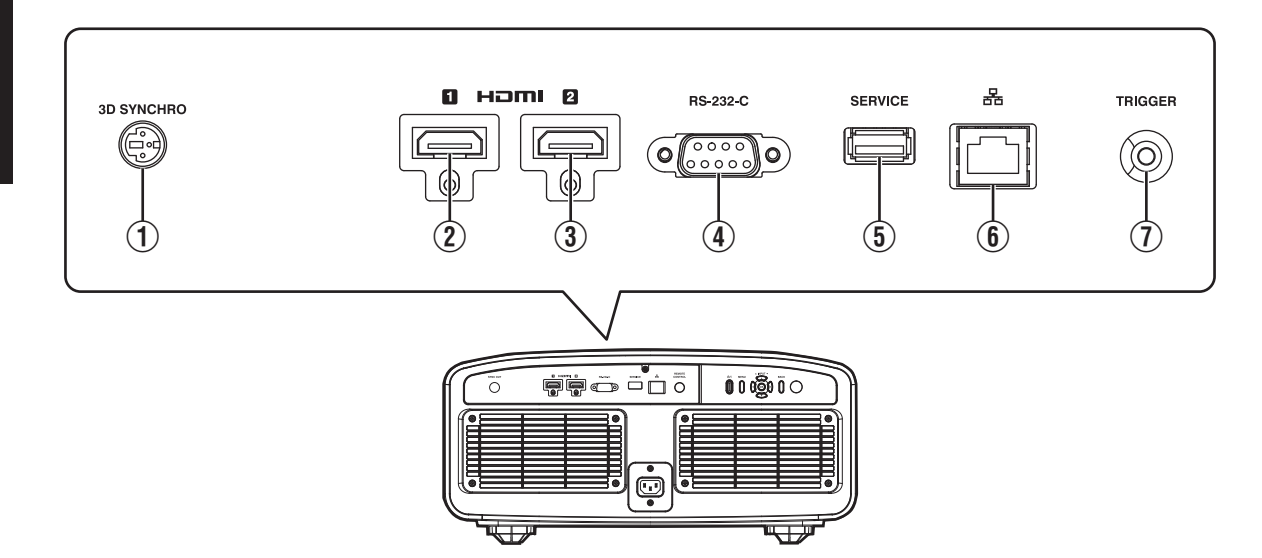

# A **[3D SYNCHRO]-poort**

Als u een 3D SYNCHRO-EMITTER (apart verkrijgbaar) aansluit op deze poort, kunt u 3D-films bekijken.

## B **[HDMI 1] ingangspoort**

#### C **[HDMI 2] ingangspoort**

Voor de aansluiting op apparaten die HDMI-uitvoer ondersteunen. ([P. 23](#page-22-0))

#### D **[RS-232C]-poort (D-sub 9-pins mannelijk)**

De projector kan worden bediend door de aansluiting van een pc op deze poort.

# E **[SERVICE]-poort**

Voor het updaten van de software of het gebruiken van de back-upinstellingsfunctie met behulp van een in de handel verkrijgbare USB-stick.

# F **[LAN]-poort (RJ-45)**

De projector kan worden bediend via het computernetwerk als hij wordt aangesloten op de pc, om bedieningscommando's naar de projector te verzenden.

# G **[TRIGGER]-poort**

Uitgangsaansluiting voor 12 V gelijkstroom, 100 mA voeding. Het wordt gebruikt voor het verzenden van uitgangssignalen om apparaten te bedienen, zoals een opheffend scherm dat is uitgerust met een triggerfunctie.

Houd ermee rekening dat een slechte aansluiting schade kan toebrengen aan de projector. (Tip=DC +12 V, Sleeve=GND)

# <span id="page-16-0"></span>**Afstandsbediening**

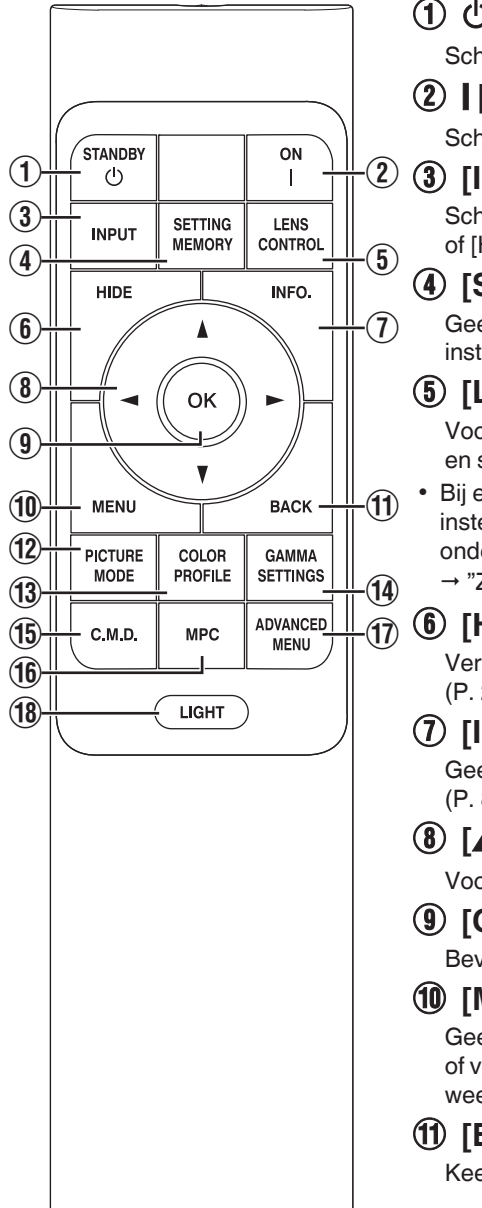

# **① 心 [STANDBY]**

Schakelt de stroom uit. [\(P. 27\)](#page-26-0)

# **(2) I [ON]**

Schakelt de stroom in. ([P. 26](#page-25-0))

# C **[INPUT]**

Schakelt de ingang naar [HDMI 1] of [HDMI 2]. [\(P. 26\)](#page-25-0)

## **4 [SETTING MEMORY]**

Geeft het keuzemenu installatiemodus weer.

# E **[LENS CONTROL]**

Voor de instelling van focus, zoom en shift. ([P. 28](#page-27-0))

0 Bij elke druk op de knop wordt de instelling veranderd in de onderstaande volgorde: "Focus"  $\rightarrow$  "Zoom"  $\rightarrow$  "Shift"...

# F **[HIDE]**

Verbergt het beeld tijdelijk. [\(P. 26](#page-25-0))

# G **[INFO.]**

Geeft het informatiemenu weer. [\(P. 83](#page-82-0))

# **(8)** [AV4 D-toetsen

Voor de selectie van een item.

# I **[OK]**

Bevestigt een geselecteerd item.

# **(10 [MENU]**

Geeft het menu weer of verbergt het menu als het wordt weergegeven.

# K **[BACK]**

Keert terug naar het vorige menu.

# L **[PICTURE MODE]**

Geeft het keuzemenu beeldmodus weer. ([P. 32](#page-31-0))

# M **[COLOR PROFILE]**

Geeft het keuzemenu kleurprofiel weer. [\(P. 34\)](#page-33-0)

# N **[GAMMA SETTINGS]**

Geeft het menu gamma-instelling weer.

# O **[C.M.D.]**

Geeft het keuzemenu frameinterpolatie weer. [\(P. 52](#page-51-0))

# P **[MPC]**

Geeft het menu MPC instelling weer. [\(P. 65\)](#page-64-0)

# Q **[ADVANCED MENU]**

Bij elke druk op de knop wordt de menuweergave weergegeven in de onderstaande volgorde: "Beeld  $Mode" \rightarrow "Kleurprofile"$ 

→ "Kleurtemperatuur"

→ "Bewegingscontrole".

# R **[LIGHT]**

Verlicht de knoppen op de afstandsbediening.

# <span id="page-17-0"></span>**Baterijen in afstandsbediening plaatsen**

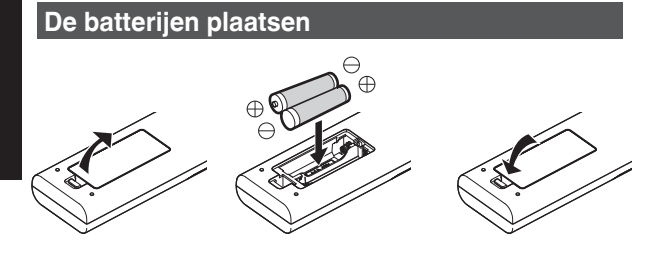

#### **De batterijen verwijderen**

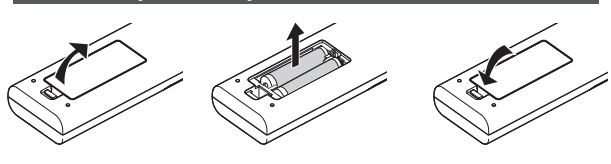

- Als de afstandsbediening dichter bij het apparaat moet worden gehouden om te werken, betekent dit dat de batterijen bijna leeg zijn. Vervang de batterijen (AAA).
- Plaats de batterijen volgens de  $\bigoplus \bigoplus$ -markeringen. Breng het  $\ominus$ -uiteinde eerst in. Verwijder de batterijen vanaf de  $\oplus$  kant.
- 0 Verwijder de batterijen en wacht vijf minuten als er zich een fout voordoet tijdens het gebruik van de afstandsbediening. Plaats de batterijen terug en gebruik de afstandsbediening.

# $\blacksquare$ LET OP

- Leg de afstandsbediening niet op een plaats die is blootgesteld aan direct zonlicht of hoge temperaturen. Deze kan vervormd raken door de hitte of de interne onderdelen kunnen ongunstig beïnvloed worden, waardoor brandgevaar ontstaat.
- Verwijder de batterijen uit de afstandsbediening wanneer u deze opbergt. De afstandsbediening gedurende een langere periode opbergen zonder de batterijen te verwijderen kan ertoe leiden dat de batterijen gaan lekken.
- Risico van ontploffing als de batterij wordt vervangen door een onjuist type. Gooi gebruikte batterijen weg volgens de instructies.
- 0 Wilt u de batterij weggooien, gebruik dan de inzamelingssystemen of -faciliteiten voor een passende recycling van het product.

# **Effectief bereik van afstandsbediening**

Wanneer u de afstandsbediening naar de sensor op dit apparaat (op de voor- of achterzijde) richt, moet u ervoor zorgen dat de afstand tot de sensor maximaal 7 m is.

Ga dichter bij het apparaat staan als de afstandsbediening niet goed werkt.

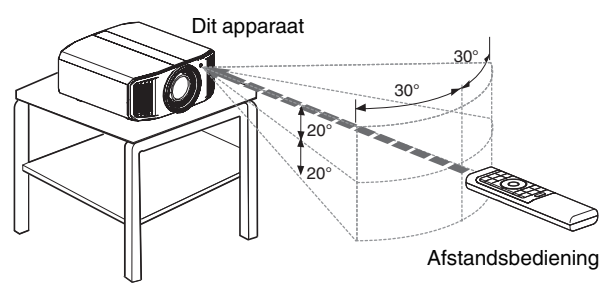

#### **Bediening door de weerspiegeling van een scherm enz.**

Zorg ervoor dat het totaal van afstand A (tussen dit apparaat en het scherm) en afstand B (tussen de afstandsbediening en het scherm) maximaal 7 m is.

Omdat de efficiëntie van de signalen die weerspiegeld worden vanaf de afstandsbediening varieert in functie van het gebruikte schermtype, kan de bruikbare afstand lager zijn.

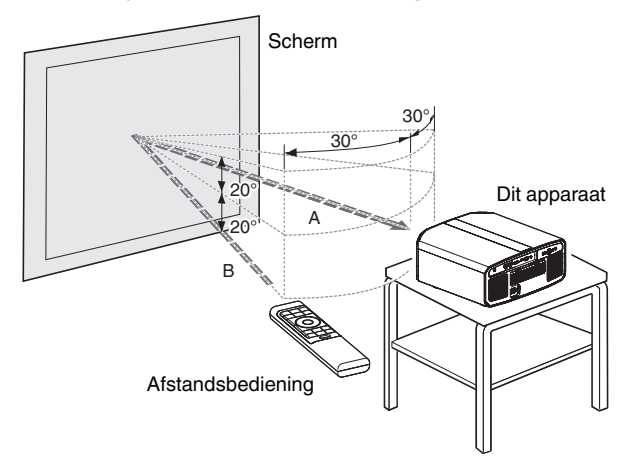

# <span id="page-18-0"></span>**Menu**

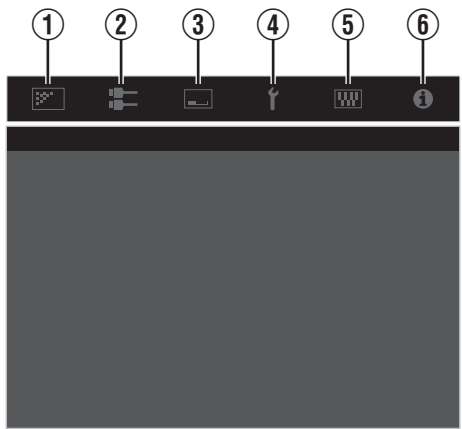

Selecteer het pictogram bovenaan het menu om het overeenkomstige instellingsitem weer te geven zoals hieronder wordt getoond.

A **Beeld Aanp.**

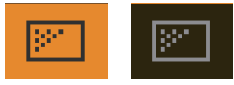

# B **Input Signaal**

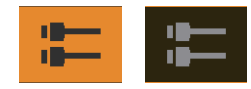

**3** Installatie

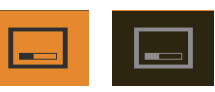

D **Display Inst.**

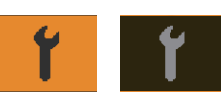

## E **Functie**

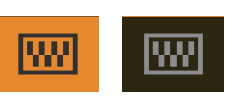

**6** Informatie

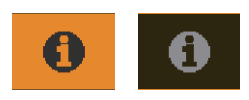

# <span id="page-19-0"></span>Installatie van de projector

# **Voorzorgsmaatregelen tijdens installatie**

Lees de volgende voorzorgsmaatregelen aandachtig voor u dit apparaat installeert.

#### **Bij het dragen van dit toestel**

Dit apparaat is zwaar in gewicht. Zorg ervoor dat er altijd tenminste twee mensen zijn die het apparaat dragen. Projector weegt meer dan 20 kg.

#### **Niet installeren op de volgende plaatsen**

Dit apparaat is een precisietoestel. Het mag niet geïnstalleerd of gebruikt worden op de volgende plaatsen. Als dit wel gebeurt, kan dit leiden tot brand of een defect.

- Stoffige, natte en vochtige plaatsen
- Plaatsen waar oliehoudende rook of sigarettenrook kan voorkomen
- Bovenop een tapijt of bed, of op andere zachte oppervlakken
- Plaatsen die zijn blootgesteld aan direct zonlicht
- Plaatsen waar hoge of lage temperaturen heersen
- 0 Installeer dit apparaat niet in een ruimte die oliehoudend is of waar sigarettenrook kan voorkomen. Zelfs een kleine hoeveelheid rook of olie kan een lange-termijnimpact hebben op dit apparaat.
- Dit apparaat brengt een grote hoeveelheid warmte voort, en is ontworpen om koele lucht in te zuigen voor de afkoeling van de optische onderdelen. Als het apparaat op de bovenstaande plaatsen gebruikt wordt, kan er zich vuil aan het lichtpad hechten, met als gevolg donkere beelden of matte kleuren.
- \* Vuil dat vastkleeft aan de optische onderdelen kan niet verwijderd worden.

#### **Plaats het apparaat op een afstand van de muur enz.**

Omdat het apparaat een grote hoeveelheid warmte uitstoot, moet het op voldoende afstand van de omgeving geïnstalleerd worden, zoals hieronder getoond is.

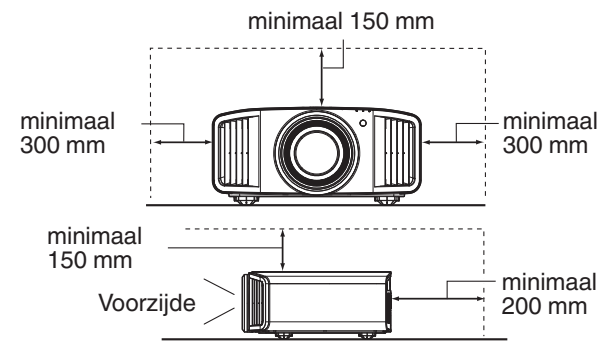

Laat het voorgedeelte van het apparaat vrij.

Als er zich een versperrend voorwerp voor de luchtuitlaatopening bevindt, stroomt de warme lucht terug naar het apparaat, waardoor het oververhit kan raken. Hete lucht die uit het apparaat stroomt, kan schaduwen werpen op het scherm (verwarmingswazigheidsfenomeen).

#### **Gebruik van de projector**

Projecteer niet onder volgende omstandigheden. Als dit wel gebeurt, kan dit leiden tot brand of een defect.

• Projectie met het apparaat in verticale stand

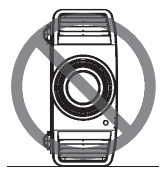

• Projectie met het apparaat in een hellingshoek Hoek ten opzichte van horizontaal vlak: binnen ±10°

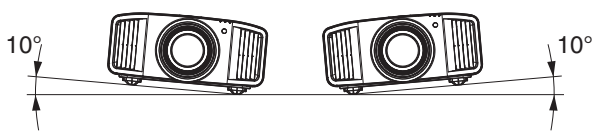

Verticale helling: maximaal  $\pm$  10  $^{\circ}$ 

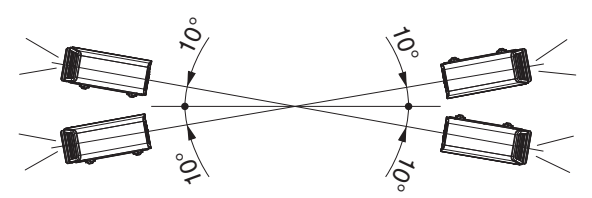

Er kan een storing optreden als de hoek niet wordt ingesteld binnen het bovenvermelde bereik.

#### **Installatie van het scherm**

Installeer het apparaat en het scherm zo dat ze loodrecht op elkaar staan.

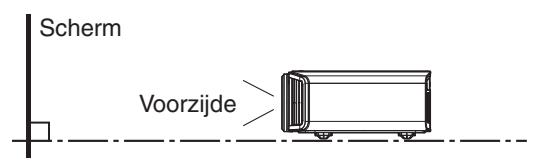

- 0 Kies een schermmateriaal met niet-uniforme patronen. Uniforme patronen zoals ruitpatronen kunnen leiden tot het voorkomen van interferentiepatronen.
- 0 In dat geval kunt u de grootte van het scherm wijzigen om de inteferentiepatronen minder zichtbaar te maken.

#### **Gebruik van de projector op grote hoogte**

Als u dit apparaat gebruikt op een plaats die hoger ligt dan 900 m boven het zeeniveau (lage luchtdruk), dient u de "Grote-Hoogtemodus" in te stellen op "Aan". [\(P. 81\)](#page-80-0)

# <span id="page-20-0"></span>**Voorzorgsmaatregelen tijdens montage**

# **Vastzetten (montage) van de projector**

- 0 Installeer het apparaat horizontaal als het in een vaste gebruikspositie moet gemonteerd worden.
- Zorg ervoor dat de hoofdeenheid vastgezet is, om ongevallen te voorkomen, bijvoorbeeld bij een aardbeving.

#### **Vastzetten met schroeven**

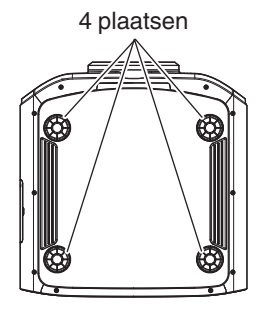

Verwijder de vier voeten op de onderzijde, en zet het apparaat vast met de schroeven (M5-schroeven, 20 tot 25 mm).

\* Het gebruik van andere dan de genoemde schroeven kan het apparaat beschadigen of het apparaat uit de houder doen vallen.

#### **Vastzetten van de projector (plafondmontage)**

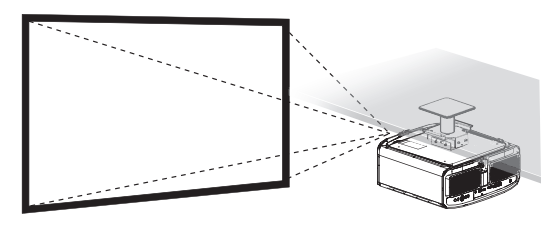

- Vraag uw dealer om het toestel voor u te installeren. Als u het toestel zelf installeert kan deze vallen, met verwondingen als gevolg.
- 0 Neem de nodige maatregelen om te voorkomen dat de hoofdeenheid naar benden valt, bijvoorbeeld tijdens een aardbeving.
- 0 Ongeacht de garantieperiode kan JVC niet aansprakelijk worden gesteld voor enige schade aan het product die veroorzaakt wordt door de montage van het apparaat met montagestukken die niet van JVC zijn of op een plaats die niet geschikt is voor plafondmontage.
- 0 Let op de omgevingstemperatuur bij gebruik van het apparaat als het aan het plafond hangt. Als er verwarming wordt gebruikt, is de temperatuur tegen het plafond mogelijk hoger dan verwacht.
- 0 Bevestig het apparaat aan de plafondbevestigingsbeugel, stel het aanhaalmoment in op het bereik tussen 1,5 Nm en 2,0 Nm. Aanhaalmoment vastdraaien met meer dan het bovenstaande bereik kan schade aan het toestel veroorzaken, wat ertoe kan leiden dat het apparaat valt.
- 0 Gebruik een projectorbevestiging die meer dan het gewicht van de projector ondersteunt.
- 0 Bij hergebruik van de plafondmontagebeugel van een oud model, raadpleeg de specialist om te controleren of er problemen zijn met de omringende ruimte en de toename van het gewicht.
- Installeer het stopcontact op een toegankelijke hoogte om de stekker uit te trekken. Of installeer de schakelaar op een toegankelijke hoogte om de projector uit te schakelen. Als u informatie nodig hebt, neem dan contact op met uw geautoriseerde dealer of specialist.

# <span id="page-21-0"></span>**Instelling van de positie**

#### **Instelling van de elevatiehoek van de projector**

De hoogte en helling van het apparaat (0 tot 5 mm) kan worden ingesteld door aan de voeten te draaien. Til het apparaat op en stel de vier voeten af.

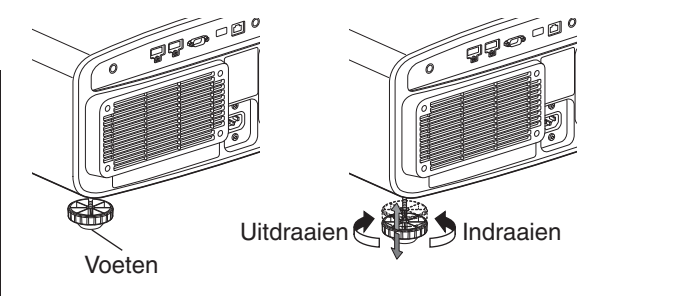

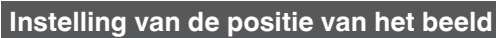

Met behulp van de lens shift-functie van dit apparaat kunt u het beeld omhoog/omlaag of naar links/rechts verschuiven. Stel het in op de gewenste positie.

Æ ["Instelling van de lens in overeenstemming met de projectiepositie" \(P. 28\)](#page-27-0)

#### **Horizontale positie**

Verticale positie: 0 % (midden)

Tot ongeveer 43% NZ900 RS4200 en 34% NZ800 RS3200 van het geprojecteerde beeld \*

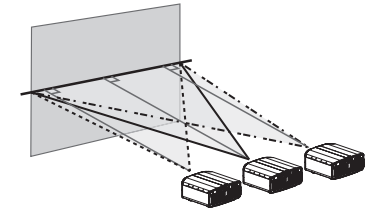

#### **Verticale positie**

Horizontale positie: 0 % (midden)

Tot ongeveer 100% NZ900 RS4200 en 80% NZ800 RS3200 van het geprojecteerde beeld \*

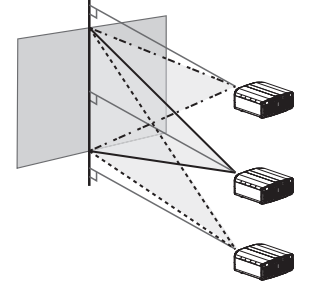

\* 16:9 beeld

#### **Bereik van lens shift (16:9)** NZ900 RS4200

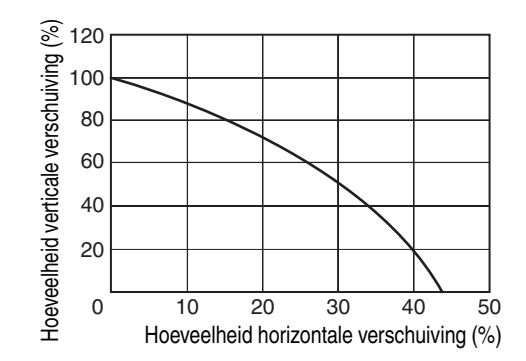

4 plaatsen

#### NZ800 RS3200

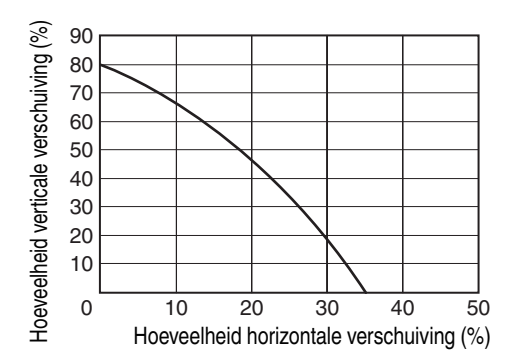

- De maximale verticale verschuiving varieert in functie van de grootte van de horizontale verschuiving. De maximale horizontale verschuiving verandert zo ook in functie van de grootte van de verticale verschuiving.
- De waarden in de grafiek zijn indicatief bedoeld. Gebruik ze als referentie tijdens de installatie.

# <span id="page-22-0"></span>Aansluiting van de projector

- Schakel de stroom niet in voor de aansluiting is voltooid.
- 0 De aansluitingsprocedures verschillen in functie van het gebruikte toestel. Raadpleeg voor meer informatie de gebruiksaanwijzing van het toestel dat moet worden aangesloten.
- 0 Deze projector wordt gebruikt voor de projectie van beelden. Om de audio van aangesloten toestellen weer te geven, moet een apart audioweergaveapparaat zoals een versterker of luidspreker aangesloten worden.
- Projector heeft geen audiodoorgang of eARC-uitgang.
- 0 De beelden worden mogelijk niet weergegeven, afhankelijk van de toestellen en kabels die moeten worden aangesloten. Wanneer u een HDMI-kabel (apart verkrijgbaar) gebruikt, maak dan gebruik van een kabel met de Ultra High Speed HDMI-kabelcertificatie (ondersteunt 48 Gbps).
- 0 Raadpleegt u alstublieft ook ["HDMI EDID-instelling"P. 68](#page-67-0).
- 0 Sommige kabels kunnen niet aangesloten worden op dit apparaat, omwille van de grootte van hun stekkerkap.
- 0 Configuratie van een netwerkwachtwoord is nodig alvorens verbinding te maken met de LAN-poort. Raadpleeg ["Netwerkwachtwoord"P. 79](#page-78-0) voor meer informatie.

# **Aansluiting op de HDMI-ingangspoort (digitale ingang)**

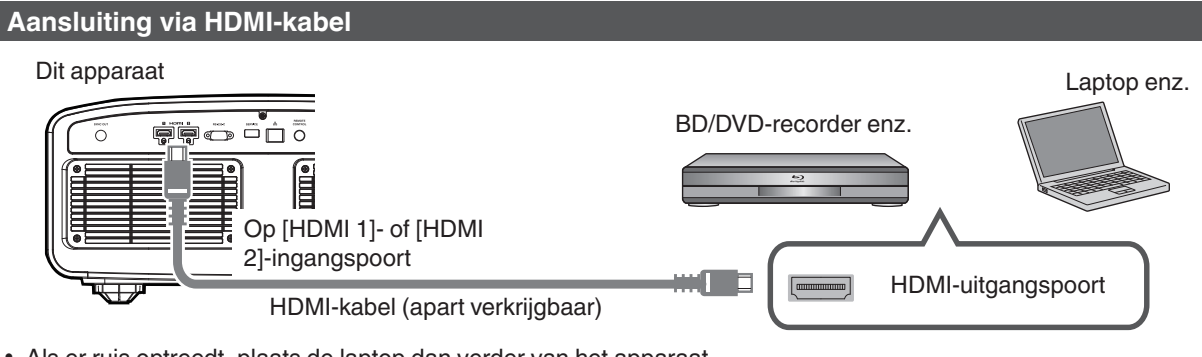

• Als er ruis optreedt, plaats de laptop dan verder van het apparaat.

#### **Aansluiten via en AV-versterker**

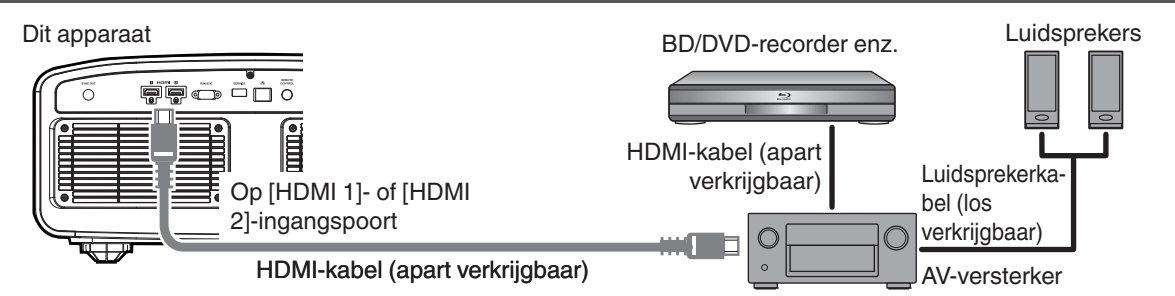

0 Als de bron aangesloten is op de projector via tussenliggende apparatuur zoals een AV-versterker of -verdeler, verschijnt het videobeeld mogelijk niet, afhankelijk van de specificaties van de tussenliggende apparatuur. Sluit in dat geval het bronapparaat rechtstreeks op de projector aan en controleer of het videobeeld wordt weergegeven.

#### <span id="page-23-0"></span>**Aansluiting via HDMI-DisplayPort-conversiekabel**

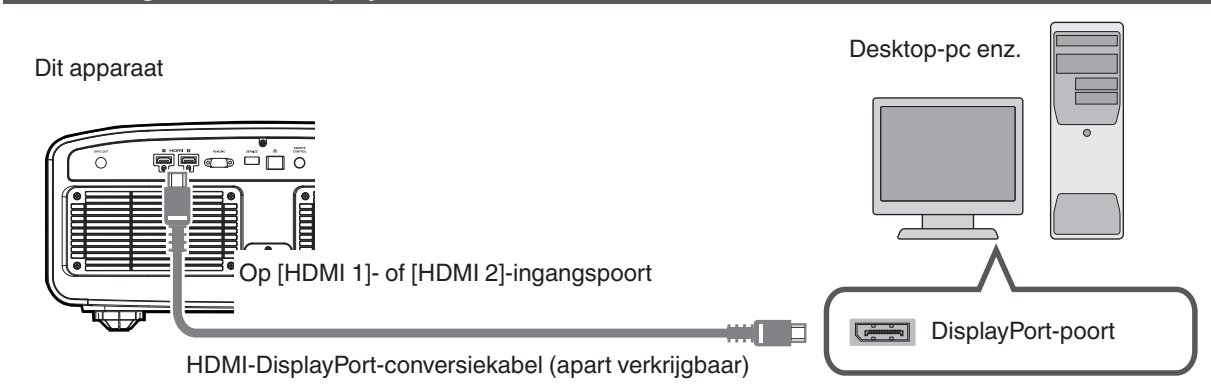

• Als er ruis optreedt, plaats de desktop-pc dan verder van het apparaat.

**Aansluiting op de LAN-poort**

0 Probeer als de video niet wordt weergegeven de lengte van de kabel te verkleinen of de resolutie van de videotransmissieapparatuur te verlagen.

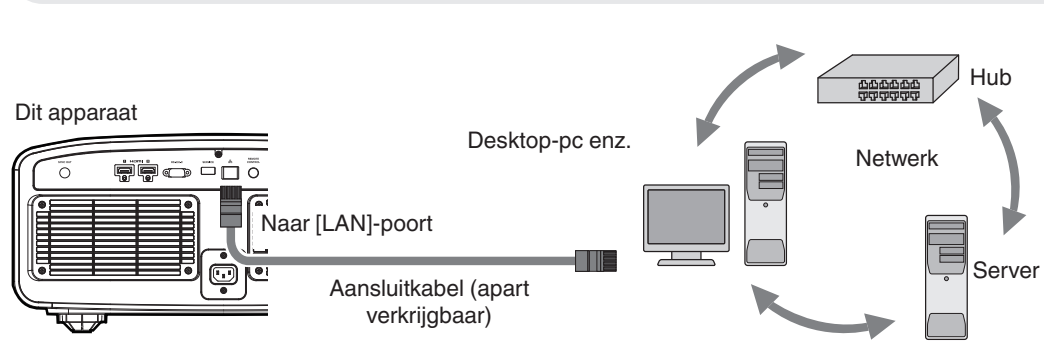

- 0 Het netwerk wordt gebruikt voor de bediening van dit apparaat. Het wordt niet gebruikt voor het verzenden of ontvangen van videosignalen.
- 0 Neem contact op met uw netwerkbeheerder voor informatie over de netwerkverbinding.
- 0 Configuratie van een netwerkwachtwoord is nodig alvorens verbinding te maken met de LAN-poort. ([P. 79\)](#page-78-0)
- 0 Stel "ECO Mode" in op "Uit" als LAN-communicatie tot stand wordt gebracht in de Stand-bymodus. [\(P. 78\)](#page-77-0)
- Zie ["Externe bediening"P. 92](#page-91-0) voor meer informatie over de bediening.

# **Aansluiting op de RS-232C-poort**

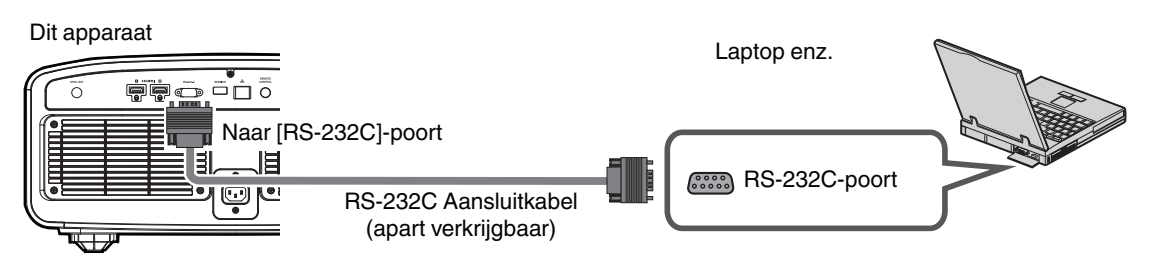

- Stel "ECO Mode" in op "Uit" als RS-232C LAN-communicatie tot stand wordt gebracht in de Standbymodus. [\(P. 78\)](#page-77-0)
- Zie ["Externe bediening"P. 92](#page-91-0) voor meer informatie over de bediening.

# Installatie **Installatie**

# <span id="page-24-0"></span>**Aansluiting op de TRIGGER-poort**

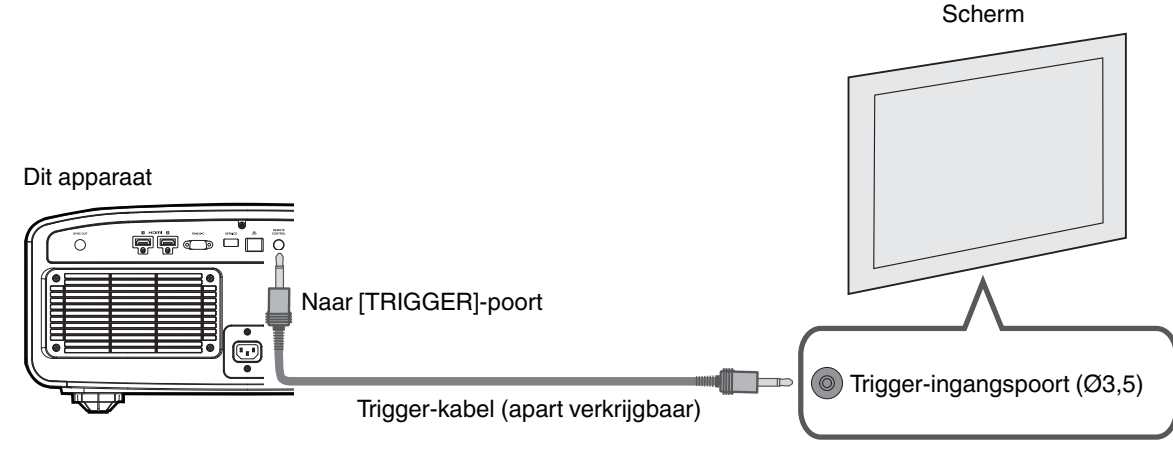

- 0 Gebruik deze niet om stroom te leveren aan andere toestellen.
- 0 Een aansluiting op de audiopoort van een ander toestel kan een storing of defect in het toestel veroorzaken.
- 0 Een gebruik beneden de nominale waarde veroorzaakt storingen in het apparaat.
- 0 De trigger-poort levert een spanning van 12 V. Ga voorzichtig te werk om een kortsluiting te voorkomen.
- 0 De fabrieksinstelling is "Uit". Configureer om de instelling te wijzigen het item "Trigger" in het menu [\(P. 78\)](#page-77-0).

# **Aansluiting van het stroomsnoer (bijgeleverd accessoire)**

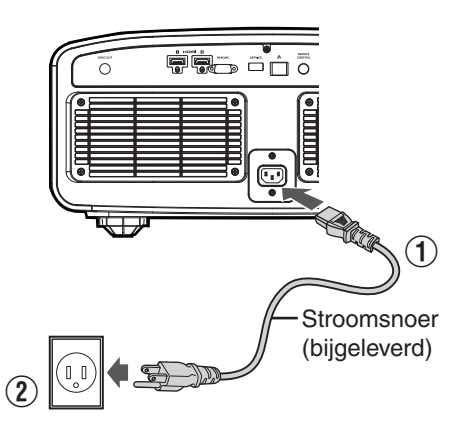

- A Sluit het bijgeleverde stroomsnoer aan op de voedingsingangspoort op de hoofdeenheid
- B Steek de bijgeleverde stroomstekker in de wandcontactdoos

#### Voorzorgsmaatregelen om brand en elektrische schokken te voorkomen

- 0 Het stroomverbruik van dit toestel is groot. Sluit het rechtstreeks aan op het stopcontact dat 15 A ondersteunt.
- Trek de stekker uit het stopcontact wanneer u de projector niet gebruikt.
- Sluit het apparaat alleen aan met het bijgeleverde stroomsnoer.
- Gebruik geen andere spanning dan de aangeduide voedingsspanning.
- 0 Het stroomsnoer mag niet beschadigd, stuk of gewijzigd zijn. Plaats geen zwaar voorwerp op het stroomsnoer, verwarm het niet of trek er niet aan. Als u dit doet kan het stroomsnoer beschadigd raken.
- 0 Trek het stroomsnoer niet uit met natte handen.

# <span id="page-25-0"></span>Video's bekijken

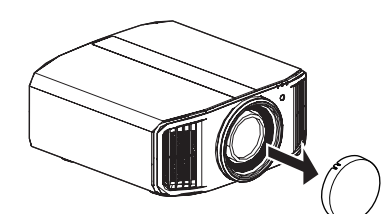

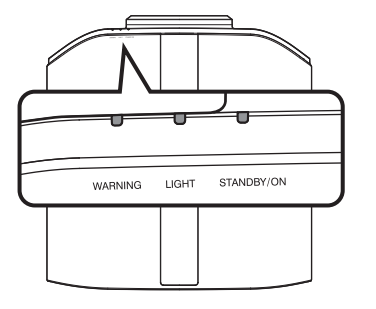

Afstandsbediening

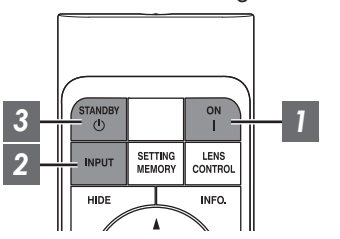

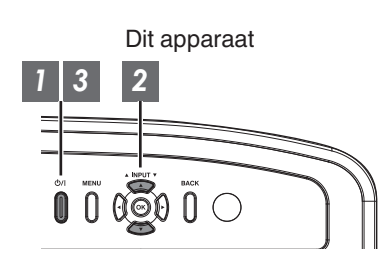

# **OPMERKING**

- Zorg ervoor dat u de lenskap verwijderd.
- 0 Sluit het stroomsnoer aan, en controleer of het "STANDBY/ON" controlelampje rood gaat branden.
- Tijdens de stand-bystand in de "ECO Mode", licht het "STANDBY/ON"controlelampje niet op, zelfs niet wanneer de stekker van het netsnoer goed is aangesloten.

In dit geval, annuleert u de stand-bymodus door op een willekeurige toets op de afstandsbediening te drukken of door gebruik te maken van de  $\bigcirc$ /|-knop op de projector wanneer u het apparaat inschakelt.

### *1* Schakel de stroom in

Afstandsbediening: druk op de [ON]-knop

Projector: druk op de  $\bigcirc$ /l-knop

• Het "STANDBY/ON"-controlelampje verandert van rood (licht uit in "ECO Mode") naar groen (het lampje gaat uit nadat het apparaat is opgestart).

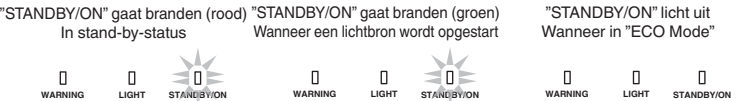

## *2* Kies het beeld dat geprojecteerd moet worden

Afstandsbediening/projector: druk op de [INPUT]-knop om het ingangssignaal te schakelen

• Laat het geselecteerde toestel afspelen om het beeld te projecteren.

#### Het beeld tijdelijk verbergen

Druk op de [HIDE]-knop op de afstandsbediening

- Het "STANDBY/ON"-controlelampie begint in het groen te knipperen.
- Druk nogmaals op de [HIDE]-knop om de weergave van het beeld te hervatten.
- De stroom kan niet uitgeschakeld worden wanneer het beeld tijdelijk verborgen is.
- 0 De lichtbron wordt uitgeschakeld wanneer "Verberg Modus" is ingesteld op "Aan" in het OSD-menu.

## <span id="page-26-0"></span>*3* Schakel de stroom uit

Afstandsbediening: druk op de  $\circlearrowright$  [STANDBY]-knop

Projector: druk op de  $\bigcirc$ /|-knop

- 0 Druk terwijl het bericht "Apparaat uitschakelen ?" wordt weergegeven opnieuw op de knop.
- 0 Het licht van het LD-blok gaat uit en het "STANDBY/ON"-controlelampje schakelt van een groen licht naar een knipperend rood licht.
- 0 Nadat het lampje is uitgegaan, draait de ventilator nog ongeveer 10 seconden door om het LD-blok af te koelen (Afkoelingsmodus). Koppel het stroomsnoer niet los terwijl de afkoeling aan de gang is.
- 0 Afhankelijk van de instellingen van de projectoreenheid, kan de afkoeltijd ongeveer 30 seconden langer zijn als gevolg van interne verwerking.
- Nadat het afkoelen is voltooid, schakelt het "STANDBY/ON"-controlelampje van knipperend rood in continu rood.

 $=$  0  $=$ 

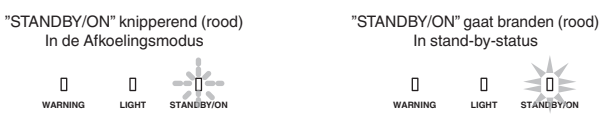

# **KIET OP**

- De stroom kan niet opnieuw worden ingeschakeld terwijl de afkoeling aan de gang is.
- 0 Trek de stroomstekker uit als het apparaat gedurende lange tijd niet zal gebruikt worden.
- 0 Als de aanduiding van de indicator verschilt met de beschrijving, raadpleeg ["Weergave van controlelampjes op de](#page-102-0) [hoofdeenheid"P. 103](#page-102-0) voor meer informatie.

# <span id="page-27-0"></span>Instelling van het projectorscherm

*1*

# **Instelling van de lens in overeenstemming met de projectiepositie**

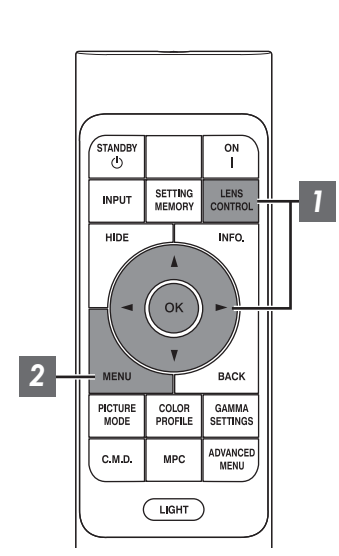

Druk op de [LENS CONTROL]-knop, en gebruik de [AV4D]-toetsen om de Focus, de Zoom (schermgrootte) en de Shift (schermpositie) in te stellen

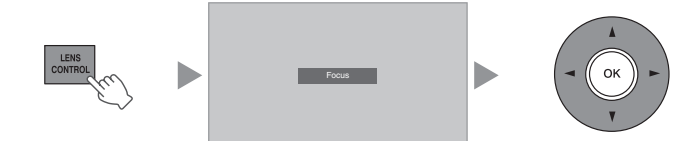

- Bij elke druk op de [LENS CONTROL]- of [OK]-knop wordt de modus veranderd in de onderstaande volgorde: "Focus" → "Zoom" → "Shift"  $\rightarrow$  "Focus"...
- Bediening van de lensbedieningsfunctie is gedeactiveerd wanneer het lensslot op "Aan" is ingesteld. [\(P. 70\)](#page-69-0)
- Zie ["Lens Controle"P. 70](#page-69-0) voor meer gedetailleerde informatie.

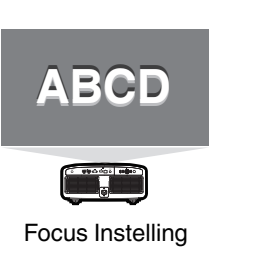

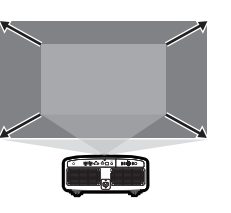

Instelling Zoom (schermgrootte)

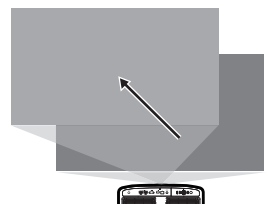

Instelling Shift (schermpositie)

Druk op de [MENU]- of [BACK]-knop om de afstelling te beëindigen

#### **Aanpassingspatroon weergegeven op het aanpassingsscherm**

*2*

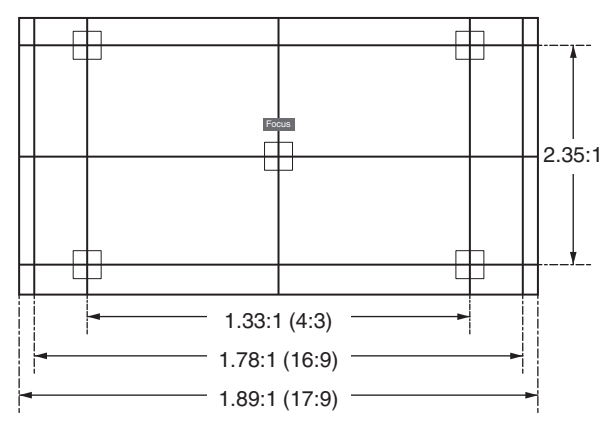

Pas de weergave aan in overeenstemming met de kijkhoek van de respectievelijke hoogte-breedteverhoudingen voor de aanpassingspatronen.

\* Dit wordt niet weergegeven als "Beeld Patroon" is geconfigureerd naar "Uit".

# <span id="page-28-0"></span>**De schermgrootte (hoogte/breedte) aanpassen**

De schermgrootte van het geprojecteerde beeld kan optimaal ingesteld worden in overeenstemming met de originele schermgrootte (hoogte/breedte) die werd ingevoerd.

*1* Druk op de [MENU]-knop om het menu weer te geven

*2*

Selecteer "Installatie"  $\rightarrow$  "Aspect" in het menu, selecteer dan de instelling en druk op [OK]

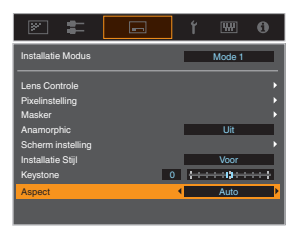

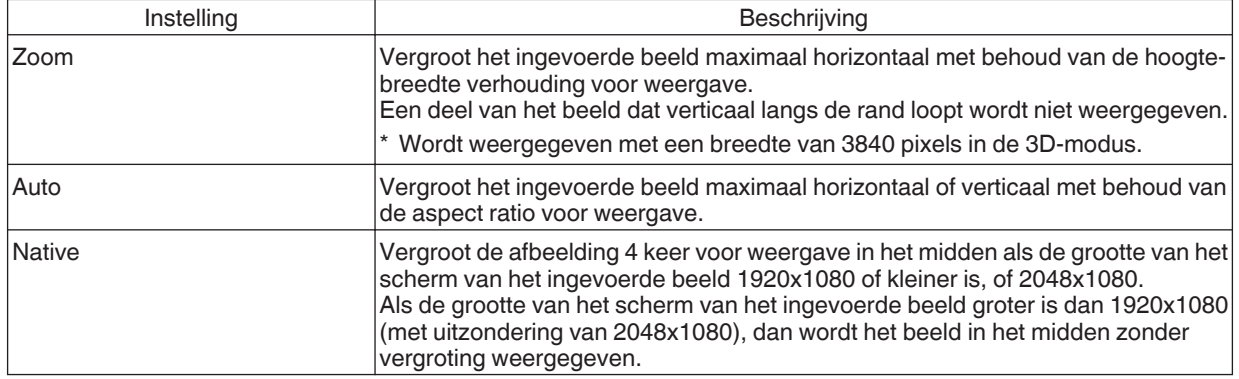

*3* Druk op de [MENU]-knop om af te sluiten

\* Wanneer "Beeld Mode" is geconfigureerd op "FILMMAKER MODE", wordt "Aspect" vastgelegd op "Auto".

#### **Voorbeeld van ingangsbeeld en schermgrootte**

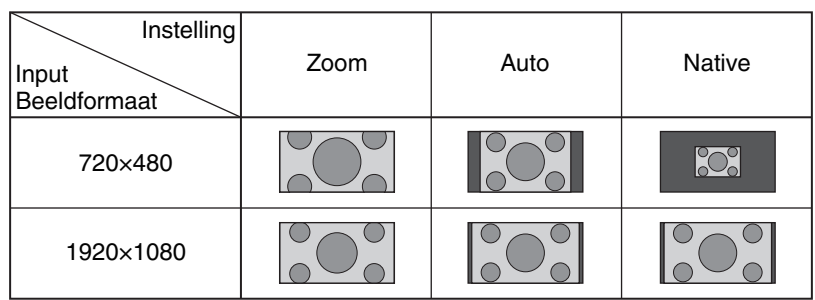

# <span id="page-29-0"></span>3D-films bekijken

Als u gebruik maakt van de 3D-BRIL (PK-AG3) en 3D SYNCHRO-EMITTER (PK-EM2), beide apart verkrijgbaar, kunt u genieten van 3D-videobeelden.

\* De PK-AG3-bril werkt mogelijk niet met bepaalde gepolariseerde/omgevingslicht afstotende schermmaterialen. Het beeld kan te donker zijn als het door de bril wordt bekeken. Gebruik een circulaire gepolariseerde bril van derden voor dit soort toepassingen.

# **De 3D SYNCHRO-EMITTER installeren**

#### *1* Sluit de 3D SYNCHRO-EMITTER aan op de [3D SYNCHRO]-poort van de hoofdeenheid

**Installatievoorbeeld**

Dit apparaat

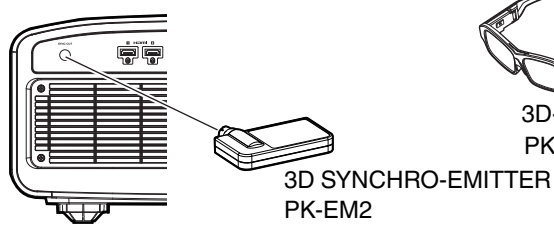

3D-BRIL PK-AG3

# <span id="page-30-0"></span>**3D-films bekijken**

*1*

Sluit dit apparaat aan op een 3D-

compatibel HDMI-toestel, en schakel de stroom in om het 3D-videobeeld af te spelen

- Zie de gebruiksaanwiizing van de speler of recorder die u gebruikt voor meer informatie over het afspelen van 3D-videobeelden.
- Dit apparaat ondersteunt de volgende 3D-formaten. - Frame packing
	- Side-by-side
- Top-and-bottom

Instellen van het 3D-formaat

A **Selecteer "Input Signaal"** " **"3D Instelling"** " **"3D Formaat" in het menu om het formaat te schakelen**

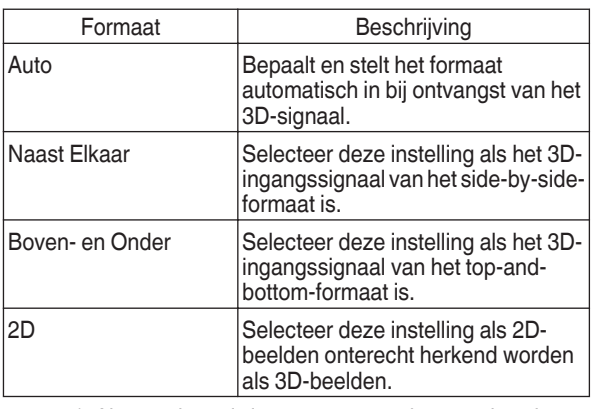

- Als een signaal niet weergegeven kan worden als een 3D afbeelding, zal het selecteren van het formaat de afbeelding niet naar 3D veranderen. Raadpleeg (["Soorten mogelijke](#page-101-0) [ingangssignalen"P. 102](#page-101-0)) voor meer informatie over compatibele ingangssignalen.
	- In de standaardinstelling is "3D Formaat" ingesteld op "Auto" voor de automatische projectie van 3Dbeelden.
- *2*

Schakel de stroom van de 3D-BRIL in en zet hem op

# **3D-films aanpassen**

3D-videobeelden worden mogelijk anders waargenomen door verschillende kijkers. Ook uw lichamelijke toestand op het moment van het kijken kan een rol spelen.

Daarom wordt u aanbevolen om de videobeelden op gepaste wijze in te stellen.

> Selecteer "Input Signaal" $\rightarrow$ "3D Instelling" uit het menu

#### **Instelling van parallax (Parallax)**

Stel de verplaatsing van het beeld voor het linker en rechter oog apart in om het beste 3D-effect te verkrijgen.

- Gebruik hiertoe de < > -toetsen om de cursor te verplaatsen.
- $\cdot$  Instelbereik: -15 tot +15

#### **Instelling van crosstalk (Overspraak Reductie)**

Dubbele beelden (overlapping van het linkse beeld door het rechtse of vice versa) kunnen beperkt worden, opdat een heldere kwaliteit verkregen wordt.

- Gebruik hiertoe de  $\blacktriangleleft$   $\blacktriangleright$ -toetsen om de cursor te verplaatsen.
- Instelbereik: -8 tot +8
- *2* Druk op de [MENU]-knop om af te sluiten

# **OPMFRKING**

*1*

- 0 De "3D Instelling"-instellingen worden voor elke invoerterminal afzonderlijk opgeslagen. De naam van de momenteel geselecteerde invoerterminal wordt weergegeven in de rechterbovenhoek van het "3D Instelling"-menu.
- 0 Om over te schakelen naar het configureren van de instellingen voor een andere invoerterminal, drukt u op de [INPUT]-toets op de afstandsbediening of drukt u op de ↑↓-toets op de projectoreenheid na het uitschakelen van het menuscherm.

# <span id="page-31-0"></span>Een beeldkwaliteit selecteren in overeenstemming met het videotype

# **De beeldmodus instellen**

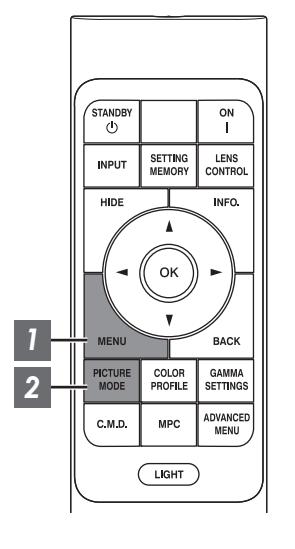

*1* Druk op de [MENU]-knop om het menu weer te geven, en gebruik vervolgens de ↑↓-toetsen om "Inhoudstype" te selecteren. Druk vervolgens op [OK]

Hierdoor kunt u een beeldmodus selecteren die geschikt is voor de te bekijken inhoud.

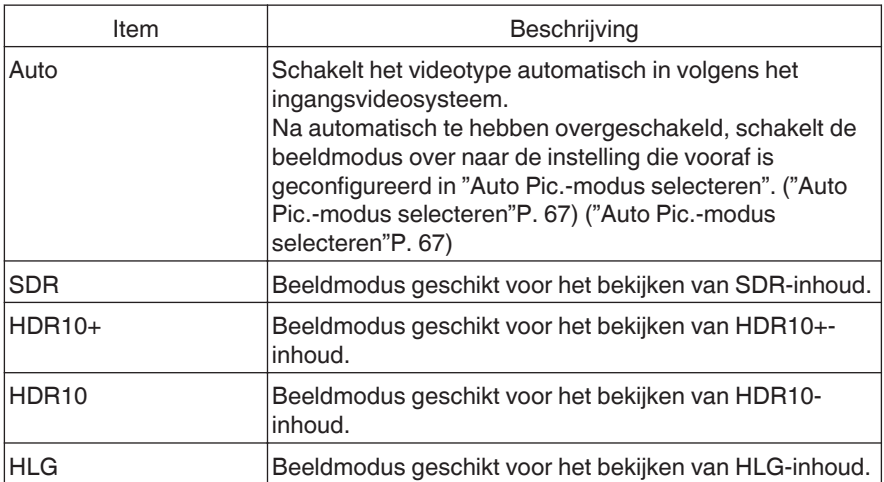

Configureren van het videotype op "Auto" wisselt Inhoudstype automatisch volgens het ingangsvideosysteem.

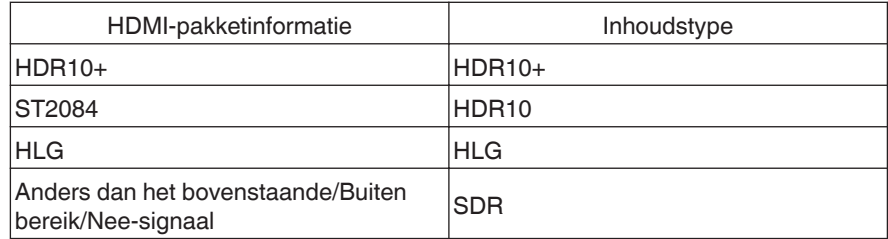

#### *2* Druk op de [PICTURE MODE] knop, gebruik de [▲▼]-toetsen om "Beeld Mode" te selecteren en druk op [OK]

• U kunt de instelling ook uitvoeren door de [MENU] knop in te drukken om het menu weer te geven, gevolgd door "Beeld Aanp."  $\rightarrow$  "Beeld Mode" te selecteren.

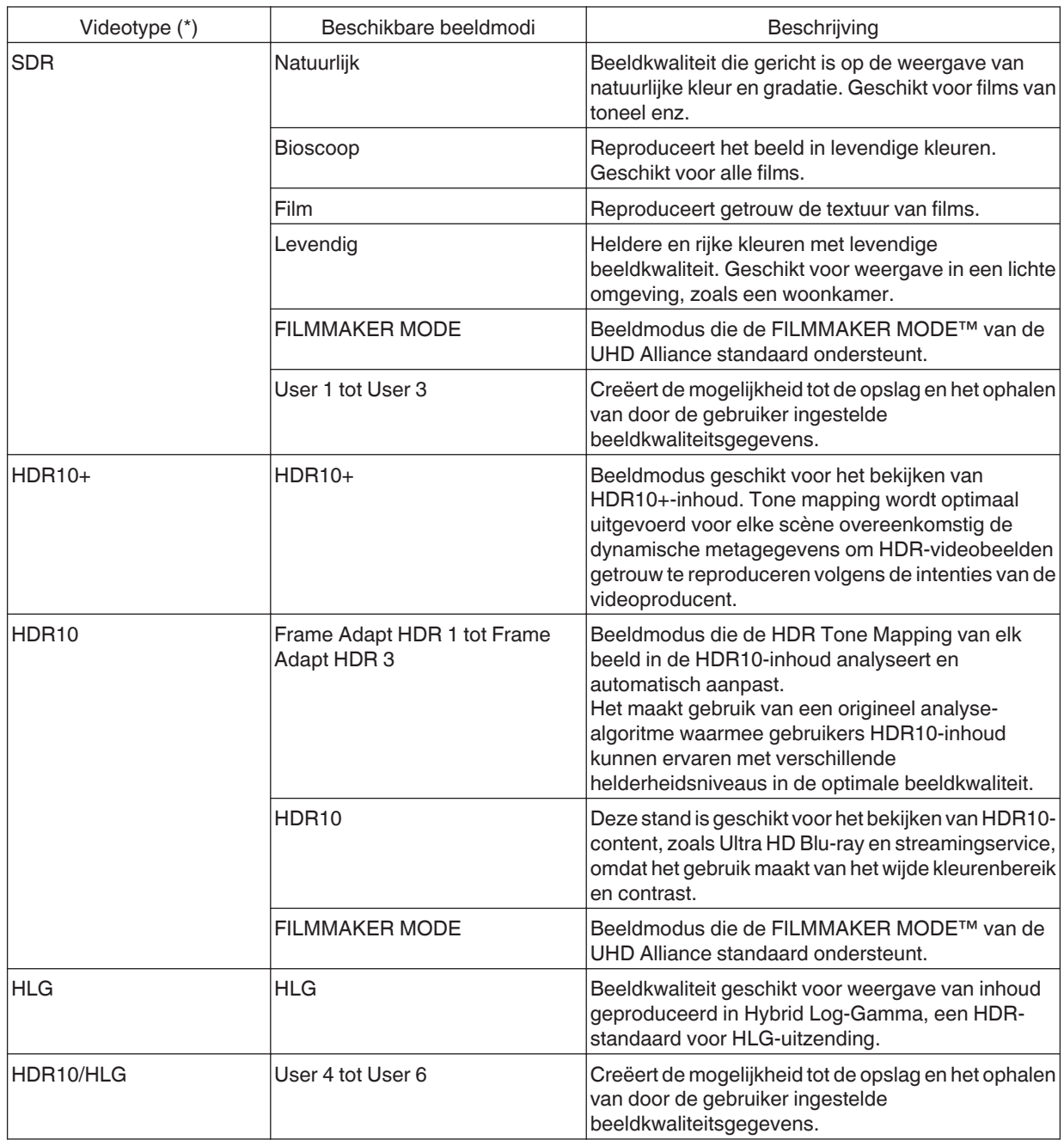

\* Videotype dat automatisch wordt bepaald als Inhoudstype is geconfigureerd op Auto

# <span id="page-33-0"></span>**Het kleurpropfiel instellen**

Als u het "Kleurprofiel" (informatie over de kleurruimte) instelt in functie van de "Beeld Mode", kunt u de beeldkwaliteit nauwkeurig instellen in functie van de film die u bekijkt.

\* Als "Beeld Mode" is ingesteld op "HDR10+", is de instelling vastgelegd op BT.2020(Normaal).

*1*

**"Kleurprofiel"**

Na het configureren van "Beeld Mode" ([P. 32](#page-31-0)), drukt u op de [COLOR PROFILE] toets en gebruikt u de toetsen [▲▼] om "Kleurprofiel" te selecteren, en druk vervolgens op [OK]

- 0 U kunt het instellen ook uitvoeren door de [MENU] knop in te drukken om het menu weer te geven, en vervolgens te selecteren "Beeld Aanp." → "Kleurprofiel".
- 0 De selecteerbare "Kleurprofiel" instellingen variëren naargelang de "Beeld Mode".

#### Kleurprofiel and the second second Beschrijving Auto Schakelt het kleurprofiel automatisch op basis van de kleurenspectruminformatie van de ingangsinhoud. BT.709 Kleurruimte die geschikt is voor BT.709. BT.2020(Breed) Kleurruimte die geschikt is voor BT.2020. Het cinemafilter is ingesteld op Breed. \*1 Kleurruimte die geschikt is voor BT.2020. Het cinemafilter is ingesteld op Breed. \* BT.2020(Normaal) Kleurruimte die geschikt is voor BT.2020. Het cinemafilter is geconfigureerd op Normaal. \*1 Kleurruimte die geschikt is voor BT.2020. Het cinemafilter is geconfigureerd op Normaal. DCI Kleurruimte die geschikt is voor DCI. Video Kleurengamma dat videobeelden zoals drama's en live-beelden reproduceert in heldere en levendige kleuren. Animatie Kleurruimte die geschikt is voor CG-animatiefilms. Ideaal voor animatiefilms met heldere kleuren. Bioscoop Cinema-specifieke kleurengamma die zorgt voor een evenwicht tussen toename van helderheid en levendigheid van kleur. Film 1 Kleurruimte die nauw aansluit bij de kenmerken van de films van Eastman Kodak Company. Film 2 Kleurruimte die nauw aansluit bij de kenmerken van de films van FUJIFILM Corporation. Uit(Breed) Schakelt de instelling van de kleurruimte uit. Het cinemafilter is ingesteld op Breed. \* Uit(Normaal) Schakelt de instelling van de kleurruimte uit. Het cinemafilter is geconfigureerd op Normaal. Levendig Heldere en rijke kleuren. Geschikt voor weergave in een lichte omgeving, zoals een woonkamer. Custom1 tot Custom4 Voor het opslaan van de kleurprofielgegevens die gecreëerd zijn met behulp van software voor kalibratie van de projector.

\* Normaal Cinemafilter A een instelling die prioriteit geeft aan Helderheid en het meest geschikt is voor Video of films met een duidelijke piek.

Breed cinemafilter is een instelling die prioriteit geeft aan kleurreproductie, waardoor gebruikers kunnen genieten van het brede kleurenspectrum van HDR. Aanbevolen voor alle soorten filminhoud.

# **Lijst van selecteerbare "Kleurprofiel" volgens "Beeld Mode"**

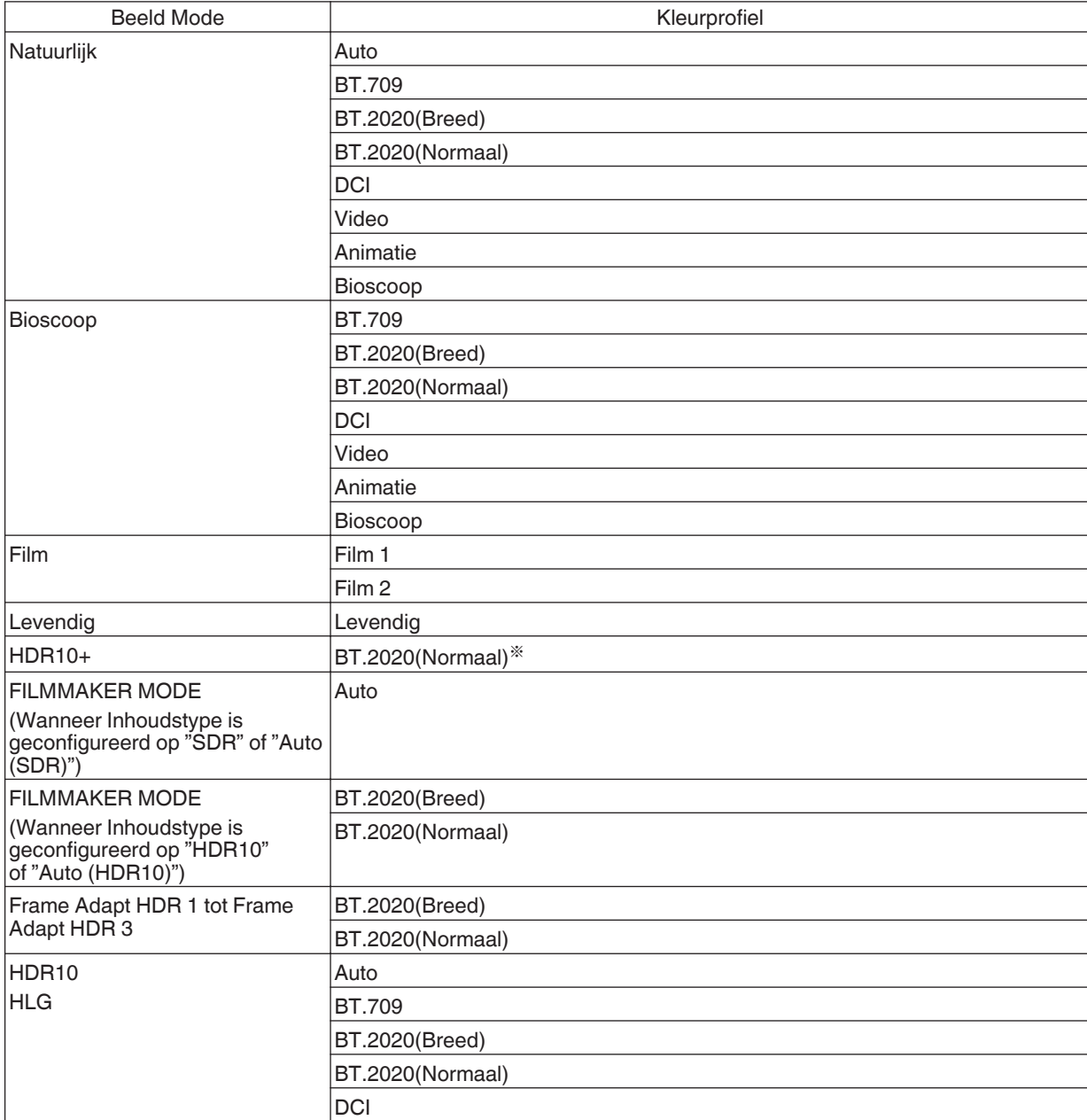

**Aanpassen/instellen Aanpassen/instellen**

(Ga door op de volgende pagina)

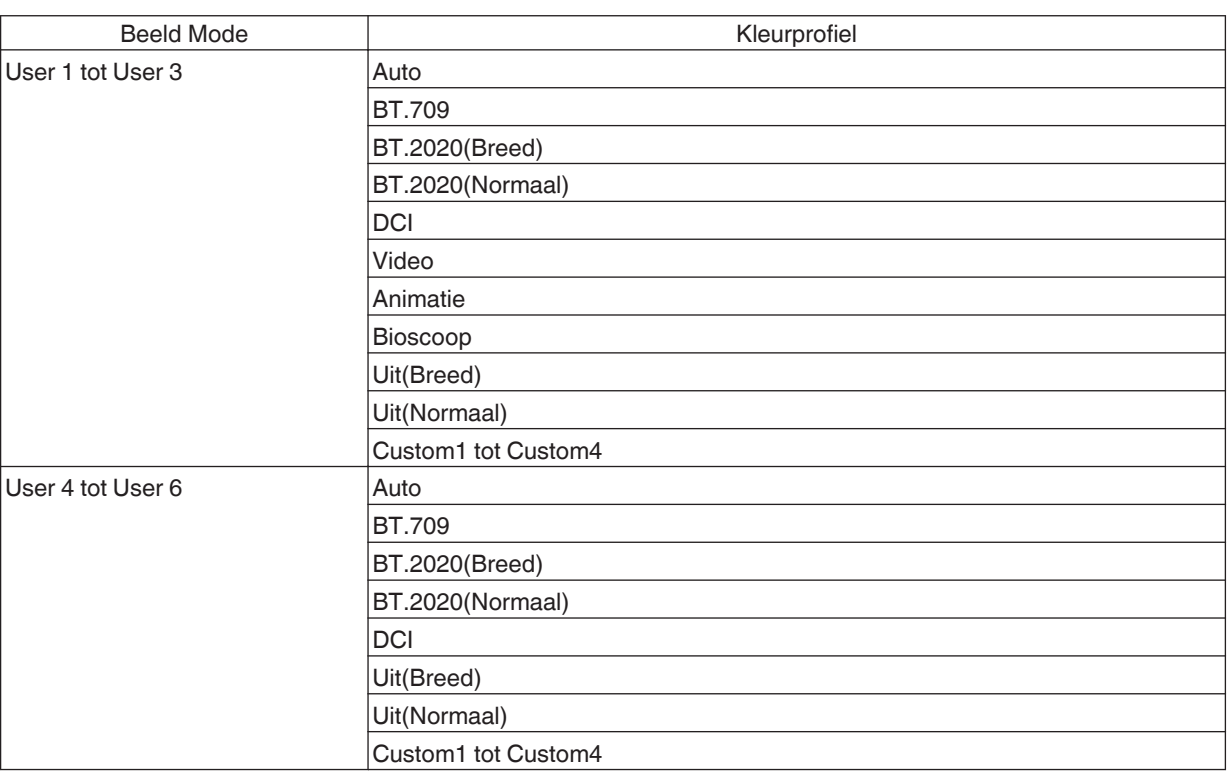

\* Wanneer "Beeld Mode" is geconfigureerd op "HDR10+", wordt "Kleurprofiel" vastgelegd op BT.2020(Normaal) en kan de kleurprofielfunctie niet worden gebruikt.
# <span id="page-36-0"></span>**Instellen van de gewenste kleur (Kleur Management)**

Op basis van de instelling van het geselecteerde "Kleurprofiel" kunt u elk van de volgende kleuren volgens uw voorkeur aanpassen: Rood, Geel, Groen, Cyaan, Blauw en Magenta.

*1*

Druk op de [MENU]-knop om het menu weer te geven en selecteer "Beeld Aanp." → "Kleurprofiel" om het "Kleurprofiel"-menu weer te geven

> $\left( 1 \right)$  $\mathbf{\widehat{2}}$

*2* Stel "Kleur Management" in op "Aan" en druk op de [OK]-knop

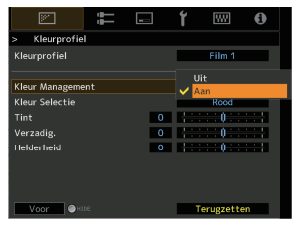

# Pas aan naar de gewenste kleur

- ① Selecteer "Kleur Selectie" en druk op de ◀▶-toetsen om de kleur te selecteren die moet ingesteld worden
	- 0 Maak voor de kleurinstelling een keuze uit de volgende kleuren: "Rood", "Geel", "Groen", "Cyaan", "Blauw", "Magenta".
- 2 Stel de geselecteerde kleur in

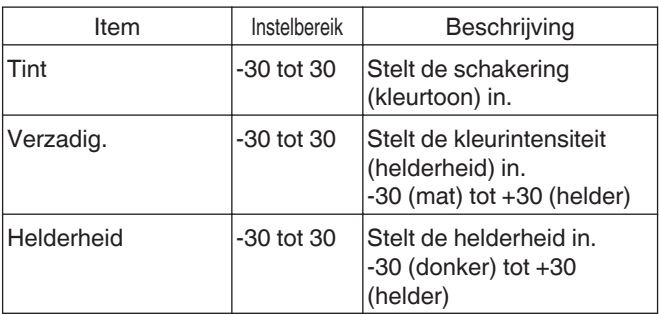

- Als "Terugzetten" geselecteerd wordt, worden alle instellingsgegevens gereset.
	- Als u op de [HIDE]-knop drukt op de afstandsbediening kunt u het beeld controleren voordat u aanpast. Druk nogmaals op de [HIDE] knop om terug te keren naar het aanpassingsscherm.
- *4* Druk op de [MENU]-knop om af te sluiten

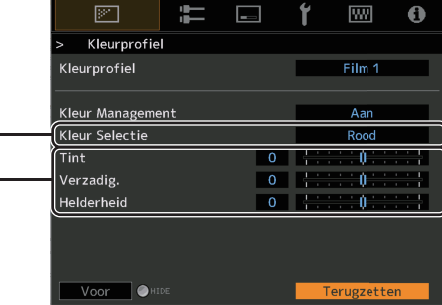

# HDR-inhoud bekijken

Bij het bekijken van HDR-inhoud, zal het aanbrengen van wijzigingen in overeenstemming met de inhoud en de kijkomgeving ervoor zorgen dat beelden in een hogere kwaliteit kunnen worden afgespeeld.

# Wat is HDR-inhoud?

HDR (hoog dynamisch bereik) verwijst naar beelden met een aanzienlijk verschil in helderheid tussen de lichte en donkere gebieden (dynamisch bereik). Het is een technologie waarmee een realistische reproductie van originele kleuren alsmede glitter en details van schaduwen welke niet kunnen worden uitgedrukt door het standaard SDR-signaal (Standard Dynamic Range) kan worden bereikt. De internationale standaard voor HDR is uiteengezet in de ITU-R (International Telecommunication Union - Radiocommunication Sector) BT.2100. Verbeteringen zijn in veel opzichten aangebracht in vergelijking met ITU-R BT.709, wat de conventionele Full HD-standaard was. HDR kan grotendeels worden onderverdeeld in twee verschillende formaten, namelijk HDR10, welke wordt gebruikt door UHD-BD en video-streamingdiensten, en Hybrid Log-Gamma dat wordt gebruikt voor uitzending. In vergelijking met de conventionele SDR levert het standaard HDR-formaat HDR10 een hogere resolutie, hogere luminantie en hogere gradatie, evenals een breder kleurenbereik om beelden realistischer te reproduceren in combinatie met het brede dynamische bereik. HDR10+, een uitbreiding van de HDR10-standaard, voegt helderheidsinformatie van elke scène als metadata toe aan de inhoud. Dit maakt de toonmapping op basis van de scène mogelijk, en maakt het mogelijk om de HDR-video getrouw te reproduceren volgens de bedoeling van de producent.

Æ "HDR-functie op dit toestel" (P. 38)

# **HDR-functie op dit toestel**

Dit toestel is uitgerust met functies die het genieten van HDR-beelden in betere kwaliteit gemakkelijk maakt.

## **Inhoudstype**

Inhoud in HDR-formaat kan niet correct worden weergegeven, tenzij het in de juiste beeldmodus wordt bekeken. Het configureren van "Inhoudstype" op "Auto" op dit toestel maakt het mogelijk om alleen de "Beeld Mode" geschikt voor de inhoud te selecteren. Hierdoor kunnen gebruikers genieten van optimale HDR-video's zonder dat er complexe instellingen gedaan hoeven worden.

- De beeldmodus kan mogelijk niet wisselen afhankelijk van wat er wordt afgespeeld en de speler die in gebruik is.
- $\rightarrow$  ["Inhoudstype" \(P. 56\)](#page-55-0)

## **HDR10 Mastering Information-weergave**

Mastering-informatie in de inhoud kan worden weergegeven bij het afspelen van HDR10-inhoud zoals die op UHD Bluray. Met deze informatie kunt u er zeker van zijn HDR-content wordt afgespeeld. Op basis van de informatie van Max CLL en Max FALL, kunnen er wijzigingen worden gemaakt, afhankelijk van de beeld inhoud, door de beeldtoon aan te passen.

De mastering-informatie kan mogelijk niet wisselen afhankelijk van wat er wordt afgespeeld en de speler die in gebruik is.

#### A Colorimetrie  $\overline{\mathbf{a}}$

Geeft de kleurenbereikinformatie van de ingangssignalen weer.

 $(2)$  HDR

Geeft de gammainformatie weer wanneer een HDR-pakket wordt ontvangen.

3) Max CLL/FALL/DML

Geeft de masteringinformatie van de inhoud weer tijdens het afspelen van HDR. Max CLL: Maximale inhoud lichtniveau

Max FALL: Maximale gemiddelde lichtniveau beeld

Max DML: helderheid van de hoofdmonitor tijdens de productie van inhoud

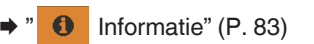

 $\mathbf r$  $W$ 

 $\bigcap$  $\overline{2}$  $\overline{3}$ 

.<br>IDR ax CLL/FALL/DML .<br>inft. Vs

# **Frame Adapt HDR (Dynamische Toonmapping)**

Elke HDR-film of titel is ontworpen voor een piekhelderheid die automatisch van scène naar scène of van beeld naar beeld verandert. Met de "Frame Adapt HDR"-functie kan de HDR-toonmapping automatisch in real time worden aangepast. Deze functie vereist geen masteringinformatie, maar analyseert elk frame van het HDR-beeld in real time om de bijna dezelfde masteringinformatie te verkrijgen als de originele director's cut. Deze functie werkt op alle HDRplatforms van streamingapparaten tot 4K UHD-spelers.

Æ ["Instelling Frame Adapt HDR" \(P. 40\)](#page-39-0)

#### **Theater Optimizer**

De helderheid van het projectorscherm varieert niet alleen met het schermformaat, de versterking en de projectieafstand, maar ook met de gebruiksfrequentie en verschillende instellingen. Wanneer "Beeld Mode" is geconfigureerd op "Frame Adapt HDR", analyseert de "Theater Optimizer"-functie automatisch de omgeving waarin de projector wordt gebruikt en past de toonmapping aan om het kijken in de juiste helderheid mogelijk te maken volgens de details van het scherm dat vooraf is ingevoerd. Hierdoor kunt u genieten van HDR-video die geoptimaliseerd is voor uw persoonlijke gebruiksomgeving.

#### **Auto Tone Mapping**

De beeld gradaties kunnen sterk variëren afhankelijk van de videobewerking, waarbij sommige inhoud helderder wordt gemaakt en andere inhoud donkerder. Door "Tone Mapping" op "HDR(Auto)" te configureren wordt de gamma-afstelling automatisch uitgevoerd om de optimale helderheid gebaseerd op de mastering-informatie (Max CLL/Max FALL) die zich in de HDR10-inhoud bevindt, te bereiken. Door het configureren van het basisniveau van de helderheid in "Mappingniveau", kunt u genieten van de optimale beeldkwaliteit aan de hand van de schermgrootte en kijkomgeving.

- Deze functie is mogelijk niet beschikbaar afhankelijk van wat er wordt afgespeeld en de speler die in gebruik is.
- $\rightarrow$  ["Instelling Auto Tone Mapping" \(P. 43\)](#page-42-0)

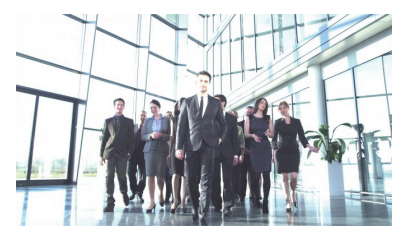

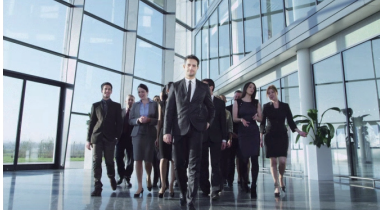

Helder Niveau Donker Niveau Beeldtoon

Tone Mapping

Correctiewaarde ---

Tone Mapping HDR (Auto)

Max CLL/Max FALL 1000 / 400 nits

Terugzetten

Vastgesteld Tone Mapping Tone Mapping"HDR(Auto)"

\* De foto's zijn alleen voor illustratieve doeleinden.

## **Aanpassing handmatige toonmapping**

Naast de "Auto Tone Mapping"-functie kan de toonmappingafstelling ook handmatig worden uitgevoerd op dit toestel. Fijn afstelling op basis van beeldinhoud en omgeving is mogelijk door middels "Beeldtoon" de algehele helderheid, middels "Donker Niveau" de gradatie van schaduwen en middels "Helder Niveau" de gradatie van lichte delen in het beeld, aan te passen.

Æ ["Tone Mapping handmatig uitvoeren" \(P. 44\)](#page-43-0)

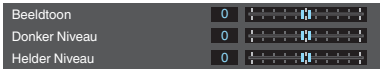

# <span id="page-39-0"></span>**Inhoud HDR10+ bekijken**

- *1* Druk op de [MENU]-knop om het menu weer te geven en stel "Inhoudstype" in op "Auto" of "HDR10+" in het "Beeld Aanp."-menu.
- *2* Voer de HDR10+-inhoud in.
- Wanneer "Input Signaal" → "HDMI EDID-instelling" → "HDR10+" is geconfigureerd op "Uit", is de ontvangst van HDR10+ uitgeschakeld. Om te genieten van HDR10+-inhoud, configureer naar "Aan". (["HDMI EDID](#page-67-0)[instelling"P. 68\)](#page-67-0)

# **Instelling Frame Adapt HDR**

- *1* Druk op de [MENU]-knop om het menu weer te geven en stel "Inhoudstype" in op "Auto" of "HDR10" in het "Beeld Aanp."-menu.
- *2* Configureer "Beeld Mode" op "Frame Adapt HDR 1"~"Frame Adapt HDR 3" in het "Beeld Aanp."-menu.
	- 0 U kunt de instelling ook configureren door op de [PICTURE MODE]-knop te drukken en de ↑↓-toetsen te gebruiken om "Frame Adapt HDR 1"~"Frame Adapt HDR 3" te selecteren. ([P. 32\)](#page-31-0)
	- Voer de HDR10-inhoud in wanneer "Beeld Mode" is geconfigureerd op "Auto".
	- Configureer naar "HDR-verwerking" in het "Beeld Aanp."-menu. [\("HDR-verwerking"P. 63](#page-62-0)) \*
	- Configureer naar "HDR-niveau" in het "Beeld Aanp."-menu. [\("HDR-niveau"P. 63\)](#page-62-0) \*
- \* Dit kan alleen worden geconfigureerd als "Beeld Mode" is geconfigureerd op "Frame Adapt HDR 1"~"Frame Adapt HDR 3".

# **OPMERKING**

- Als u HDR10-inhoud in de "Frame Adapt HDR 1"~"Frame Adapt HDR 3"-beeldmodus wilt bekijken, raden wij u aan automatisch overschakelen naar "Frame Adapt HDR 1"~ "Frame Adapt HDR 3" in "Input Signaal"-+"Auto Pic.-modus selecteren"→"HDR10" in te schakelen. [\("Auto Pic.-modus selecteren"P. 67\)](#page-66-0)
- 0 Door het configureren van "Theater Optimizer" op "Aan" kan "HDR-niveau" automatisch worden geconfigureerd volgens de schermgrootte en status van de projector. (["Theater Optimizer"P. 62\)](#page-61-0)

*3*

*4*

# <span id="page-40-0"></span>**Gebruik van de "Theater Optimizer"**

- *1* Druk op de [MENU]-knop om het menu weer te geven en selecteer "Installatie" → "Scherm instelling" vervolgens om het "Scherm instelling"-menu weer te geven.
	- 0 U kunt het menu ook weergeven door "Scherm instelling" te selecteren in het "Theater Optimizer"-menu.
- *2* Selecteer "Scherm grootte(Diagonaal)" om de grootte van het scherm in gebruik te configureren.
	- Dit configureert de grootte van het scherm voor weergave bij gebruik van "Theater Optimizer". Als u echter een beeld met een andere beeldverhouding dan 2,35:1 op een 2,35:1-scherm wilt projecteren, configureert u de grootte van het geprojecteerde beeld.

Voorbeeld van het configureren van de schermgrootte

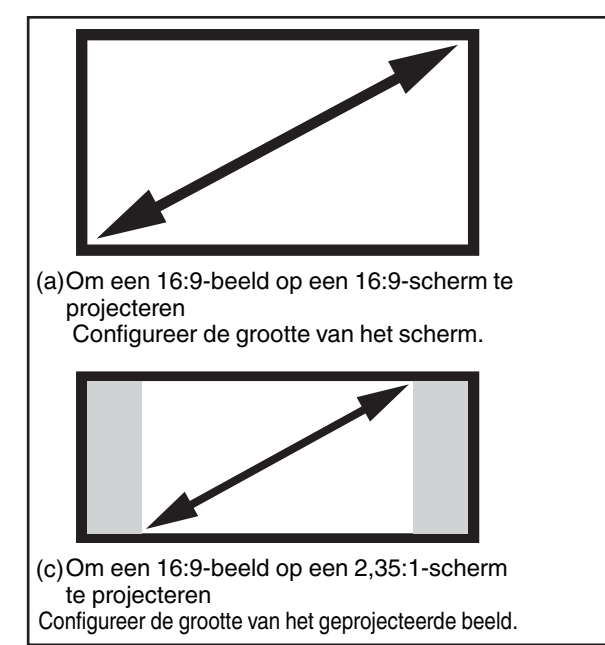

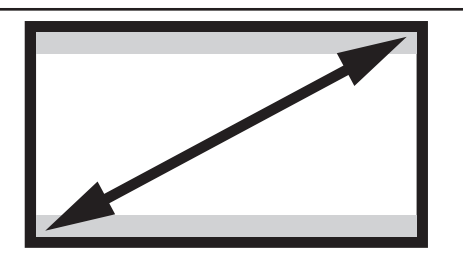

(b)Om een 2,35:1-beeld op een 16:9-scherm te projecteren Configureer de grootte van het scherm.

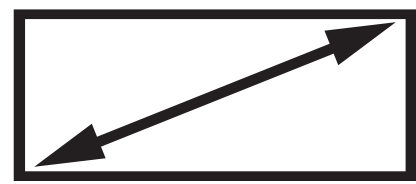

Om een 2,35:1-beeld op een 2,35:1- (d) scherm te projecteren Configureer de grootte van het scherm.

- *3* Selecteer "Schermaspect" om de beeldverhouding van het scherm in gebruik te configureren.
- *4* Selecteer "Scherm gain" om de versterking van het gebruikte scherm te configureren.
- *5* Configureer "Beeld Mode" op "Frame Adapt HDR 1"~"Frame Adapt HDR 3" (["De](#page-31-0) [beeldmodus instellen"P. 32](#page-31-0))
- *6* Selecteer "Beeld Aanp." → "Theater Optimizer" om het "Theater Optimizer"-menu weer te geven.
	- 0 U kunt het menu ook weergeven door "Theater Optimizer" te selecteren in het "Scherm instelling"-menu.
	- \* Dit kan alleen worden geconfigureerd als "Beeld Mode" is geconfigureerd op "Frame Adapt HDR 1"~"Frame Adapt HDR 3".
	- *7* Stel "Theater Optimizer" in op "Aan"

# 8 Druk op "Set".

De details van het scherm worden toegepast op de "Theater Optimizer"-aanpassing.

# $\blacksquare$ LET OP

Om "Theater Optimizer" te gebruiken, configureer de details van het gebruikte scherm in "Scherm instelling", gevolgd door op "Set" te drukken.

Als u op "Set" in het "Theater Optimizer"-menu drukt, worden de "Scherm instelling"-instellingen en status van de projector automatisch toegepast in de automatische instellingen van "Theater Optimizer".

Als "Set" niet wordt ingedrukt in het "Theater Optimizer"-menu, worden de instellingen toegepast na de volgende herstart van het toestel of het wijzigen van de "Installatie Modus".

# <span id="page-42-0"></span>**Instelling Auto Tone Mapping**

- *1* Druk op de [MENU]-knop om het menu weer te geven en stel "Inhoudstype" in op "Auto" of "HDR10" in het "Beeld Aanp."-menu.
- *2* Configureer "Beeld Mode" op "HDR10" of "User 4 op User 6" in het "Beeld Aanp." menu.
	- 0 U kunt ook op de [PICTURE MODE]-knop drukken en de ↑↓-toetsen gebruiken om een instelling te configureren. [\(P. 32\)](#page-31-0)
	- Voer de HDR10-inhoud in wanneer "Inhoudstype" is geconfigureerd op "Auto".
- *3*

Druk op "Tone Mapping" in het "Beeld Aanp."-menu om het Tone Mapping-menu weer te geven, gevolgd door het configureren van "Tone Mapping" op "HDR(Auto)". Of configureer "Tone Mapping" op "Aangepast 1 op Aangepast 3", gevolgd door configureren van "Correctiewaarde" op "HDR(Auto)".

- *4* Configureer naar "Mappingniveau" in het "Beeld Aanp."-menu. \*
	- \* Dit wordt mogelijk niet weergegeven, afhankelijk van de instellingen. Raadpleeg ["Mappingniveau"P. 64](#page-63-0) voor meer informatie.

# OPMERKING

Wanneer "Correctiewaarde" is geconfigureerd op "HDR(Auto)" terwijl "Tone Mapping" is geconfigureerd op "HDR(Auto)" of "Tone Mapping" is geconfigureerd op "Aangepast 1 op Aangepast 3", kan "Beeldtoon""Donker Niveau""Helder Niveau" ook worden aangepast maar worden de wijzigingen niet opgeslagen. Om de instellingen nauwkeurig af te stellen, "Tone Mapping" op "HDR(PQ)" configureren en handmatig instellen.

 $\rightarrow$  ["Tone Mapping handmatig uitvoeren" \(P. 44\)](#page-43-0)

# <span id="page-43-0"></span> $\blacktriangleright$  Tone Mapping handmatig uitvoeren

"HDR(PQ)"-gamma is de PQ-curve die door HDR10 is aangenomen. Fijnafstellingen kunnen worden gemaakt aan de hand van de schermgrootte en omgeving hoewel de standaardinstellingen voor het weergeven met de projector zijn afgesteld om het kijken zo optimaal mogelijk te maken.

# **Standaardinstellingen bij het bekijken van HDR-inhoud van deze projector**

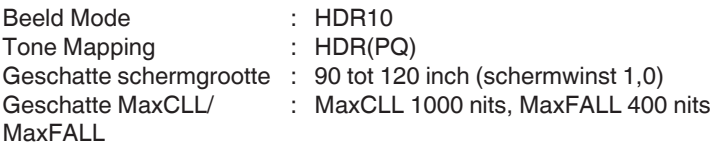

# **Aanpassingsmethode beeldtoon**

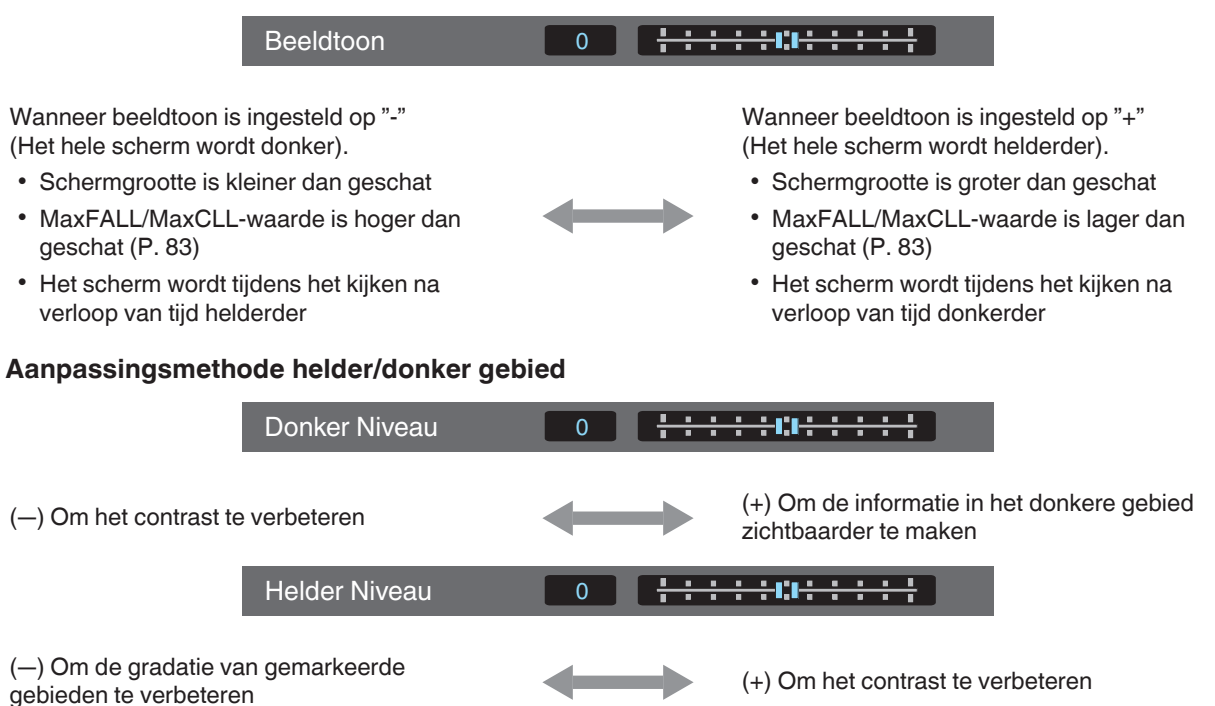

# Voor gebruikers die een gammacurve willen verkrijgen die meer trouw is aan de oorspronkelijke PQ-curve

Dit toestel is zo afgesteld dat de projectorafbeeldingen op het scherm met de standaardinstelling in optimale kwaliteit worden weergeven gebaseerd op de originele PQ-curve. Voor gebruikers die resultaten willen bereiken die getrouw zijn aan de originele PQ-Curve, kunt u handmatige aanpassingen verrichten terwijl u de onderstaande waarden in acht neemt.

#### **Wanneer het clipping punt 400 nits is**

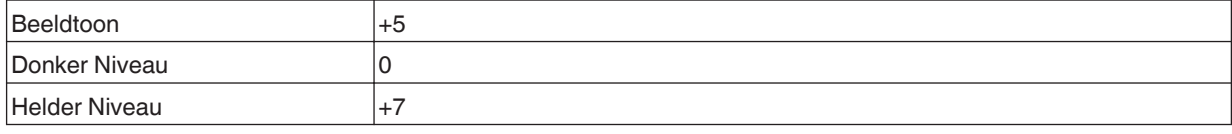

## **Wanneer het clipping punt 1000 nits is**

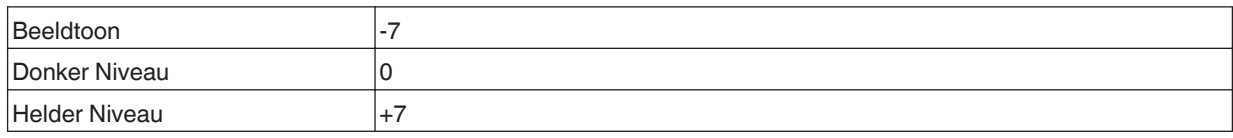

## **Wanneer het clipping punt 2000 nits is**

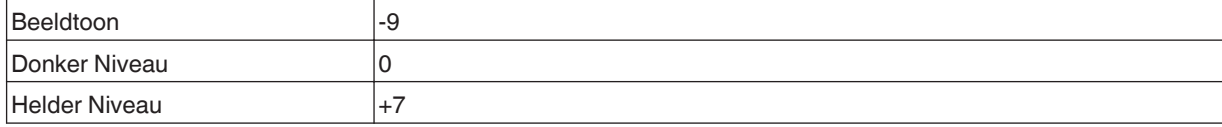

#### **Wanneer het clipping punt 4000 nits is**

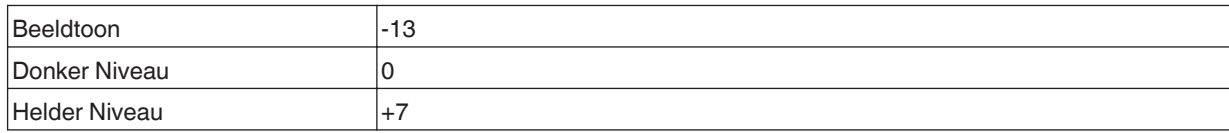

\* Dit product is uitsluitend bedoeld voor thuisgebruik en we bieden geen garantie voor commerciële toepassingen, zoals in mastering-werk.

# <span id="page-45-0"></span>Nauwkeurige instelling van de beeldkwaliteit

# **De uitgangswaarde van het geprojecteerde beeld aanpassen (Gamma/ Tone Mapping)**

U kunt de uitgangswaarde van het geprojecteerde beeld instellen in verhouding tot de videosignaalingang.

\* Deze functie is niet beschikbaar wanneer "Beeld Mode" is geconfigureerd op "Frame Adapt HDR 1"~"Frame Adapt HDR 3"/"HDR10+"/"FILMMAKER MODE".

# **Voorbeeld van gamma-instelling**

Het algemene beeld ziet er helderder uit ten opzichte van het originele beeld, waardoor de donkere gedeeltes zichtbaarder worden.

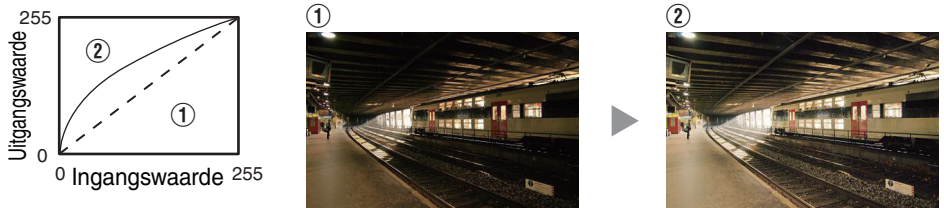

De foto's zijn alleen voor illustratieve doeleinden.

Vergroot het contrast ten opzichte van het originele beeld, waardoor een groter dieptegevoel wordt gecreëerd.

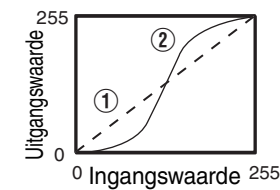

**BACK** 

SETTINGS **ADVANCEI**<br>MENU *1*

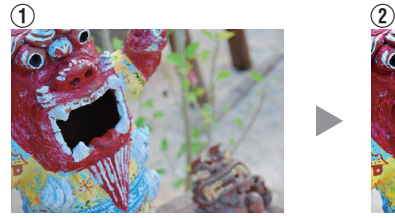

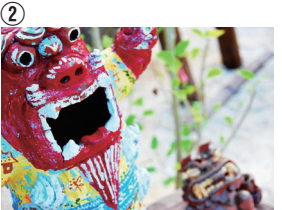

De foto's zijn alleen voor illustratieve doeleinden.

*1* Druk op de [GAMMA SETTINGS]-knop om het Gamma/Tone Mapping-menu weer te geven

# *2* Selecteer de "Gamma/Tone Mapping" om te configureren

- U kunt het instellen ook uitvoeren door de [MENU]-knop in te drukken om het menu weer te geven, en vervolgens te selecteren "Beeld Aanp."  $\rightarrow$  "Gamma/Tone Mapping".
- 0 De selecteerbare "Gamma/Tone Mapping" instellingen variëren naargelang de "Beeld Mode".

MENU

**PICTURE**<br>MODE

C.M.D

**COLOR**<br>PROFILE

**MPC** 

# **"Gamma/Tone Mapping" Instellingen**

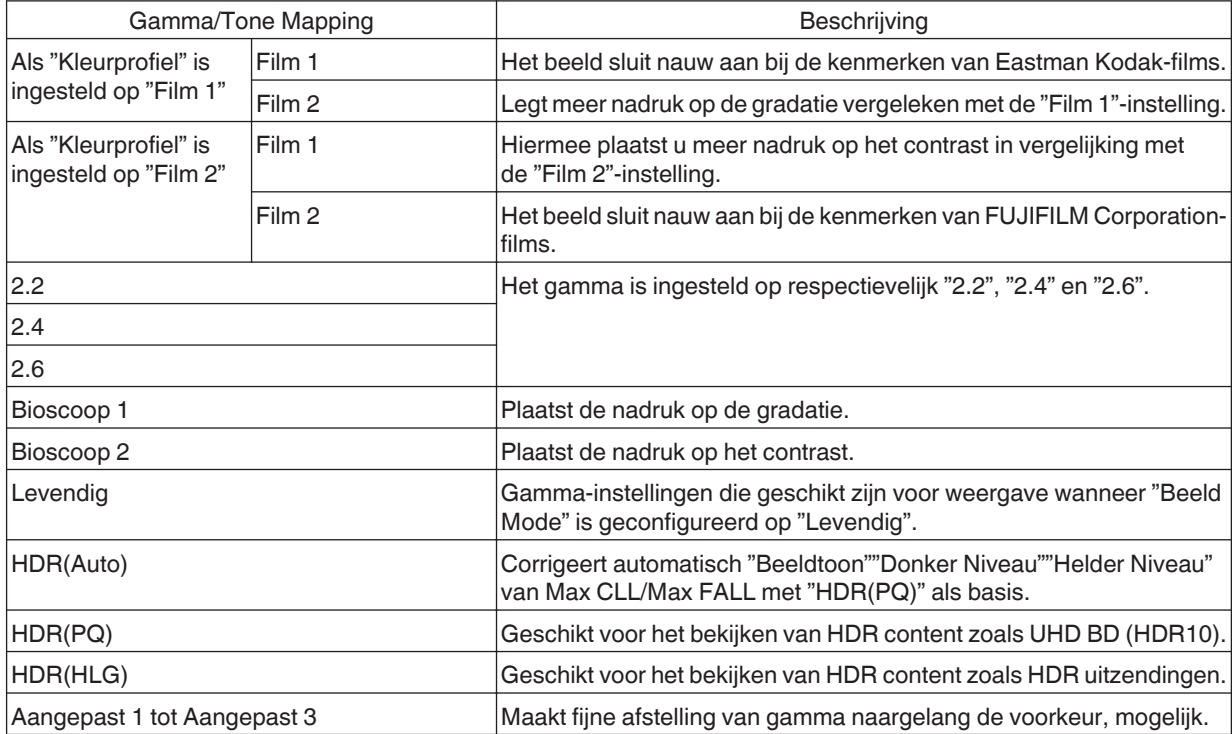

# **Lijst van selecteerbare "Gamma/Tone Mapping" volgens "Beeld Mode"**

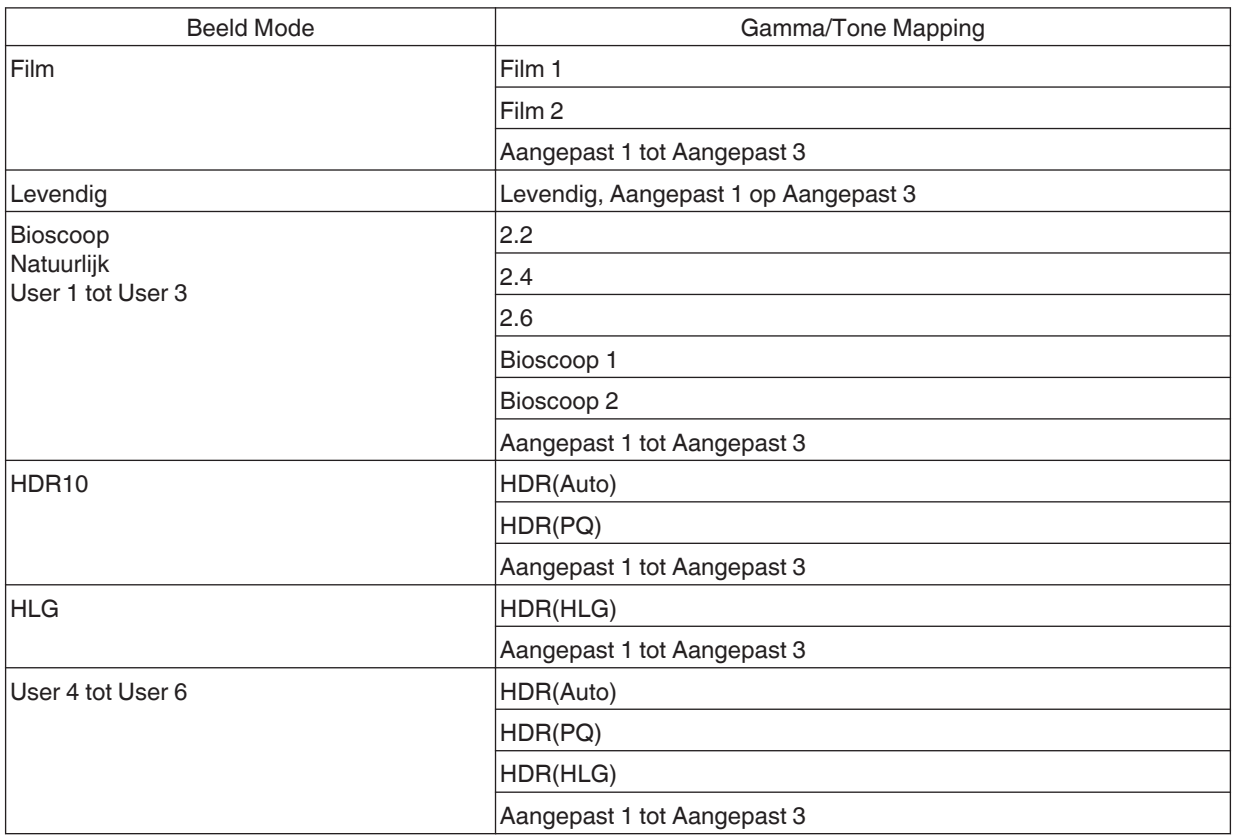

\* De "Gamma/Tone Mapping"-functies zijn niet beschikbaar wanneer "Beeld Mode" is geconfigureerd op "Frame Adapt HDR 1"~"Frame Adapt HDR 3"/"HDR10+"/"FILMMAKER MODE"

# <span id="page-48-0"></span>**Fijnafstelling Gamma/Tone Mapping naar voorkeursinstellingen**

U kunt fijnafstellingen uitvoeren op basis van de geselecteerde gamma-aanpassingsinstelling.

*1* Druk op de [GAMMA SETTINGS]-knop om het Gamma/Tone Mapping-menu weer te geven

• U kunt ook instelling uitvoeren vanuit "Beeld Aanp."→Gamma/Tone Mapping in het menu.

*2* Pas aan naar de gewenste instelling

0 Selecteer de kleur die u wilt aanpassen uit "Kleur Selectie" en pas de "Beeldtoon", "Donker Niveau" en "Helder Niveau" aan.

#### **Aanpassingsitem en het instellen daarvan**

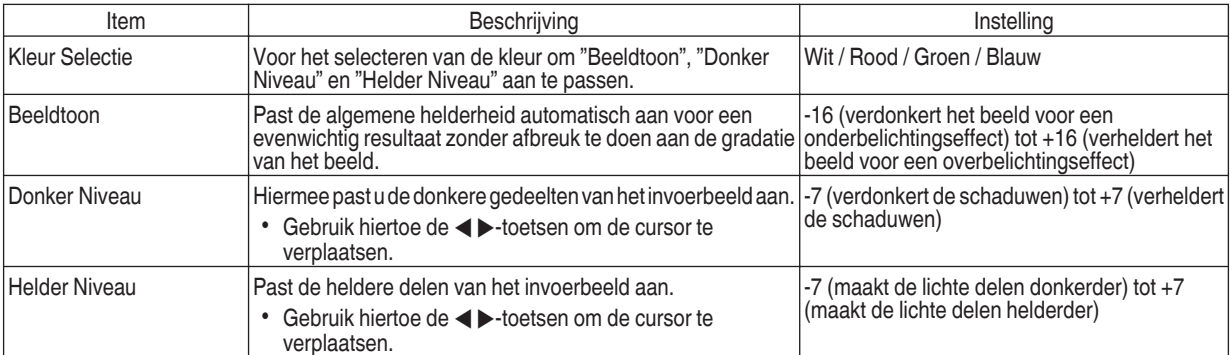

# Het selecteren van de Basiscorrectiewaarde (Initiële Waarde) voor aanpassing

- Door één van de "Aangepast 1" tot "Aangepast 3" instellingen in "Gamma" te selecteren kunt u de "Correctiewaarde" selecteren.
- **•** Selecteer de basis "Correctiewaarde" voor het aanpassen met behulp van de  $\blacktriangleleft$   $\blacktriangleright$  -toetsen.
- 0 De instelbare correctiewaarden variëren naargelang de "Beeld Mode". (Zie onderstaande tabel).

## **Lijst van selecteerbare "Correctiewaarde" volgens "Beeld Mode"**

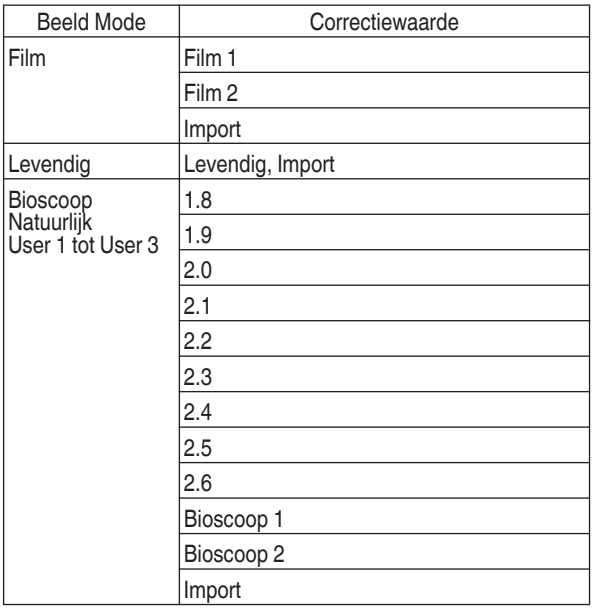

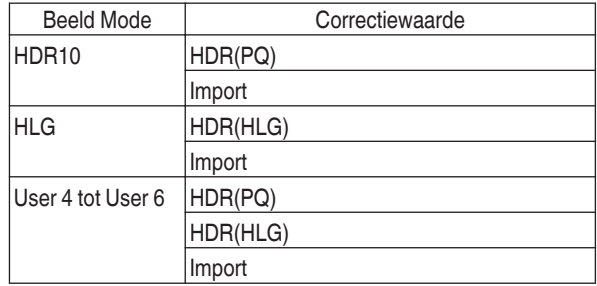

## **Als "Correctiewaarde" is ingesteld op "Import"**

- 0 Door "Import" voor "Correctiewaarde" te selecteren, kunnen de gammagegevens die extern geproduceerd zijn, gekozen worden als de basisinstellingswaarde voor aanpassing.
- 0 De fabrieksinstelling voor "Import" is "2.2".
- U kunt de kalibratiesoftware gebruiken voor het op maat maken van de aanpassing van de gammagegevens en de aangemaakte gammagegevens importeren.

Vraag uw erkende dealer om meer informatie.

# <span id="page-50-0"></span>Gamma-instelling

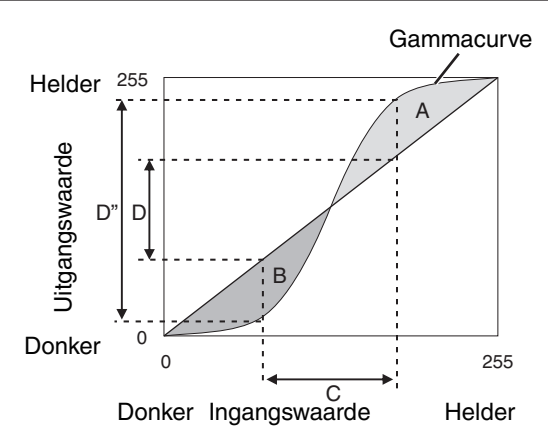

- Als de gammacurve een rechte lijn is: De helderheid en het contrast van de video-ingang zijn hetzelfde als die van de video-uitgang.
- Gebied waarvoor de gammacurve boven de rechte lijn (A) ligt: De video-uitgang wordt helderder weergegeven dat de ingang.
- Gebied waarvoor de gammacurve onder de rechte lijn (B) ligt: De video-uitgang wordt donkerder weergegeven dat de ingang.
- Gebied waarvoor de helling van de gammacurve steil is (halftoon) (C):

Het bereik van de grijsschaal van de video-uitgang wordt breder, en het contrast wordt vergroot  $(D \rightarrow D')$ .

# **Beperking van de vertraging en het nabeeld van snel bewegende beelden (Bewegingscontrole)**

## **Korte Wachttijd**

*1*

Voor het wijzigen van de lage latentie-instelling.

U wordt aanbevolen om in te stellen op "Aan" voor inhoud die een korte latentie nodig heeft, zoals spellen.

# Druk op de [MENU] knop om het menu weer te geven en selecteer "Beeld Aanp."→"Bewegingscontrole"→"Korte Wachttijd"

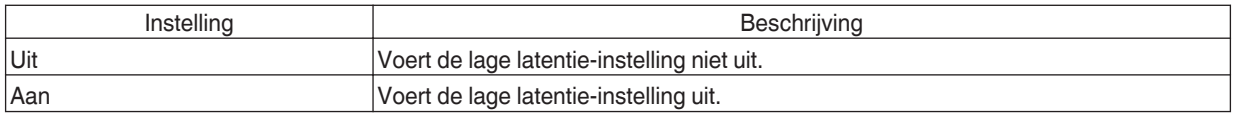

\* "Korte Wachttijd" kan niet worden geconfigureerd wanneer "Beeld Mode" is geconfigureerd op "HDR10+"/"Frame Adapt HDR 1"~"Frame Adapt HDR 3".

\* "Korte Wachttijd" kan niet worden geconfigureerd wanneer "Inhoudstype" is geconfigureerd op "HDR10" en "Beeld Mode" is geconfigureerd op "FILMMAKER MODE".

\* "Korte Wachttijd" kan niet worden geconfigureerd wanneer "Dynamisch CTRL" is geconfigureerd op een andere instelling dan "Uit".

\* "Clear Motion Drive" kan niet worden ingesteld wanneer "Korte Wachttijd" is ingesteld op "Aan".

\* Zelfs wanneer "Korte Wachttijd" is ingesteld op "Aan", zal de vertraging niet nul worden.

# <span id="page-51-0"></span>**Clear Motion Drive (C.M.D.)**

Optimale interpolatie volgens de inhoud wordt mogelijk gemaakt door de nieuwe interpolatietechnologie voor beelden in hoge resolutie.

Voor bepaalde scènes kan de interpolatie een storing in het beeld veroorzaken. Stel in dit geval de functie in op "Uit".

#### **Origineel beeld**

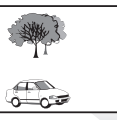

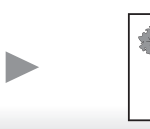

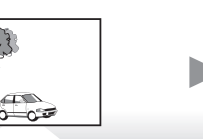

#### Interpolatie ingeschakeld

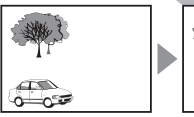

 $\sum_{\alpha=1}^{\infty}$ 

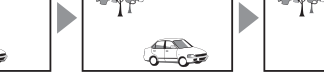

**MENU** RACK PICTURE<br>MODE **COLOR**<br>PROFILE **GAMMA**<br>SETTINGS *1* **ADVANCE**<br>MENU C.M.D. **MPC** 

Tussentijdse framegeneratie Tussentijdse framegeneratie

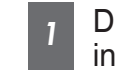

# Druk op de [C.M.D.]-knop en gebruik de [▲▼]-toetsen om een instelling te selecteren en druk vervolgens op [OK]

 $\overline{48}$ 

 $\circ$   $\circ$ 

 $rac{1}{2}$ 

0 U kunt het instellen ook uitvoeren door de [MENU] knop in te drukken om het menu weer te geven, en vervolgens te selecteren "Beeld nforta heer to geven, en refreigens to colocionen Drive".<br>Aanp."→"Bewegingscontrole"→"Clear Motion Drive".

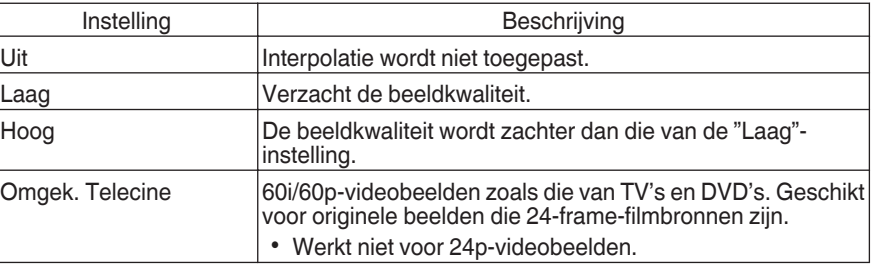

- C.M.D. is de afkorting van Clear Motion Drive.
- \* Dit onderdeel kan niet worden ingesteld wanneer "Korte Wachttijd" is ingesteld op "Aan".
- Dit onderdeel kan niet worden ingesteld wanneer "Beeld Mode" is ingesteld op "FILMMAKER MODE".
- Dit item kan niet worden geconfigureerd wanneer het ingangssignaal 100 Hz/120 Hz is.

# **Beweging Verbetering**

Optimale beeldkwaliteit met verminderde onscherpte van beelden, wordt mogelijk gemaakt door het verbeteren van de respons van het LCD-scherm.

Als de beeldomtrek onnatuurlijk is, stel dit item dan in op "Uit".

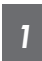

# Druk op de [MENU] knop om het menu weer te geven en selecteer "Beeld Aanp."→"Bewegingscontrole"→"Beweging Verbetering"

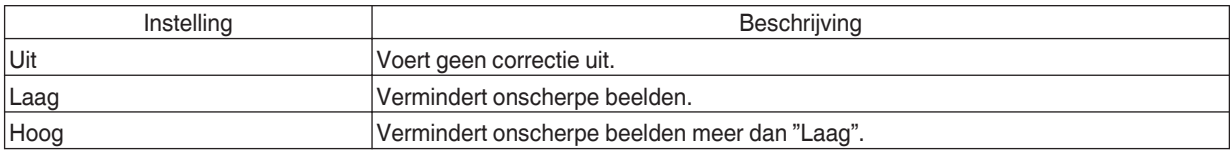

# Aanpassingen en instellingen in het menu

Als u drukt op de [MENU]-knop wordt het menu weergegeven.

Druk op de [AV4 ▶]-toetsen om een item te selecteren, en druk vervolgens op de [OK]-knop om de selectie te bevestigen.

# Lijst van menu-items

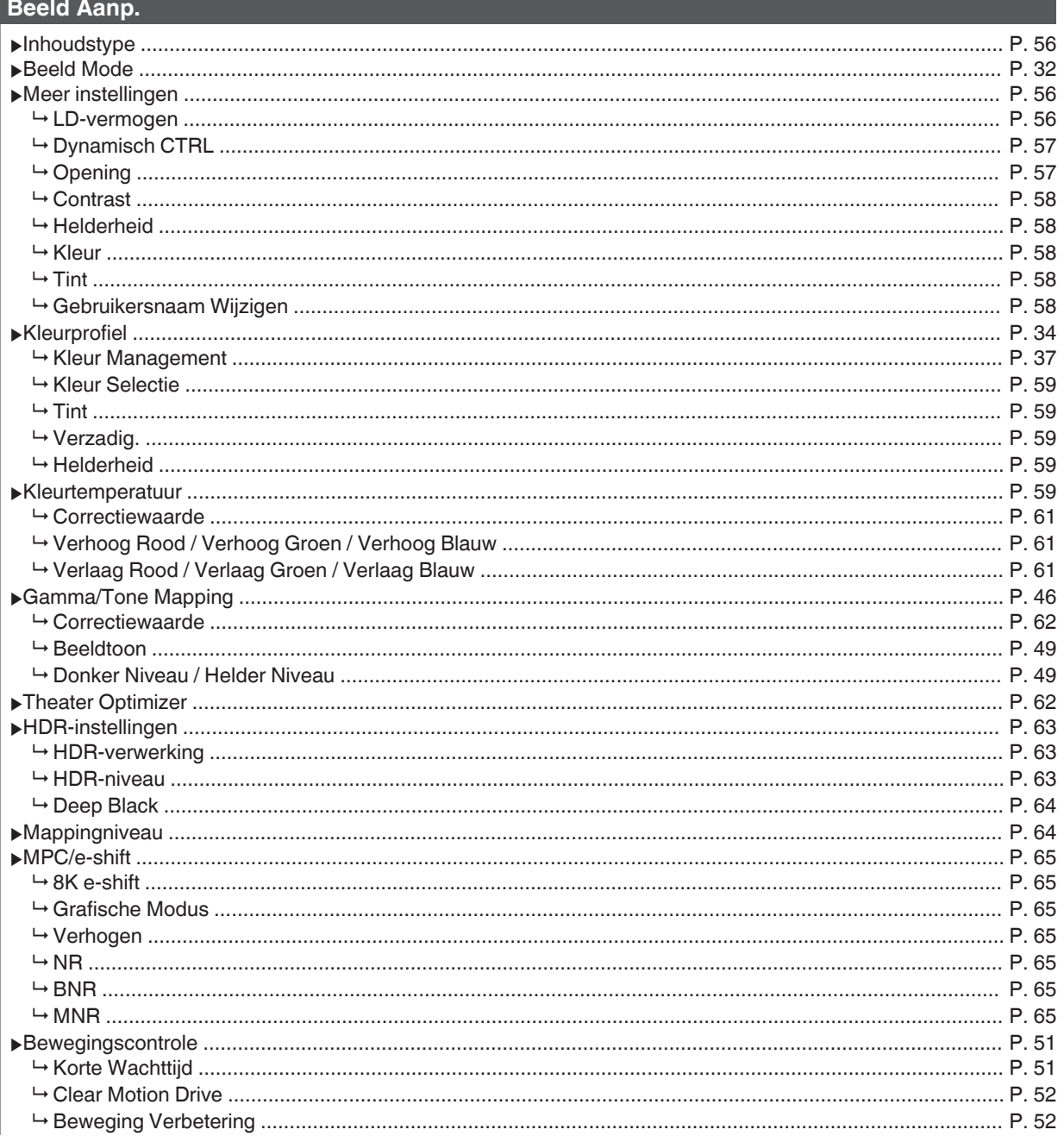

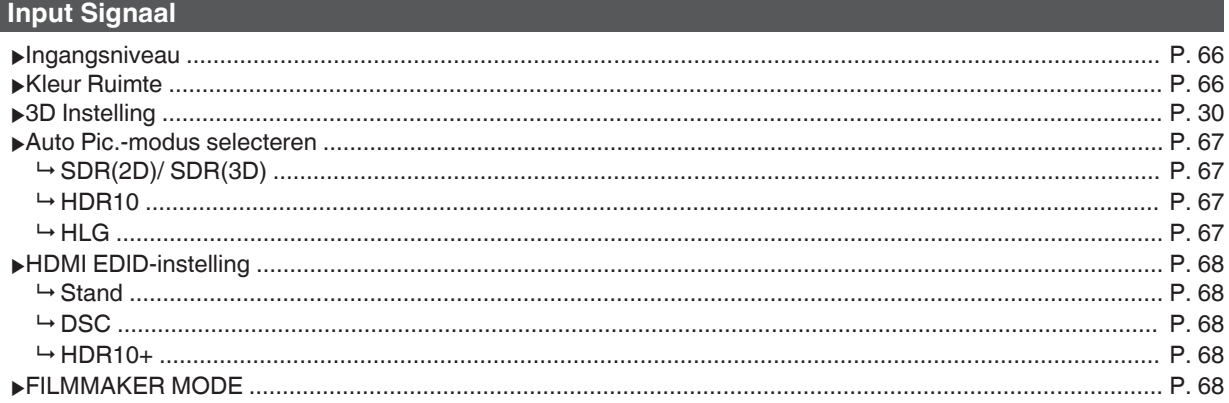

# $\vert$ Installatie

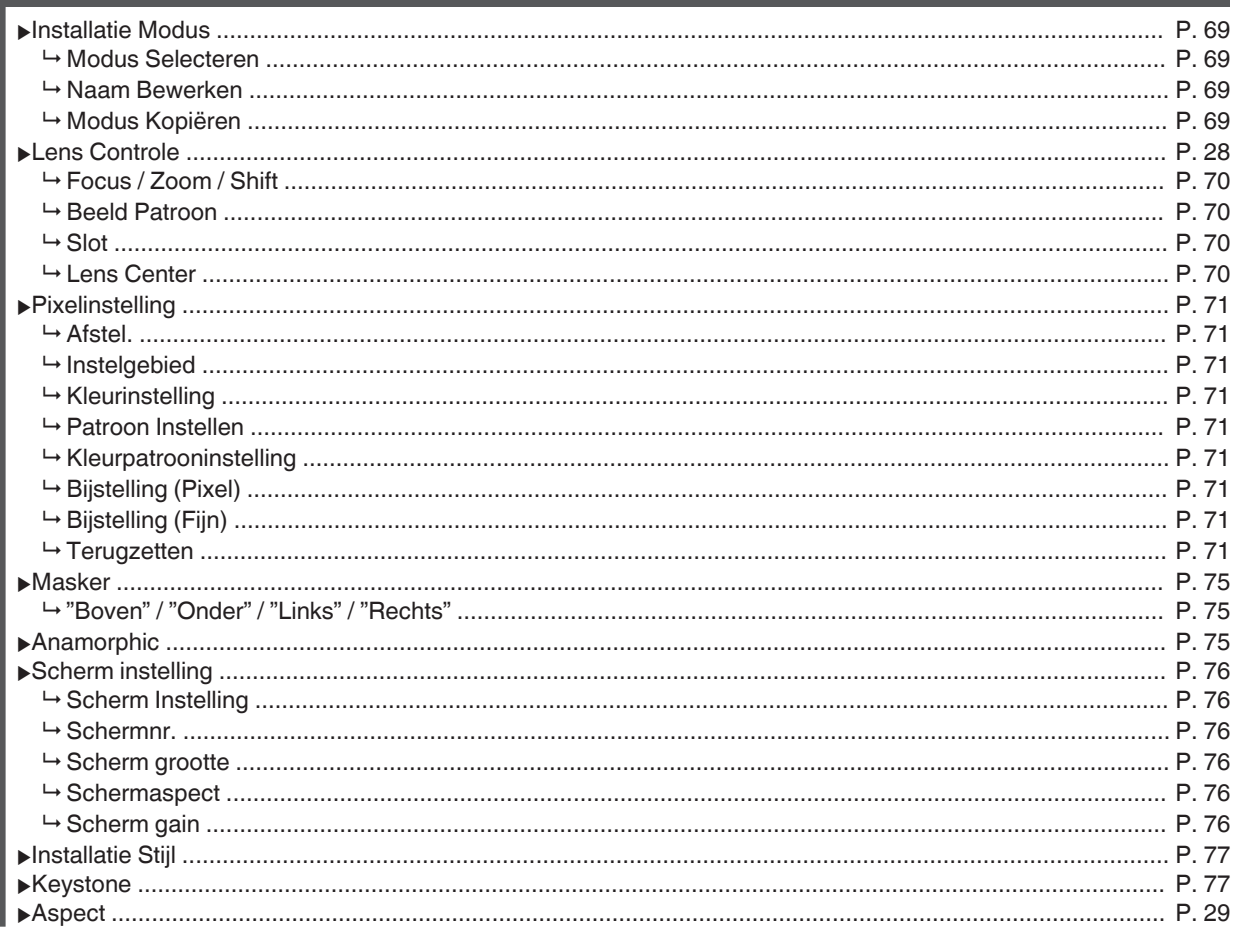

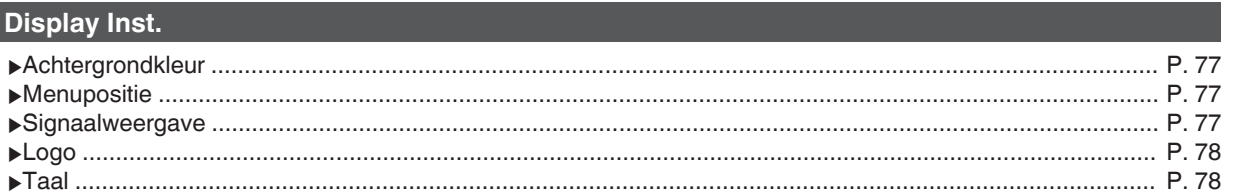

# Functie

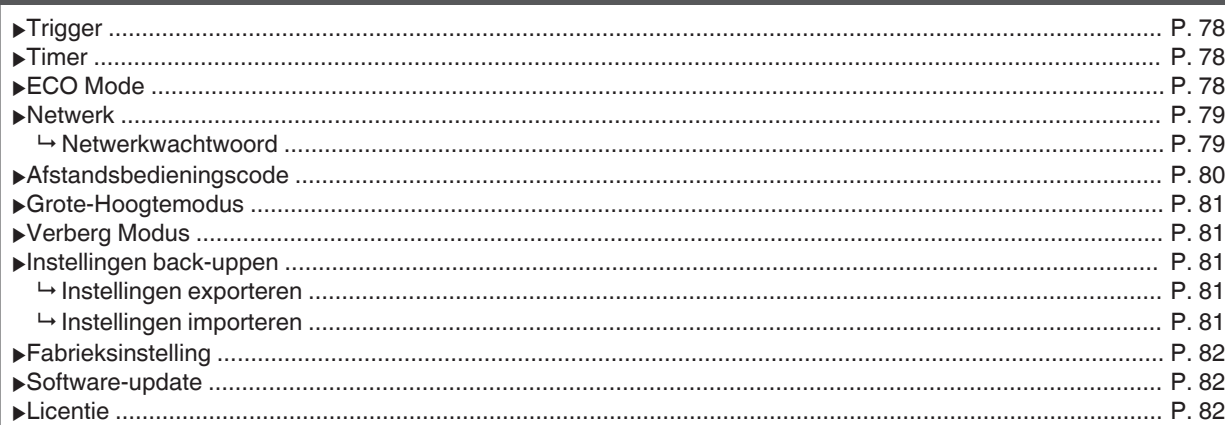

# $\sqrt{\ }$ Informatie

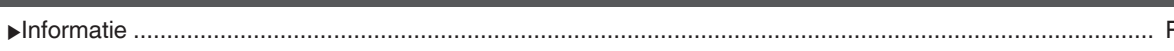

<span id="page-55-0"></span>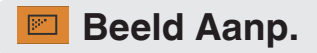

#### **Inhoudstype**

- Wijzigt de beschikbare beeldmodi afhankelijk van het type inhoud dat u wilt bekijken.
- $\blacktriangleright$  ["De beeldmodus instellen" \(P. 32\)](#page-31-0)

# **Beeld Mode**

- U kunt de beeldkwaliteit instellen in functie van het type videobeeld dat u bekijkt.
- Æ ["De beeldmodus instellen" \(P. 32\)](#page-31-0)

#### **Meer instellingen**

Wijzigt de vooraf geconfigureerde "Beeld Mode"-instelling.

#### **LD-vermogen**

Regelt de helderheid van de lichtbron door het regelen van de LD-stroom.

• Instelbereik: 0 tot 100

# <span id="page-56-0"></span>**Dynamisch CTRL**

Breidt het dynamisch bereik van video-expressie uit door het regelen van de helderheid van de lichtbron op basis van beeldanalyse.  $\blacktriangleright$  ["Beperking van de vertraging en het nabeeld van snel bewegende beelden \(Bewegingscontrole\)" \(P. 51\)](#page-50-0)

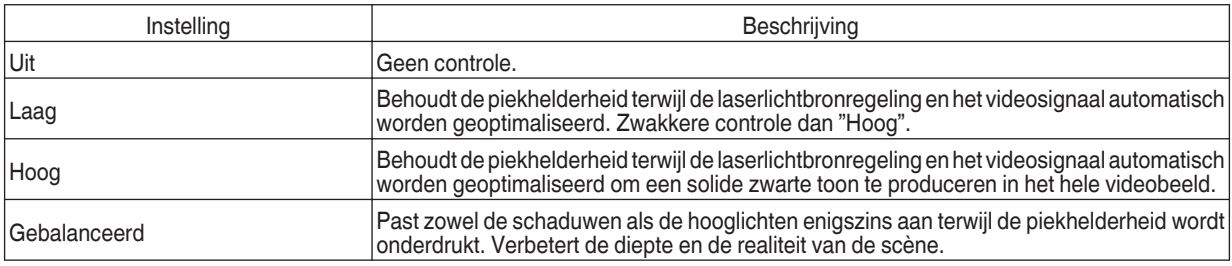

\* Dit item is niet beschikbaar wanneer "Korte Wachttijd" is ingesteld op "Aan".

## **Opening**

Om de helderheid te veranderen door het aanpassen van het diafragma.

• Instelbereik: -15 (wordt gediafragmeerd) to 0 (wordt geopend)

# <span id="page-57-0"></span>**Contrast**

Voor de instelling van het verschil in helderheid, om een beeld met contrast te creëren.

• Instelbereik: -50 (klein verschil in helderheid) tot +50 (groot verschil in helderheid)

## **Helderheid**

Voor de instelling van de helderheid van het videobeeld.

• Instelbereik: -50 (donkerder) tot +50 (helderder)

# **Kleur**

Voor de instelling van de kleurverzadiging van het videobeeld.

• Instelbereik: -50 (lichter) tot +50 (dieper)

# **Tint**

Voor de instelling van de schakering van het videobeeld.

• Instelbereik: -50 (roodachtig) tot +50 (groenachtig)

# **Gebruikersnaam Wijzigen**

U kunt de namen van "User 1" tot "User 6" wijzigen in de Beeldmodus.

- 0 De tekens die kunnen worden gebruikt zijn tekens van het alfabet (grote letters of kleine letters), numerieke tekens, symbolen en blanco (spatie). (Blanco (spatie) kan echter niet worden gebruikt voor de eerste en laatste tekens.)
- Voer niet meer dan 10 tekens in.

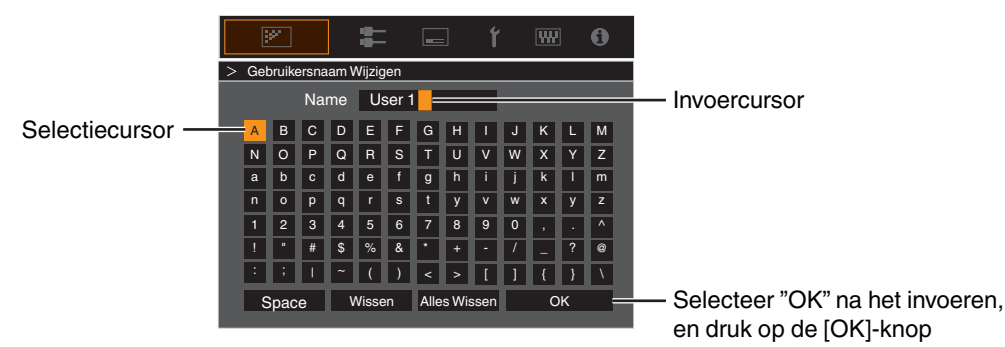

## <span id="page-58-0"></span>**Kleurprofiel**

Configureert de "Kleurprofiel" (kleurruimte-informatie) volgens de vooraf geconfigureerde "Beeld Mode". Het wordt ook gebruikt om de vooraf geconfigureerde "Kleurprofiel"-instellingen fijn af te stellen.

- Æ ["Het kleurpropfiel instellen" \(P. 34\)](#page-33-0)
- 0 De beschikbare "Kleurprofiel"-instellingen variëren naargelang "Beeld Mode".

## **Kleur Management, Kleur Selectie, Tint, Verzadig., Helderheid**

Elk van de kleuren is instelbaar in overeenstemming met de voorkeur van de gebruiker.

Æ ["Instellen van de gewenste kleur \(Kleur Management\)" \(P. 37\)](#page-36-0)

#### **Kleurtemperatuur**

Configureert "Kleurtemperatuur" volgens de vooraf geconfigureerde "Beeld Mode". Het wordt ook gebruikt om de vooraf geconfigureerde "Kleurtemperatuur"-instellingen fijn af te stellen.

- 0 De "Kleurtemperatuur"-instellingen beschikbaar voor configuratie variëren afhankelijk van "Beeld Mode".
- \* Wanneer "Kleurprofiel" is ingesteld op "Uit(Breed)/Uit(Normaal)", wordt de instelling vast bij "Hoog Helder".

#### **"Kleurtemperatuur"**

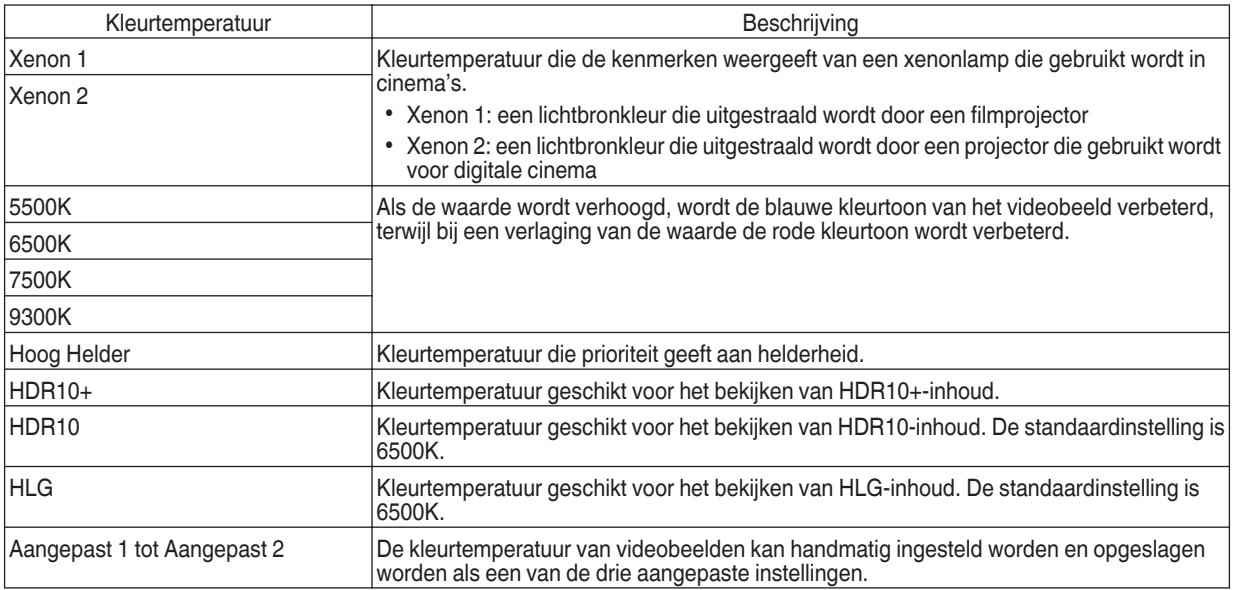

# **Lijst van selecteerbare "Kleurtemperatuur" volgens "Beeld Mode"**

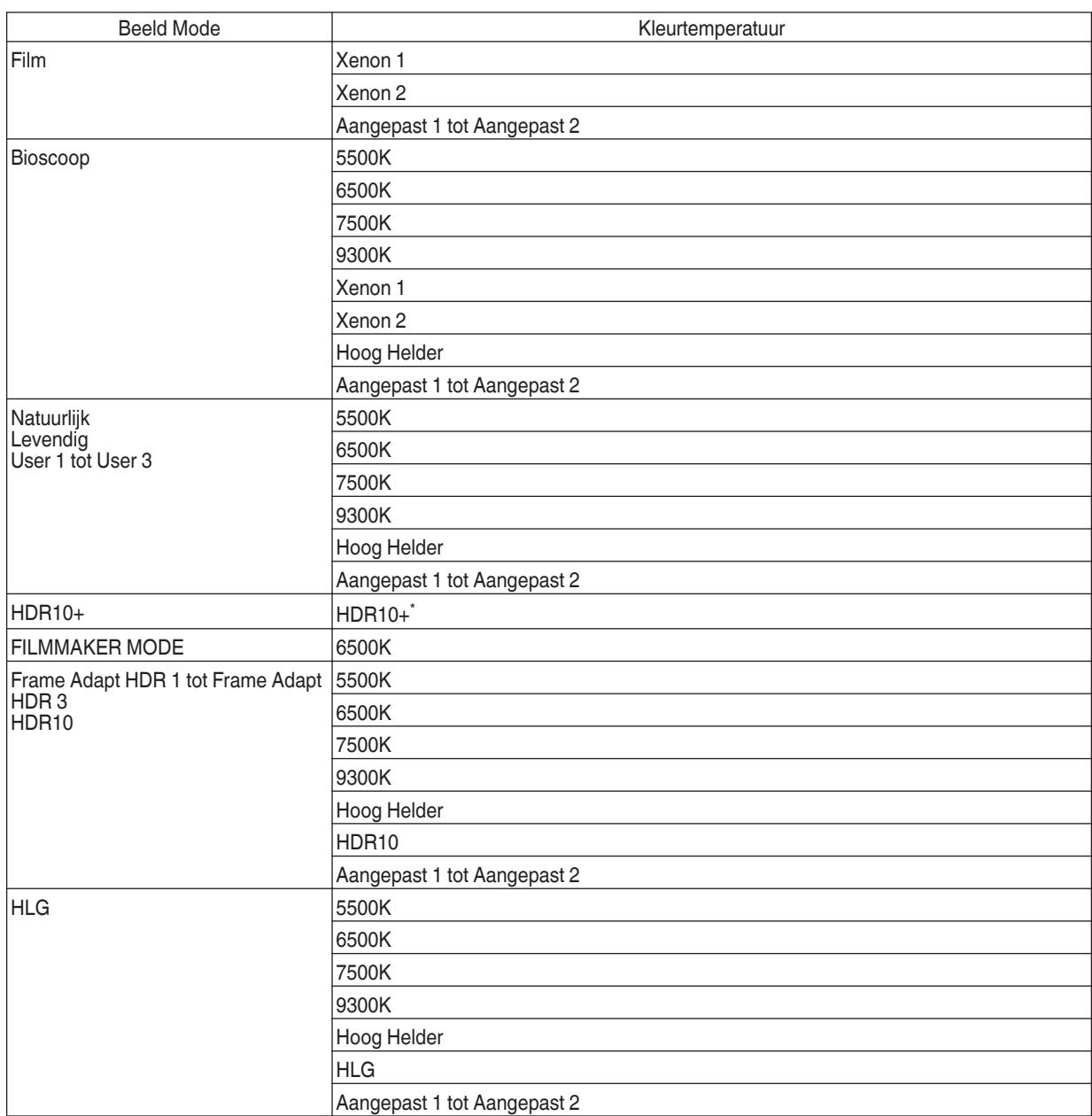

(Ga door op de volgende pagina)

<span id="page-60-0"></span>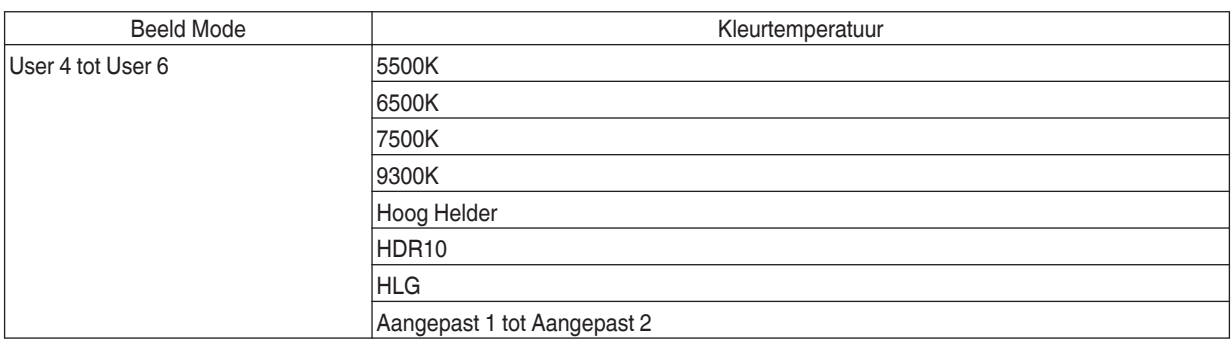

\* Als "Beeld Mode" is ingesteld op "HDR10+", is de instelling vastgelegd op "HDR10+".

#### **Correctiewaarde**

Configureert de kleurtemperatuur op basis van welke "Verhoog Rood"/"Verhoog Groen"/"Verhoog Blauw"/"Verlaag Rood"/"Verlaag Groen"/"Verlaag Blauw" worden aangepast wanneer "Kleurtemperatuur" is geconfigureerd op "HDR10""HLG""Aangepast 1""Aangepast 2".

0 De "Correctiewaarde"-instellingen beschikbaar voor configuratie variëren afhankelijk van "Beeld Mode".

#### **Verhoog Rood / Verhoog Groen / Verhoog Blauw**

Stelt elke kleur in de heldere delen van het videobeeld in.

• Instelbereik: -255 (vermindert de rode / groene / blauwe tint) tot 0 (geen correctie)

#### **Verlaag Rood / Verlaag Groen / Verlaag Blauw**

Stelt elke kleur in de donkere delen van het videobeeld in.

0 Instelbereik: -50 (vermindert de rode/groene/blauwe tint) tot 0 (geen aanpassing) tot +50 (verbetert de rode/groene/blauwe tint)

#### **Lijst van selecteerbare "Correctiewaarde" volgens "Beeld Mode"**

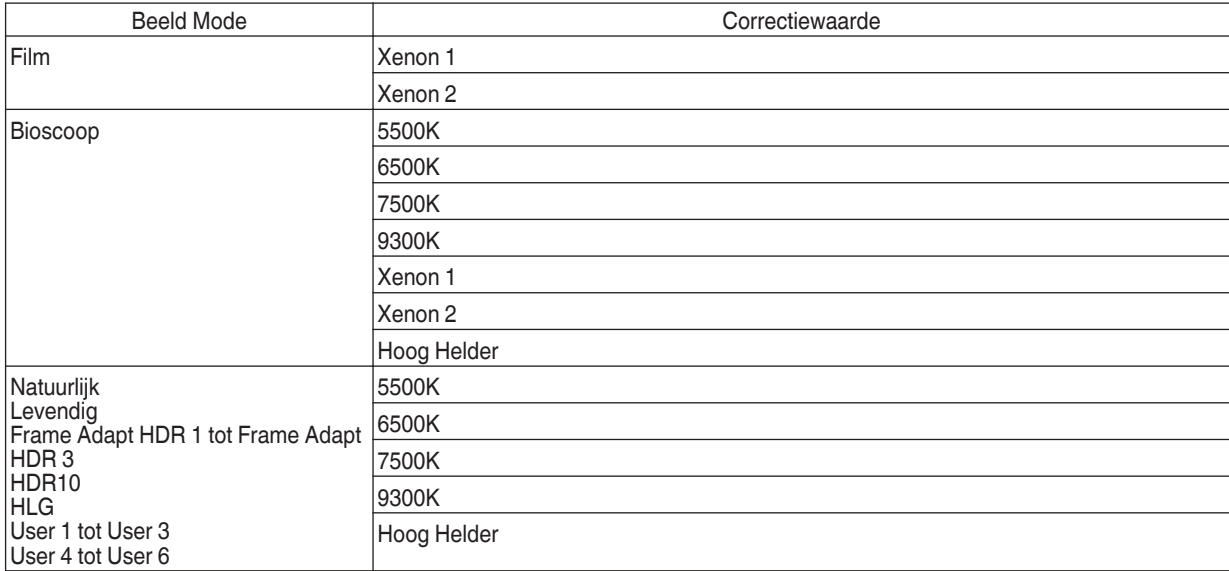

## <span id="page-61-0"></span>**Gamma/Tone Mapping**

Dit item past "Gamma/Tone Mapping" aan volgens de vooraf geconfigureerde "Beeld Mode" (uitgangswaarde van de geprojecteerde video in verhouding tot het video-invoersignaal). Het wordt ook gebruikt om de vooraf geconfigureerde "Gamma/Tone Mapping" instelling fijn af te stellen.

- Æ ["De uitgangswaarde van het geprojecteerde beeld aanpassen \(Gamma/Tone Mapping\)" \(P. 46\)](#page-45-0)
- 0 De beschikbare "Gamma/Tone Mapping"-instellingen variëren naargelang de "Beeld Mode".
- \*1 Als "Beeld Mode" is ingesteld op "HDR10+", is de instelling vastgelegd op "HDR(Auto)".
- \*2 "Gamma/Tone Mapping" kan niet worden geconfigureerd wanneer "Beeld Mode" is geconfigureerd op "Frame Adapt HDR 1"~"Frame Adapt HDR 3".

#### **Correctiewaarde**

Voor het instellen van de basisgamma voor de aanpassing van "Beeldtoon", "Donker Niveau" en "Helder Niveau" wanneer één van de "Aangepast 1"- tot "Aangepast 3"-instellingen is geselecteerd in Gamma/Tone Mapping.

 $\rightarrow$  ["Fijnafstelling Gamma/Tone Mapping naar voorkeursinstellingen" \(P. 49\)](#page-48-0)

#### **Kleur Selectie**

Voor het selecteren van de kleur om "Beeldtoon", "Donker Niveau" en "Helder Niveau" aan te passen.

**★ ["Fijnafstelling Gamma/Tone Mapping naar voorkeursinstellingen" \(P. 49\)](#page-48-0)** 

#### **Beeldtoon**

Past de algemene helderheid automatisch aan voor een evenwichtig resultaat zonder afbreuk te doen aan de gradatie van het beeld.

- → "Fiinafstelling Gamma/Tone Mapping naar voorkeursinstellingen" (P. 49)
- Æ ["Tone Mapping handmatig uitvoeren" \(P. 44\)](#page-43-0)

#### **Donker Niveau / Helder Niveau**

U kunt de beeldkwaliteit zo instellen dat u een scherp contrast produceert in de helderheid.

- Æ ["Fijnafstelling Gamma/Tone Mapping naar voorkeursinstellingen" \(P. 49\)](#page-48-0)
- **★ ["Tone Mapping handmatig uitvoeren" \(P. 44\)](#page-43-0)**

#### **Theater Optimizer**

Deze functie configureert automatisch het algehele helderheidsniveau tijdens tone mapping naargelang schermgrootte en status van de projector.

Æ ["Gebruik van de "Theater Optimizer"" \(P. 41\)](#page-40-0)

Om te gebruiken, configureer de details van het gebruikte scherm in "Scherm instelling", gevolgd door op "Set" te drukken.

- \*1 Deze optie verschijnt niet in het menu wanneer "Inhoudstype" is geconfigureerd op "SDR".
- \*2 Dit kan alleen worden geconfigureerd als "Beeld Mode" is geconfigureerd op "Frame Adapt HDR 1"~"Frame Adapt HDR 3".

# **OPMERKING**

Naast de weergave van het "Scherm instelling"-menu met gebruik van "Installatie" - "Scherm instelling", kunt u ook op de "Scherm instelling"-toets in het "Theater Optimizer"-menu drukken om het weer te geven.

# **K** LET OP

Als u op "Set" in het "Theater Optimizer"-menu drukt, worden de schermdetails en status van de projector automatisch toegepast in de automatische instellingen van "Theater Optimizer".

Als "Set" niet wordt ingedrukt in het "Theater Optimizer"-menu, worden de instellingen toegepast na de volgende herstart van het toestel of het wijzigen van de "Installatie Modus".

# <span id="page-62-0"></span>**HDR-instellingen**

Voor het configureren van de beeldaanpassingsfunctie van het HDR-videobeeld.

- \*1 Dit item is niet beschikbaar wanneer "Inhoudstype" is ingesteld op "SDR".
- \*2 Deze functie is niet beschikbaar wanneer de "Beeldmodus" is geconfigureerd op "HDR10", "HLG" of "User 4" op "User 6".

#### **HDR-verwerking**

Dit is een functie voor het configureren van de inhoudsanalysemethode met "Tone Mapping" wanneer "Beeld Mode" is geconfigureerd op "Frame Adapt HDR 1"~"Frame Adapt HDR 3" of "FILMMAKER MODE".

Wanneer "Beeld Mode" is geconfigureerd op "HDR10+", wordt "HDR-verwerking" vastgelegd op "HDR10+". "HDR10+" wordt alleen gebruikt wanneer de Beeldmodus is geconfigureerd op "HDR10+".

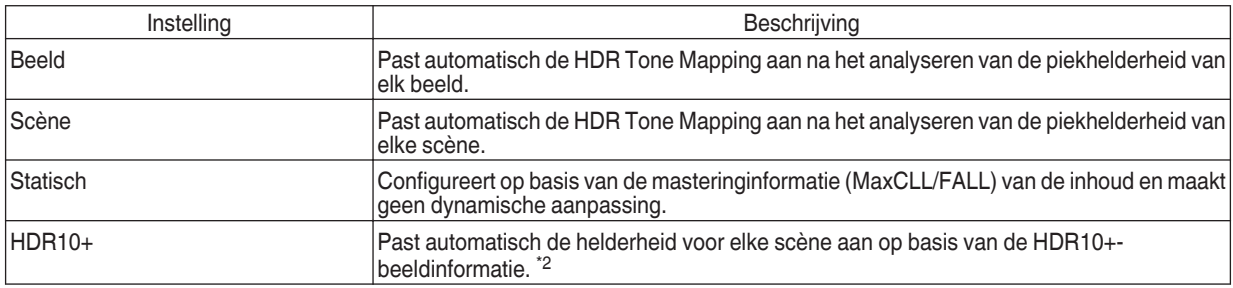

## **HDR-niveau**

Dit is een functie voor het aanpassen van de algehele helderheid tijdens tone mapping. Voor het configureren van de automatische correctie-intensiteit van de "Theater Optimizer"-functie wanneer "Theater Optimizer" is geconfigureerd op "Aan".

#### **Wanneer "Beeld Mode" is geconfigureerd op "Frame Adapt HDR 1"~"Frame Adapt HDR 3" en "Theater Optimizer" is geconfigureerd op "Uit", of wanneer "Beeld Mode" is geconfigureerd op "FILMMAKER MODE"**

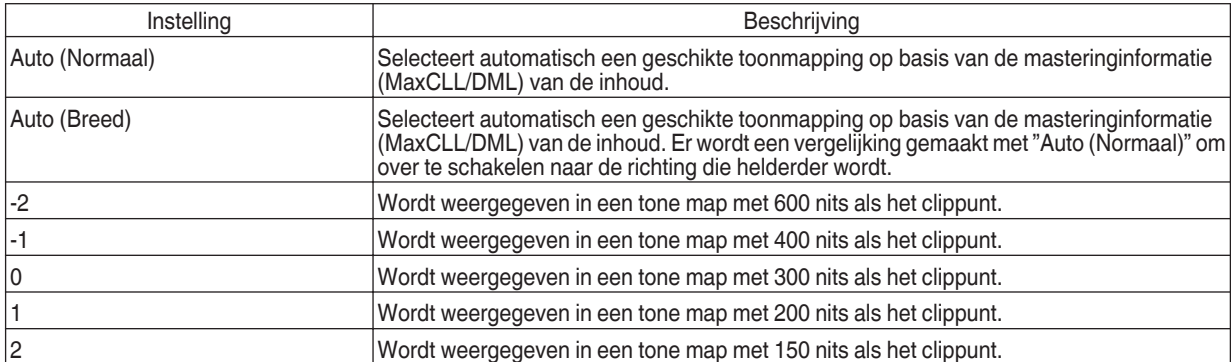

#### **Wanneer "Beeld Mode" is geconfigureerd op "Frame Adapt HDR 1"~"Frame Adapt HDR 3" en "Theater Optimizer" is geconfigureerd op "Aan"**

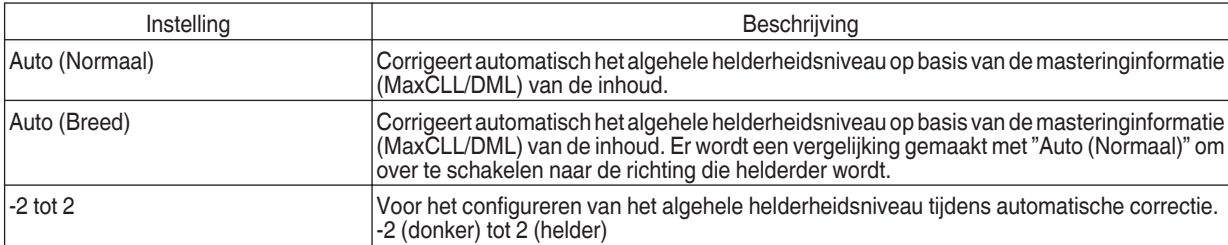

# <span id="page-63-0"></span>**Als "Beeld Mode" is ingesteld op "HDR10+"**

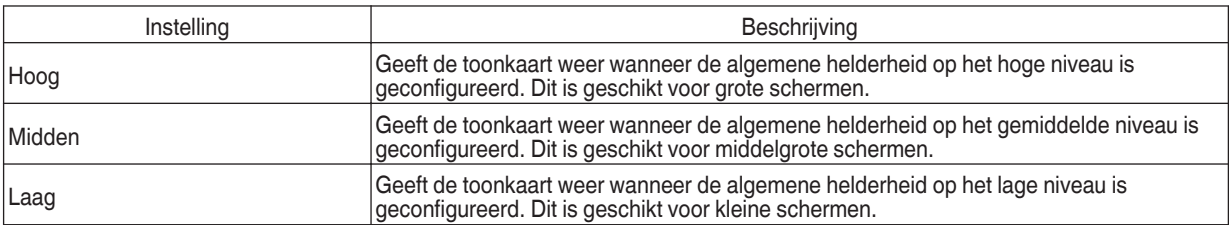

Om te genieten van HDR10+-inhoud wanneer de Beeldmodus "HDR10+" is, worden de volgende installatievoorwaarden aanbevolen.

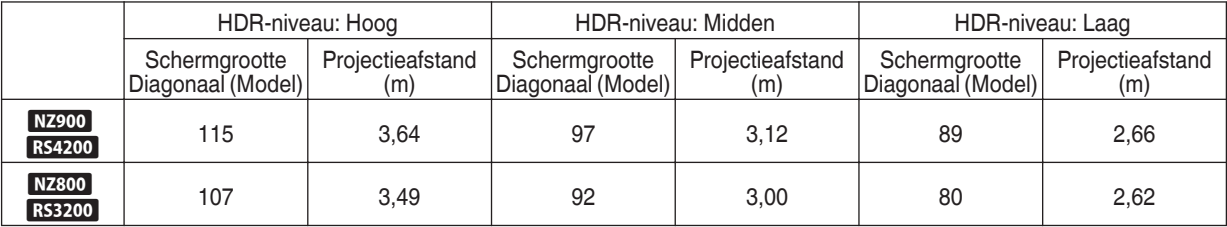

#### **Deep Black**

Wanneer "Beeld Mode" is geconfigureerd naar een instelling tussen "Frame Adapt HDR 1" en "Frame Adapt HDR 3" of "FILMMAKER MODE", wordt het toonbereik van de schaduwen nauwkeurig geregeld om het algehele contrast van het beeld te verbeteren.

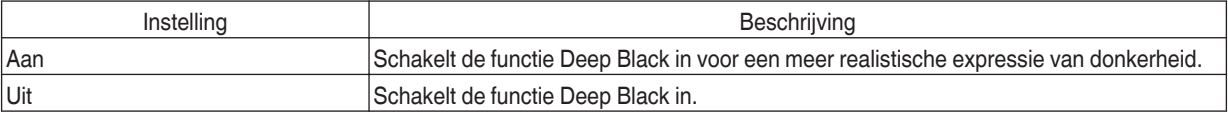

#### **Mappingniveau**

Voor het configureren van de basishelderheid tijdens automatische correctie wanneer Gamma/Tone Mapping is geconfigureerd op "HDR(Auto)".

- 0 De autocorrectiefunctie van "HDR(Auto)" is geconfigureerd op basis van een 100"-scherm met een versterking van 1,0 in volledige duisternis.
- Stel het in de positieve richting bij als er onvoldoende helderheid in de kijkomgeving aanwezig is en in de negatieve richting als het te licht is.
- \*1 Deze optie verschijnt niet in het menu wanneer "Inhoudstype" is geconfigureerd op "SDR".
- \*2 Deze optie verschijnt niet in het menu wanneer "Beeld Mode" is geconfigureerd op "Frame Adapt HDR 1"~"Frame Adapt HDR 3"/"HDR10+"/"FILMMAKER MODE".
- \*3 Wanneer "Beeld Mode" is geconfigureerd op "HLG", wordt "Mappingniveau" vastgelegd op "0".
- \*4 Wanneer "Beeld Mode" is geconfigureerd op "HDR10""User 4 op User 6", wordt deze optie alleen ingeschakeld wanneer "Tone Mapping" is geconfigureerd op "HDR(Auto)".
- Instelbereik: -5 tot 5

# <span id="page-64-0"></span>**MPC/e-shift**

Dit is een functie voor het aanpassen van de scherpte van het weergegeven beeld. Het maakt gebruik van een origineel algoritme om een natuurlijke indruk te creëren die scherper is op gebieden waarop wordt scherpgesteld en zachter op gebieden waarop niet wordt scherpgesteld, zodat u kunt genieten van zeer expressieve beelden met een groter gevoel van diepte.

- \*1 "Verhogen""NR""BNR""MNR" kan niet worden geconfigureerd wanneer "Beeld Mode" is geconfigureerd op "HDR10+".
- \*2 "Grafische Modus""Verhogen""NR""BNR""MNR" kan niet worden geconfigureerd wanneer "Beeld Mode" is geconfigureerd op "FILMMAKER MODE".

#### **8K e-shift**

Voor het schakelen van de e-shiftweergave.

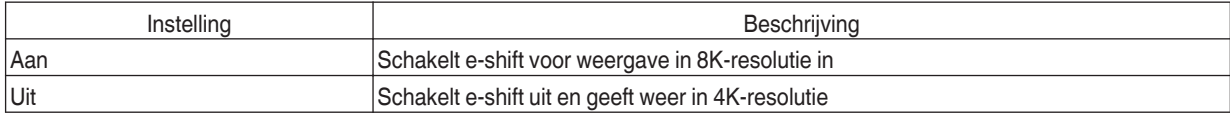

#### **Grafische Modus**

Schakelt de MPC-instelling.

Het wordt aanbevolen dat dit item wordt geconfigureerd naar "Standaard", zoals bij het bekijken van normale Blu-ray-inhoud en naar "Hoge resolutie 1" zoals bij het bekijken van 8K/4K-resolutie content, en naar "Hoge resolutie 2" zoals bij het invoeren van PCsignalen.

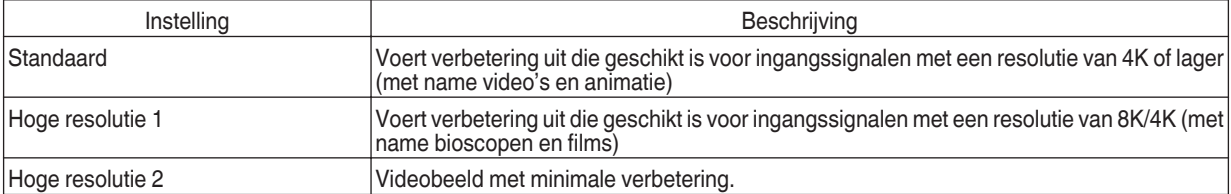

#### **Verhogen**

Voor het afstellen van de gebieden met hoge frequentie. De waarde verhogen, verbetert de definitie voor een scherpere beeldkwaliteit.

• Instelbereik: 0 tot 10

#### **NR**

Voor de beperking van de ruis in het videobeeld.

• Instelbereik: 0 (zwak) tot 10 (sterk)

#### **BNR**

Om de blokruis van het videobeeld te verminderen.

• Instelbereik: 0 (zwak) tot 3 (sterk)

#### **MNR**

Om de muggenruis van het videobeeld te verminderen.

• Instelbereik: 0 (zwak) tot 3 (sterk)

# Schakelen tussen de Situatie vóór en na het Afstellen

Als u op de [HIDE]-knop drukt op de afstandsbediening kunt u schakelen tussen de situatie vóór de afstelling en tijdens de afstelling.

#### **Bewegingscontrole**

Voor het beperken van het nabeeld, dat voorkomt in een snel bewegende scène.

Korte Wachttijd

Clear Motion Drive

Beweging Verbetering

Æ ["Beperking van de vertraging en het nabeeld van snel bewegende beelden \(Bewegingscontrole\)" \(P. 51\)](#page-50-0)

<span id="page-65-0"></span>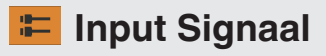

#### **Ingangsniveau**

Voor de instelling van het dynamische bereik (de gradatie) van de video-ingang.

Als het beeld niet juist wordt weergegeven, zelfs na het selecteren van "Auto", selecteer dan een gewenste instelling. 0 Als het dynamische bereik niet gepast is, worden de lichte gebieden overbelicht en de donkere gebieden onderbelicht.

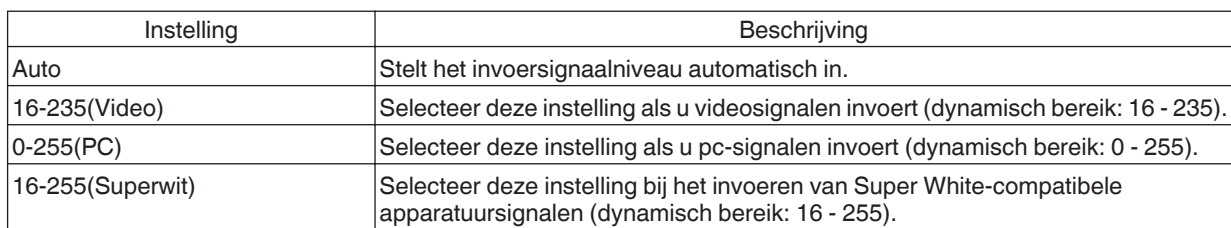

## **Kleur Ruimte**

Voor de instelling van de kleurruimte van het ingangssignaal. Als het beeld niet juist wordt weergegeven, zelfs na het selecteren van "Auto", selecteer dan een gewenste instelling.

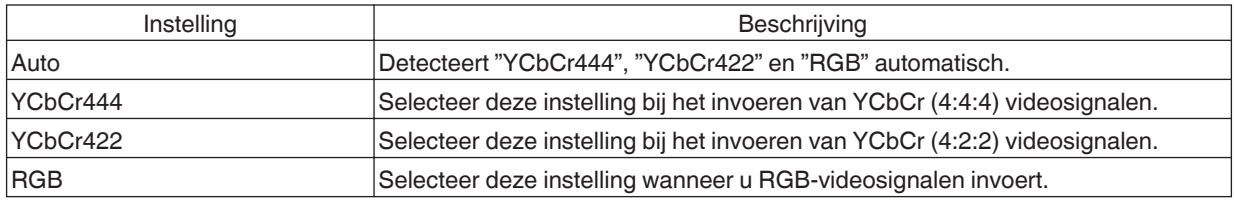

# **3D Instelling**

Voor de instelling van 3D-films voor het bekijken ervan.

Æ ["3D-films bekijken" \(P. 30\)](#page-29-0)

## <span id="page-66-0"></span>**Auto Pic.-modus selecteren**

Voor het configureren van "Beeld Mode" wanneer het videotype automatisch wisselt terwijl "Inhoudstype" is geconfigureerd naar "Auto".

# **SDR(2D)/SDR(3D)**

Om de "Beeld Mode" te configureren om naar automatisch te schakelen tijdens invoer van SDR (2D)-signaal of SDR (3D)-signaal.

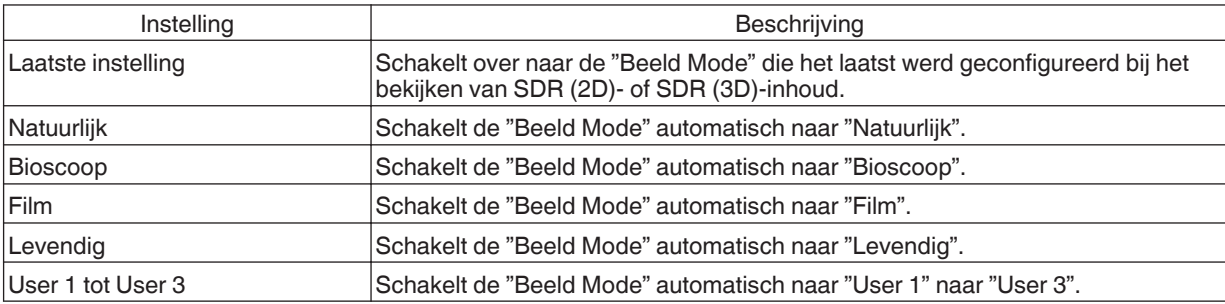

#### **HDR10**

Om de "Beeld Mode" te configureren om naar automatisch te schakelen tijdens invoer van HDR10-signaal.

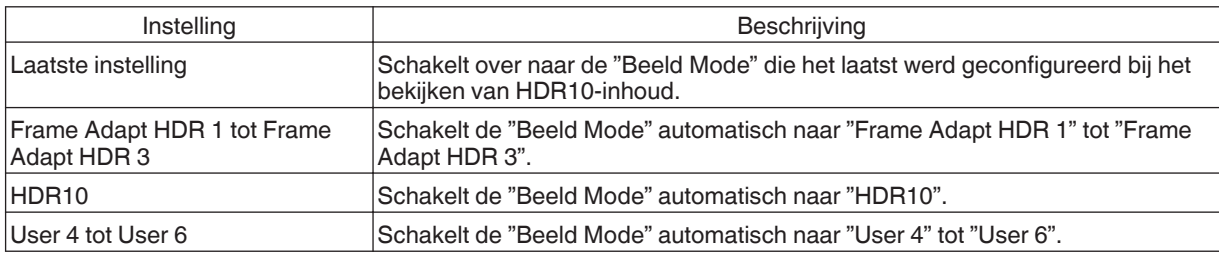

## **HLG**

Om de "Beeld Mode" te configureren om naar automatisch te schakelen tijdens invoer van HLG-signaal.

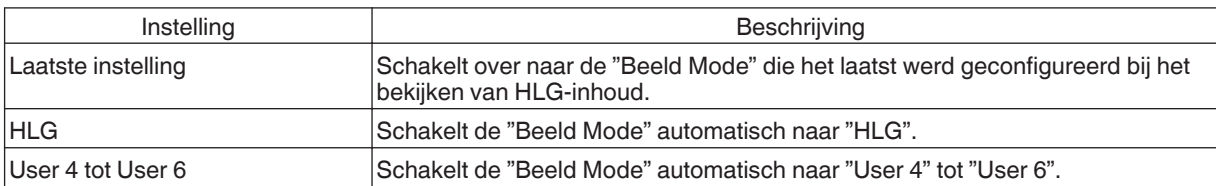

# **OPMERKING**

- 0 De "Auto Pic.-modus selecteren"-instellingen worden voor elke invoerterminal afzonderlijk opgeslagen. De naam van de momenteel geselecteerde invoerterminal wordt weergegeven in de rechterbovenhoek van het "Auto Pic. modus selecteren"-menu.
- 0 Om over te schakelen naar het configureren van de instellingen voor een andere invoerterminal, drukt u op de "INPUT"-toets op de afstandsbediening of drukt u op de ↑↓-toets op de projectoreenheid na het uitschakelen van het menuscherm.

# <span id="page-67-0"></span>**HDMI EDID-instelling**

# **Stand**

Voor wijziging van de EDID-modus van de "HDMI 1/HDMI 2"-aansluiting. Stel in op "A" onder normale omstandigheden. Het is mogelijk dat de beelden niet worden weergegeven op sommige oude apparaten. Probeer in dit geval "B" of "C".

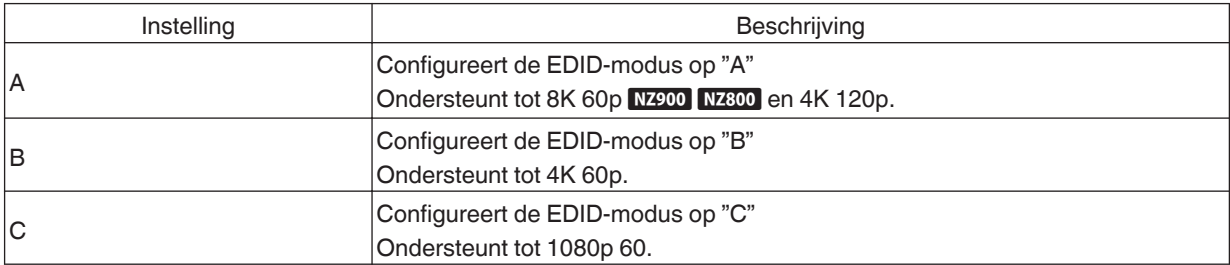

\* EDID (Uitgebreide schermidentificatiegegevens) verwijst naar de informatie, zoals ondersteunde resoluties, die tussen apparaten wordt uitgewisseld.

#### **DSC**

Om te configureren of DSC-transmissie is toegestaan. Stel in op "Aan" onder normale omstandigheden.

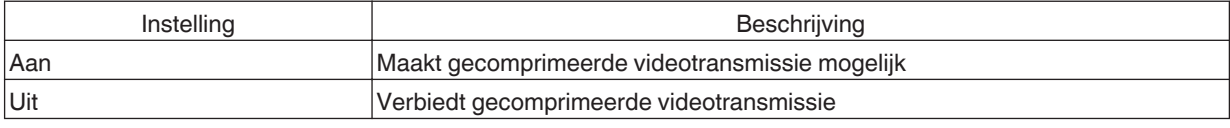

\* DSC (Digital Stream Compression) is een verliesloze signaalcompressiestandaard die vooral wordt gebruikt door PC-bronnen. Hiermee kunnen echte 8K-signalen worden verzonden met een lagere bandbreedte en wordt de systeemstabiliteit verbeterd.

#### **HDR10+**

Om te configureren of HDR10+-transmissie is toegestaan. Om te genieten van HDR10+-inhoud, configureer naar "Aan".

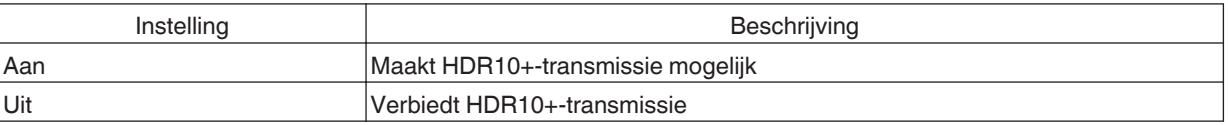

# **OPMERKING**

- 0 De "HDMI EDID-instelling"-instellingen worden voor elke invoerterminal afzonderlijk opgeslagen. De naam van de momenteel geselecteerde invoerterminal wordt weergegeven in de rechterbovenhoek van het "HDMI EDID-instelling"-menu.
- 0 Om over te schakelen naar het configureren van de instellingen voor een andere invoerterminal, drukt u op de "INPUT" toets op de afstandsbediening of drukt u op de ↑↓-toets op de projectoreenheid na het uitschakelen van het menuscherm.

## **FILMMAKER MODE**

Voor het configureren of "Beeld Mode" automatisch wordt overgeschakeld naar "FILMMAKER MODE" wanneer FILMMAKER MODE wordt gedetecteerd.

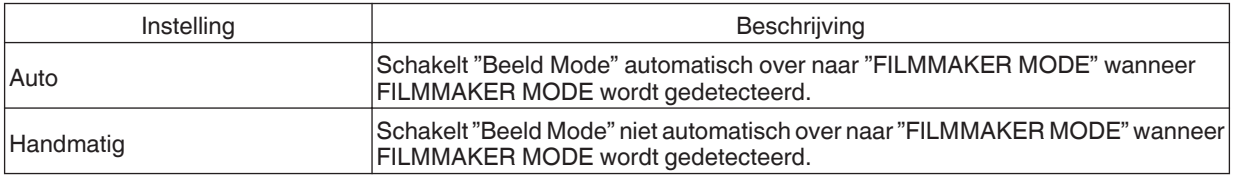

# **OPMERKING**

0 Geeft een bericht weer waarin wordt gevraagd "Beeld Mode" automatisch over te schakelen wanneer FILMMAKER MODE voor de eerste keer wordt gedetecteerd. Als "Nee" is geselecteerd, wordt "FILMMAKER MODE" geconfigureerd op "Handmatig". Om automatisch overschakelen in te schakelen, configureer "FILMMAKER MODE" op "Auto".

<span id="page-68-0"></span>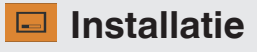

#### **Installatie Modus**

Regelt collectief de instelwaarden van "Lens Controle", "Pixelinstelling", "Masker", "Anamorphic", "Scherm instelling", "Installatie Stijl", "Keystone", en "Aspect".

\* Het objectief kan enigszins verschoven zijn ten opzichte van de positie die is opgeslagen.

#### **Modus Selecteren**

Voor het selecteren van de groep om de instellingswaarden op te slaan en op te halen.

- Instelwaarden: Mode 1 tot Mode 10
- \* De naam van de instelwaarde kan worden gewijzigd met behulp van "Naam Bewerken".

#### **Naam Bewerken**

Voor het bewerken van de naam van de Installatiemodus.

- 0 De tekens die kunnen worden gebruikt zijn tekens van het alfabet (grote letters of kleine letters), numerieke tekens, symbolen en blanco (spatie). (Blanco (spatie) kan echter niet worden gebruikt voor de eerste en laatste tekens.)
- Voer niet meer dan 10 tekens in.

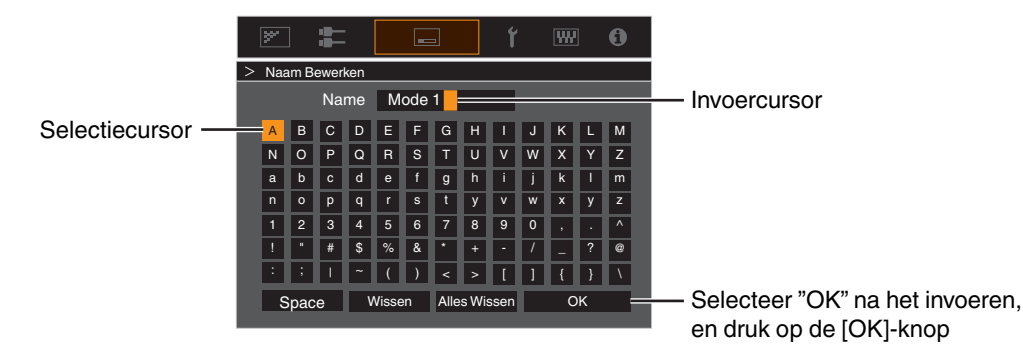

#### **Modus Kopiëren**

Voor het kopiëren naar een andere modus van de instelwaarden die door de huidige installatiemodus worden geregeld.

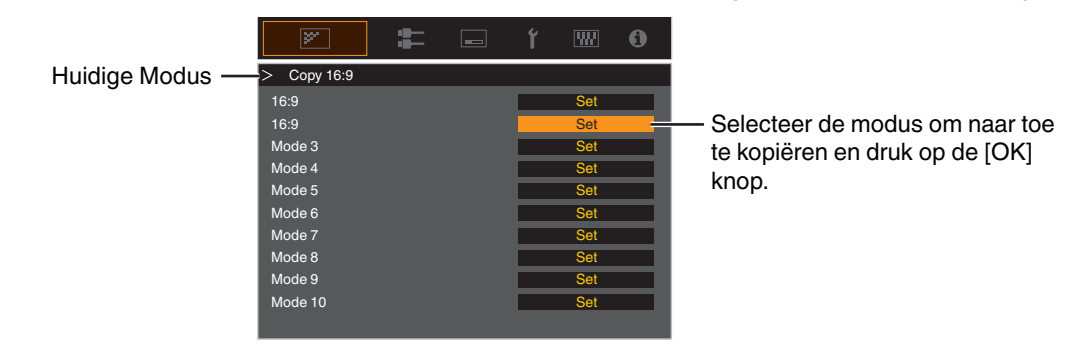

# <span id="page-69-0"></span>**Lens Controle**

## **Focus / Zoom / Shift**

Voor de instelling van de lens in functie van de projectiepositie

Æ ["Instelling van de lens in overeenstemming met de projectiepositie" \(P. 28\)](#page-27-0)

## **Beeld Patroon**

Om in te stellen of het patroon van de lensaanpassing moet worden weergegeven.

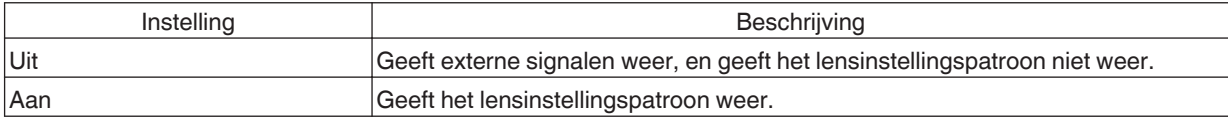

#### **Slot**

Om in te stellen of de lens vergrendeld of ontgrendeld moet worden. Door "Aan" in te stellen om de lens te vergrendelen, kunt u de aanpassingsstatus van de lens behouden.

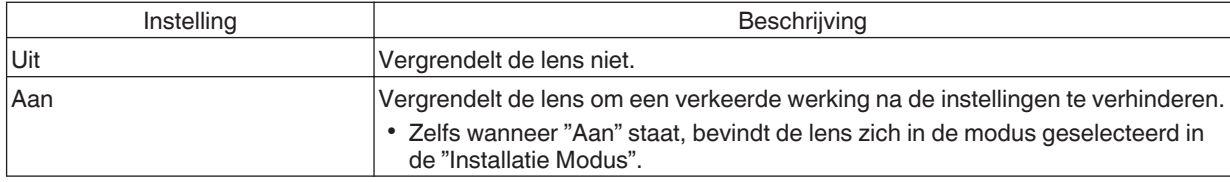

## **Lens Center**

Brengt de lenspositie terug naar het midden.

# <span id="page-70-0"></span>**Pixelinstelling**

Om de faseverschuiving tussen de RGB-kleuren te corrigeren door het aanpassen van de pixel.

#### **Afstel.**

Voor de instelling van de instelfunctie op Aan of Uit.

### **Instelgebied**

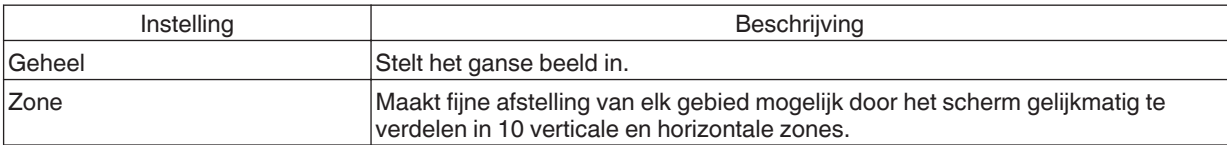

#### **Kleurinstelling**

Voor de selectie van de kleur die moet worden ingesteld ("Rood" of "Blauw").

#### **Patroon Instellen**

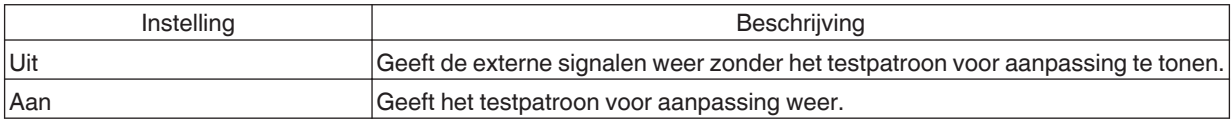

# **Kleurpatrooninstelling**

Voor het instellen van de kleur van het aanpassingspatroon weergegeven tijdens aanpassing van "Wit" of "Geel / Cyaan".

# **Bijstelling (Pixel)**

Als "Instelgebied" ingesteld is op "Geheel", kan de instelling worden geregeld door eenheden van één pixel op het scherm te plaatsen van de kleur die geselecteerd werd in "Kleurinstelling".

- Æ ["Geheel Bijstelling \(Pixel\) -bedieningsprocedure" \(P. 72\)](#page-71-0)
- 0 De instelling kan niet worden geregeld als "Instelgebied" ingesteld is op "Zone".

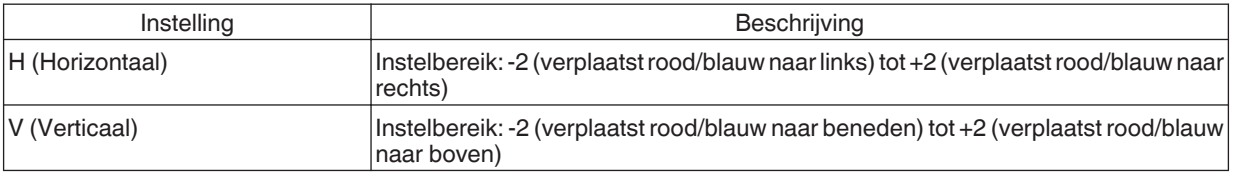

## **Bijstelling (Fijn)**

Als "Instelgebied" ingesteld is op "Geheel", kan de instelling worden geregeld door eenheden van 1/8 pixel op het scherm te plaatsen van de kleur die geselecteerd werd in "Kleurinstelling".

Æ ["Geheel Bijstelling \(Fijn\) -bedieningsprocedure" \(P. 73\)](#page-72-0)

Als "Instelgebied" wordt ingesteld op "Zone", wordt het scherm gelijkmatig verdeeld in 10 verticale en horizontale zones, en is fijne afstelling mogelijk in elke zone.

Æ ["Zone Bijstelling -bedieningsprocedure" \(P. 74\)](#page-73-0)

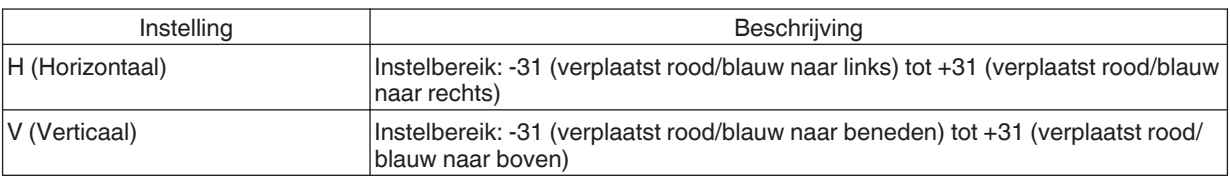

## **Terugzetten**

Zet alle pixelinstellingsgegevens terug op de fabrieksstandaard.

# <span id="page-71-0"></span>Geheel Bijstelling (Pixel) -bedieningsprocedure

Voor het regelen van algemene aanpassingen van de lichte kleurranden in de horizontale/verticale richting van het videobeeld.

- A Stel "Instelgebied" in op "Geheel"
- B Selecteer "Kleurinstelling" en "Kleurpatrooninstelling"
- C Selecteer "Bijstelling (Pixel)" en druk op de [OK]-knop
- 0 De Instellingsmodus is geactiveerd, en het geselecteerde aanpassingspatroon en het venster Instelling (Pixel) worden weergegeven.

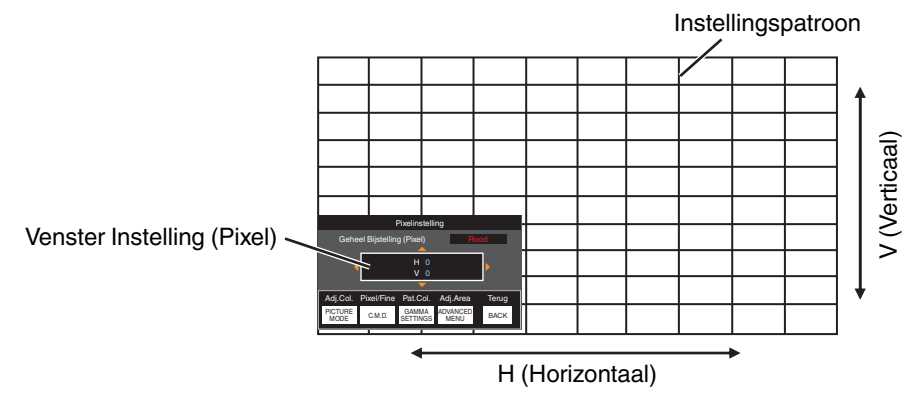

- D Gebruik de [JKH I] toetsen om de verticale en horizontale pixels van de hele zone te bewegen en aan te passen
- De instelling verschijnt in het midden van het venster Instelling (Pixel).

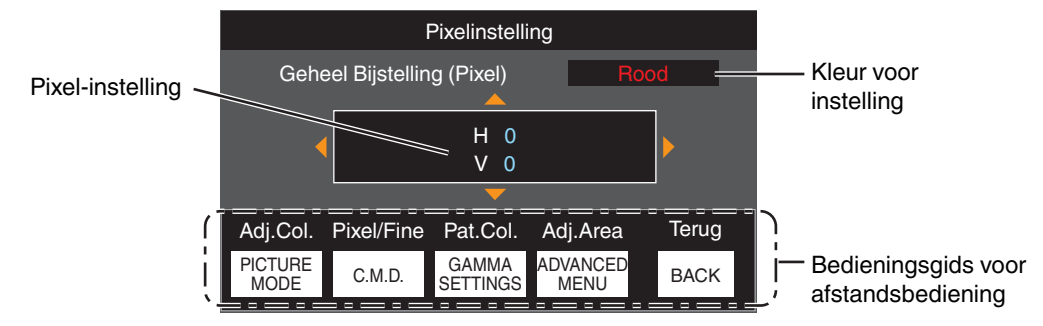

E Nadat de aanpassing voltooid is, drukt u tweemaal op de [BACK] knop om de Instellingsmodus af te sluiten

## **Bedieningsgids voor afstandsbediening**

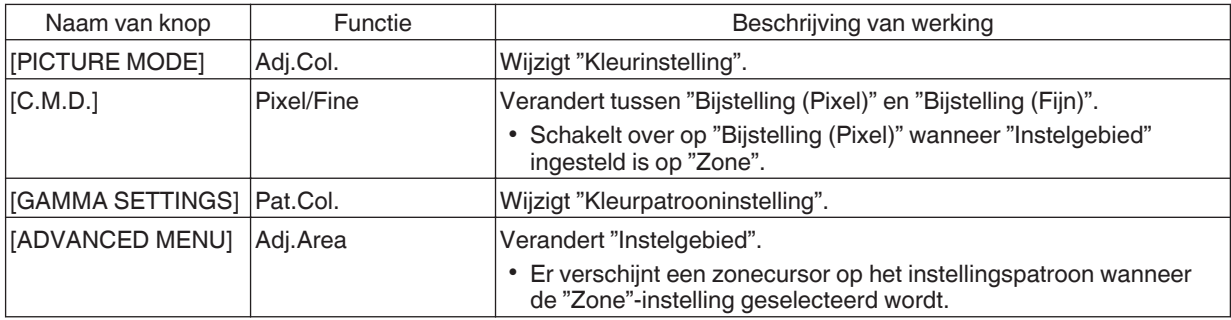
### Geheel Bijstelling (Fijn) -bedieningsprocedure

Voor het aanbrengen van algemene aanpassingen bij de afwijking van het ganse scherm met "Bijstelling (Pixel)", en vervolgens het regelen van de fijne instellingen.

- A Stel "Instelgebied" in op "Geheel"
- B Selecteer "Kleurinstelling" en "Kleurpatrooninstelling"
- C Selecteer Bijstelling (Fijn) en druk op de [OK]-knop
- De Instellingsmodus is geactiveerd, en het geselecteerde aanpassingspatroon en venster Nauwkeurig worden weergegeven.
- 0 Het instelbare bereik kan kleiner zijn, afhankelijk van de pixels die worden ingesteld op het ganse scherm.

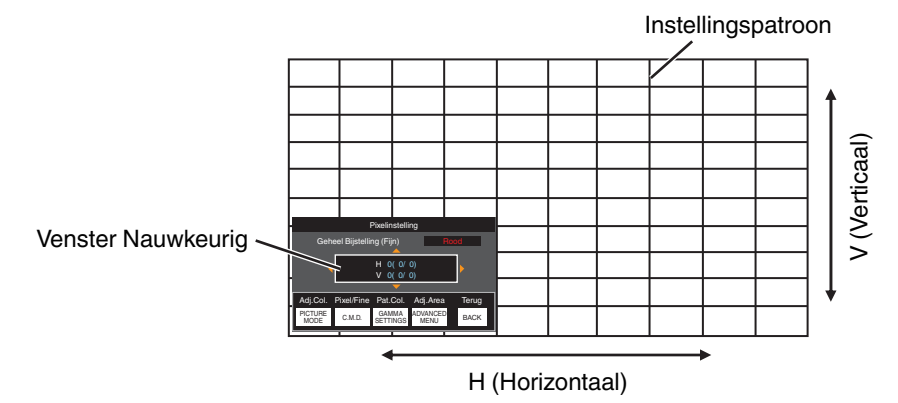

 $\Omega$  Gebruik de  $\Box \blacktriangledown \blacktriangle \blacktriangleright$  toetsen om de verticale en horizontale pixels van de hele zone te bewegen en aan te passen

• De instelling verschijnt in het midden van venster Nauwkeurig.

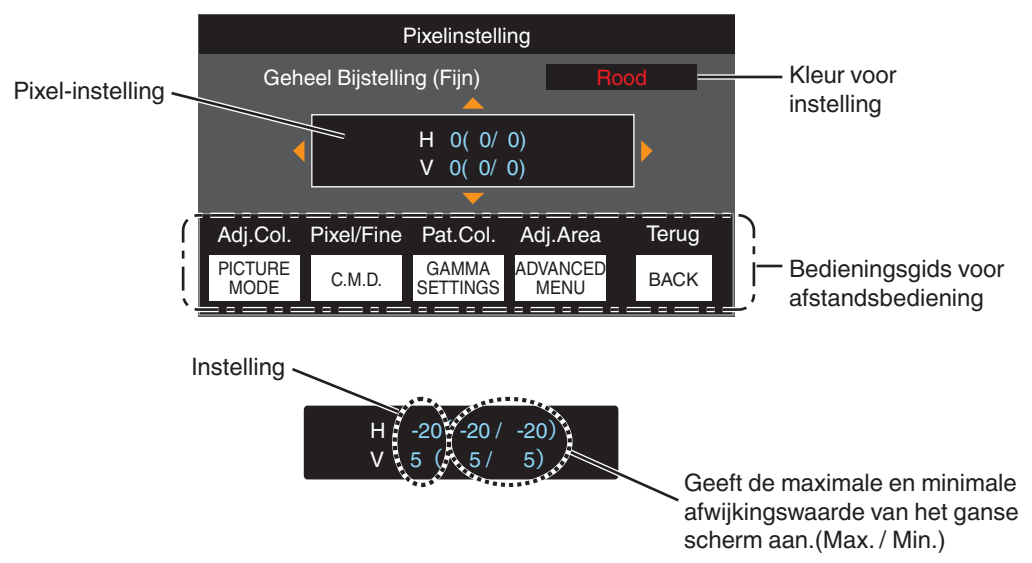

E Nadat de aanpassing voltooid is, drukt u tweemaal op de [BACK] knop om de Instellingsmodus af te sluiten

# **OPMERKING**

- Als zowel de maximale totale schermafwijking van H (horizontale richting) als van V (verticale richting) "31" zijn, kunt u geen waarde selecteren die groter is dan de weergegeven instelling, zelfs niet als de aangepaste instelling lager is dan de maximale waarde.
- 0 Als de minimale totale schermafwijking "-31" is, kunt u geen waarde selecteren die kleiner is dan de weergegeven instelling, zelfs niet als de aangepaste instelling hoger is dan de minimale waarde.

### $\triangle$  Zone Bijstelling -bedieningsprocedure

Voor de nauwkeurige instelling van afwijkingen op een deel van het scherm na de aanpassing van totale schermafwijking met behulp van "Bijstelling (Pixel)" en "Bijstelling (Fijn)".

- 0 Het scherm kan verticaal en horizontaal opgedeeld worden in 10 secties voor de regeling van gedeeltelijke instellingen.
- A Stel "Instelgebied" in op "Zone"
- B Selecteer "Kleurinstelling" en "Kleurpatrooninstelling"
- C Selecteer Bijstelling (Fijn) en druk op de [OK]-knop
- 0 De Instellingsmodus is geactiveerd, en het geselecteerde aanpassingspatroon en het venster Zone-instelling worden weergegeven.
- 0 Het instelbare bereik kan kleiner zijn, afhankelijk van de pixels die worden ingesteld op het ganse scherm.

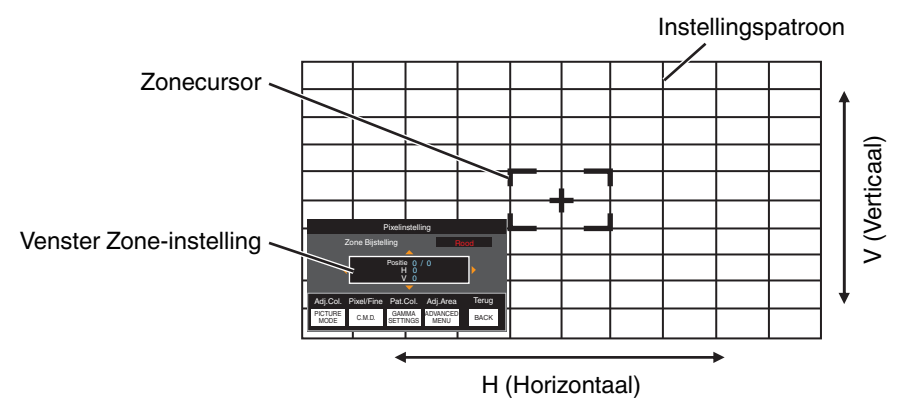

- 4) Druk op de [ $\blacktriangle$ V<  $\blacktriangleright$ ]-toetsen om de cursor te verplaatsen naar het punt dat moet worden ingesteld
- E Druk op de [OK]-knop om de Instellingsmodus in te schakelen
- $\overline{6}$ ) Gebruik de [ $\blacktriangle$  $\blacktriangleright$ ] toetsen om de verticale en horizontale pixels van de hele zone te bewegen en aan te passen
- De instelling verschijnt in het midden van het venster Zone-instelling.

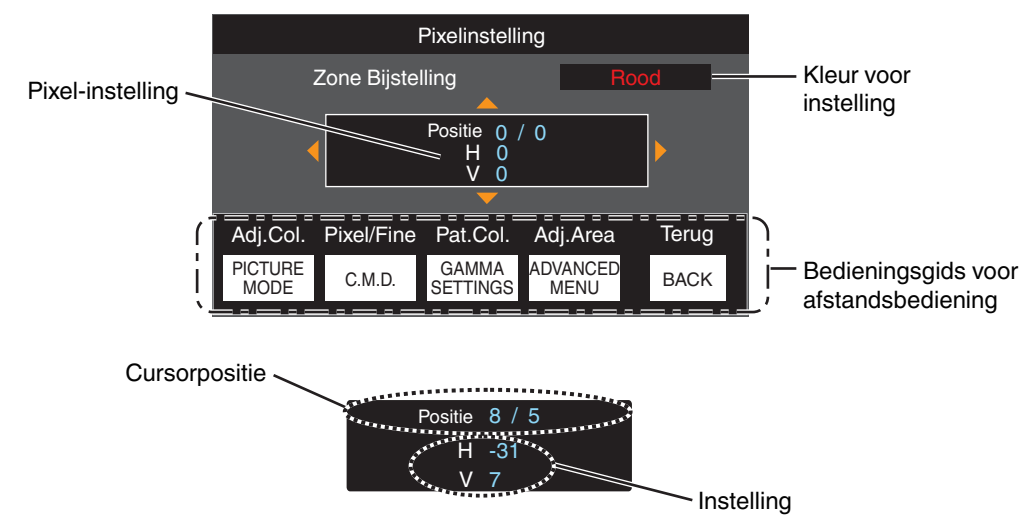

G Nadat de aanpassing voltooid is, drukt u tweemaal op de [BACK] knop om de Instellingsmodus af te sluiten

#### <span id="page-74-0"></span>**Masker**

Voor het verbergen van het randoppervlak van het beeld met een afdekking (zwarte strook).

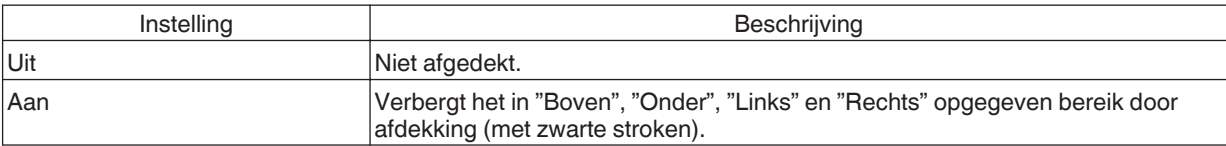

Uit Aan and Aan and Aan and Aan and Aan and Aan and Aan and Aan and Aan and Aan and Aan and Aan and Aan and A

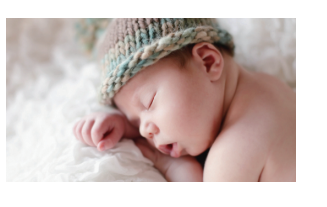

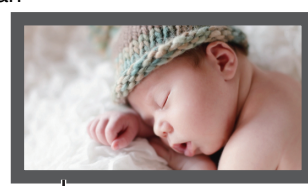

Afdekking: zwarte strook op de rand

#### **"Boven" / "Onder" / "Links" / "Rechts"**

Voor het opgeven van het (met zwarte stroken) af te dekken bereik.

• Instelbereik: 0 tot 220

#### **Anamorphic**

Configureer deze instelling wanneer een anamorfe lens gebruikt wordt.

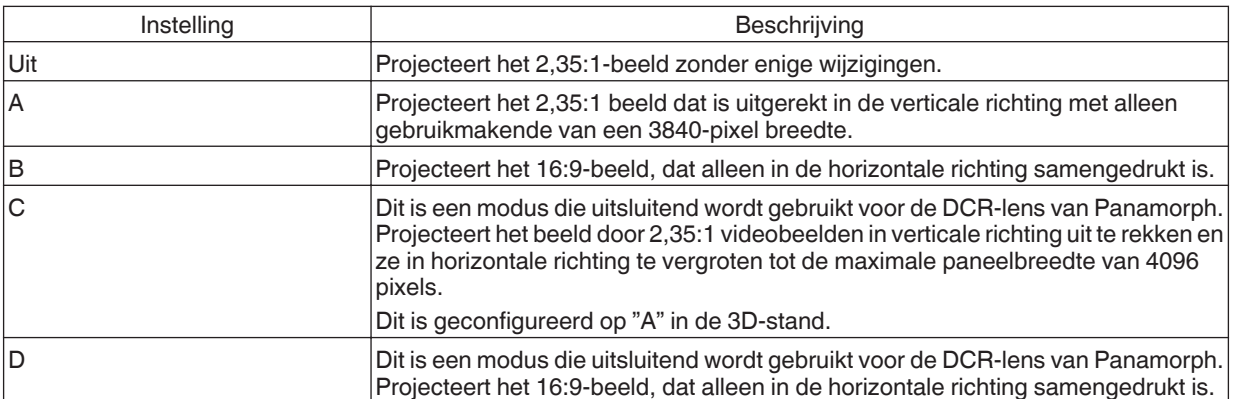

#### **Scherm instelling**

#### **Scherm Instelling**

Corrigeert de kleurtemperatuur volgens de eigenschappen van het te gebruiken scherm.

Door de optimale correctiemodus te selecteren, kunnen er correcties worden toegepast voor de weergave van natuurlijke beelden met uitgebalanceerde kleuren.

0 Deze functie is niet beschikbaar wanneer "Kleurprofiel" is geconfigureerd op "Uit(Breed)" of "Uit(Normaal)".

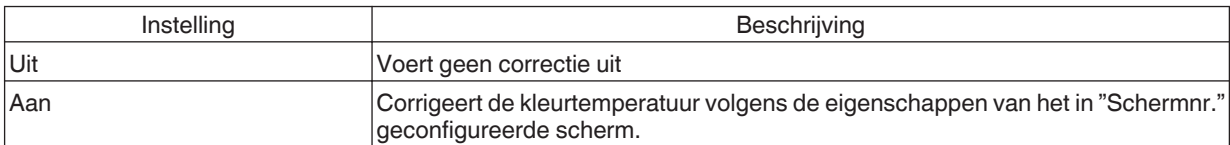

#### **Schermnr.**

Voor het configureren van de correctiemodus afhankelijk van het te gebruiken scherm.

• Dit onderdeel kan niet worden ingesteld wanneer "Scherm Instelling" is ingesteld op "Uit".

0 Bezoek onze website voor informatie over het scherm en de overeenkomstige correctiemodus.

[https://www.jvc.com/global/projector/screen](https://www.jvc.com/global/projector/screen/?utm_source=inst&utm_medium=dla2021&utm_campaign=screen)

## **OPMERKING**

- 0 U kunt gebruik maken van de optionele optische sensor en speciale software voor kalibratie van de projector om fijnere afstellingen te maken.
	- Bezoek onze website voor meer informatie over de speciale software voor kalibratie van de projector.

<http://www3.jvckenwood.com/english/download/>

#### **Scherm grootte(Diagonaal)**

Voor het configureren van de grootte (diagonaal) van het scherm voor weergave bij gebruik van de "Theater Optimizer" functie.

#### **Schermaspect**

Voor het configureren van de beeldverhouding van het scherm voor weergave bij gebruik van de "Theater Optimizer" functie.

#### **Scherm gain**

Voor het configureren van de toename van het scherm voor de weergave bij gebruik van "Theater Optimizer".

## **OPMERKING**

- 0 Door "Theater Optimizer" te configureren op "Aan" kan het helderheidsniveau tijdens "Tone Mapping" automatisch worden aangepast aan de schermgrootte en status van de projector wanneer de beeldmodus is geconfigureerd op "Frame Adapt HDR 1"~"Frame Adapt HDR 3".
- 0 De "Theater Optimizer" kan worden weergegeven door "Theater Optimizer" te selecteren. (Deze optie is uitgeschakeld wanneer de beeldmodus is geconfigureerd op een andere modus dan "Frame Adapt HDR 1"~"Frame Adapt HDR 3".)
- **★ ["Gebruik van de "Theater Optimizer"" \(P. 41\)](#page-40-0)**

# $\P$ LET OP

De "Scherm grootte""Scherm gain"-instellingen worden toegepast op de automatische instellingen van "Theater Optimizer" tijdens de volgende herstart van het toestel of wijziging van de "Installatie Modus". Om de instellingen onmiddellijk toe te passen, drukt u op "Instellen" in het "Theater Optimizer"-menu.

#### **Installatie Stijl**

Voor instelling op "Voor", "Plafond (Voor)", "Achter" of "Plafond (Achter)" in functie van de installatiestatus van de projector.

- 0 "Voor" of "Plafond (Voor)" wordt ingesteld wanneer de projector aan de voorkant ten opzichte van het scherm geïnstalleerd wordt.
- 0 "Achter" of "Plafond (Achter)" wordt ingesteld wanneer de projector aan de achterkant ten opzichte van het scherm geïnstalleerd wordt.

#### **Keystone**

Voor de correctie van een trapeziumvertekening die zich voordoet wanneer de projector schuin ten opzichte van het scherm geïnstalleerd wordt. Alleen verticale keystone.

- Verticaal instelbereik: -7 tot 7
- \* De waarde verhogen verandert het aspect enigszins.
- \* Het beeld wordt kleiner wanneer de Keystone wordt afgesteld.

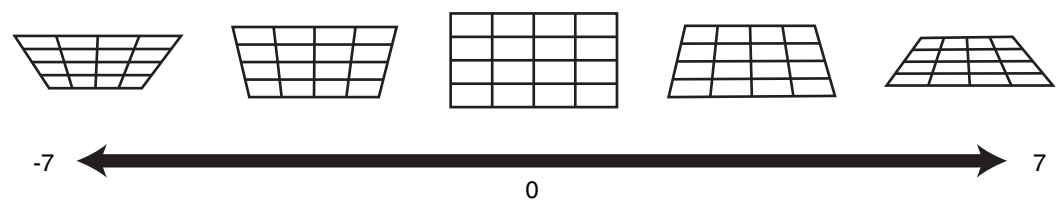

#### **Aspect**

De schermgrootte van het geprojecteerde beeld kan optimaal ingesteld worden in overeenstemming met de originele schermgrootte (hoogte/breedte) die werd ingevoerd.

Æ ["De schermgrootte \(hoogte/breedte\) aanpassen" \(P. 29\)](#page-28-0)

 **Display Inst.**

#### **Achtergrondkleur**

Voor het instellen van de kleur van de achtergrond naar "Blauw" of "Zwart" wanneer er geen signaalinvoer is.

#### **Menupositie**

Voor de instelling van de weergavepositie van het menu.

#### **Signaalweergave**

Voor het instellen van de weergave van de ingevoerde gegevens naar "Aan" of "Uit".

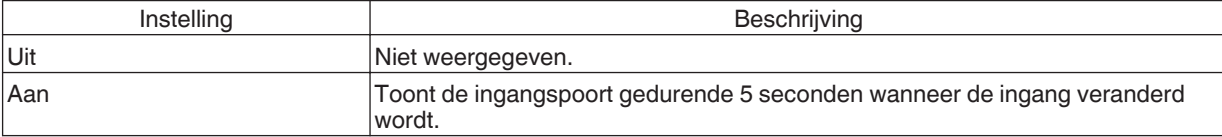

#### <span id="page-77-0"></span>**Logo**

Voor het instellen van de weergave van het logo tijdens het opstarten op "Aan" of "Uit".

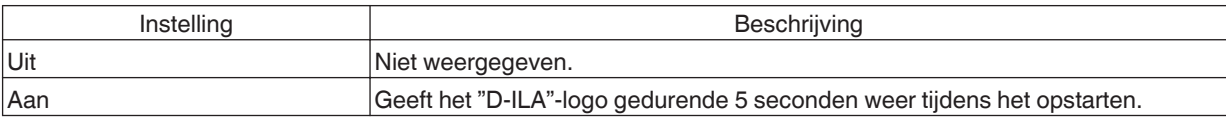

#### **Taal**

Voor de instelling van de weergavetaal

op "English", "Deutsch", "Español", "Italiano", "Français", "Português", "Nederlands", "Polski", "Norsk", " 繁體中文" of "日本語".

 **Functie**

#### **Trigger**

Om in te stellen of een 12 V-uitgang moet worden geleverd naar apparaten zoals een extern scherm dat is uitgerust met een trigger-functie.

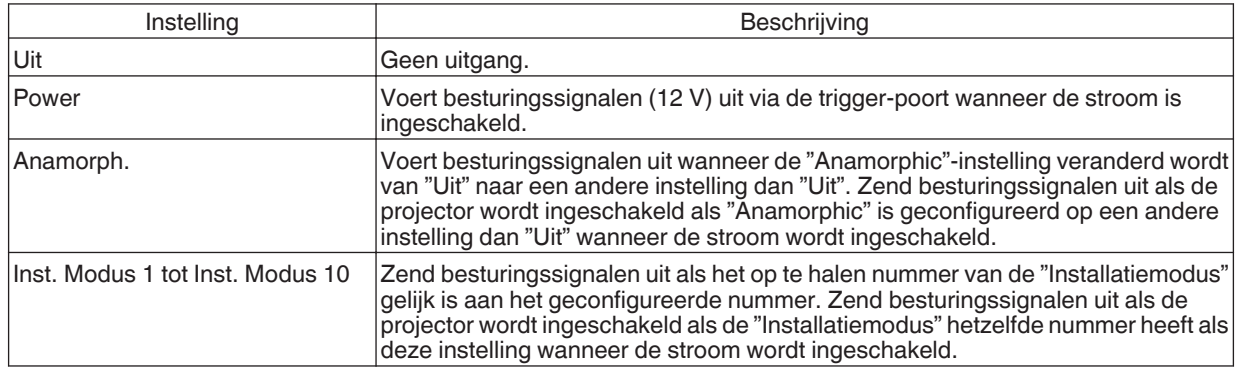

Wanneer een andere instelling dan "Uit" wordt geselecteerd, stopt het signaal van de uitvoer als de afkoelfunctie start zodra de stroom is uitgeschakeld.

#### **Timer**

Voor het instellen van de tijdsduur voordat de stroom automatisch uitschakelt wanneer de projector niet wordt bediend.

0 Instelwaarden: "Uit", "1 uur", "2 uur", "3 uur" en "4 uur"

\* De instelling blijft behouden, zelfs nadat de Timer-UIT functie voltooid is.

#### **ECO Mode**

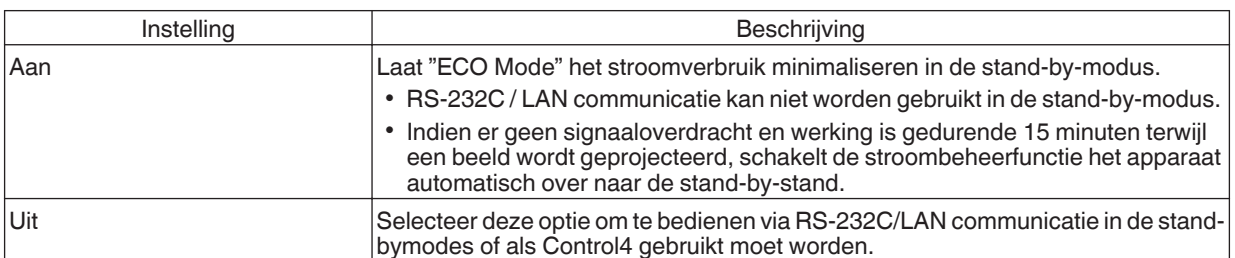

Als deze unit op stand-by gaat terwijl "ECO Mode" op "Aan" wordt ingesteld, worden alle indicatielampjes op de unit uitgeschakeld, inclusief het "STANDBY/ON" indicatielampje. Om de stroom vanuit deze toestand in te schakelen, gebruikt u de [STANDBY/ON] knop op de unit. U kunt ook één keer op een willekeurige toets van de afstandsbediening drukken om de stand-by modus te annuleren en druk dan op de [ON] knop op de afstandsbediening.

#### <span id="page-78-0"></span>**Netwerk**

Voor het opgeven van de instellingen voor de externe controle via een PC of smartphone.

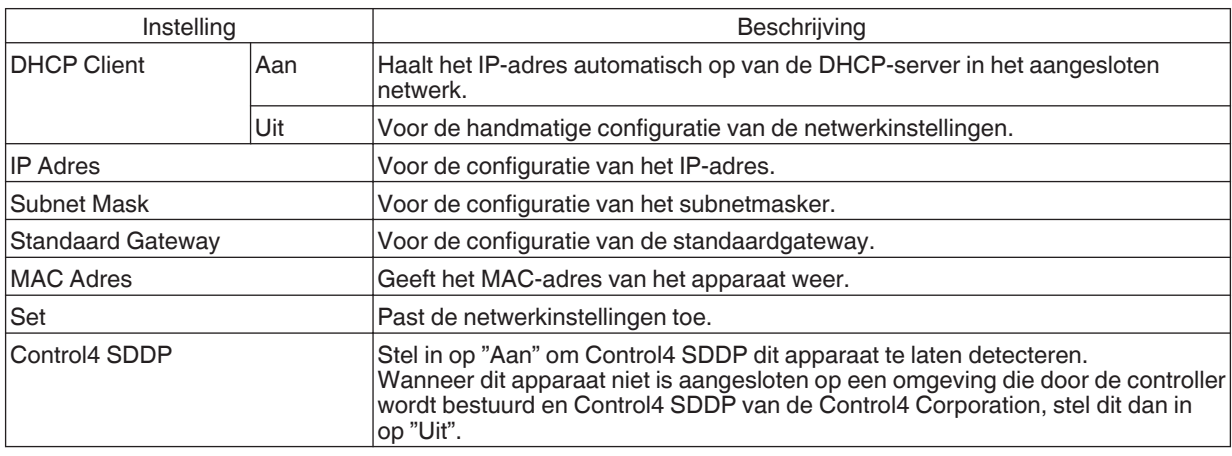

### Woordenlijst van netwerkterminologie

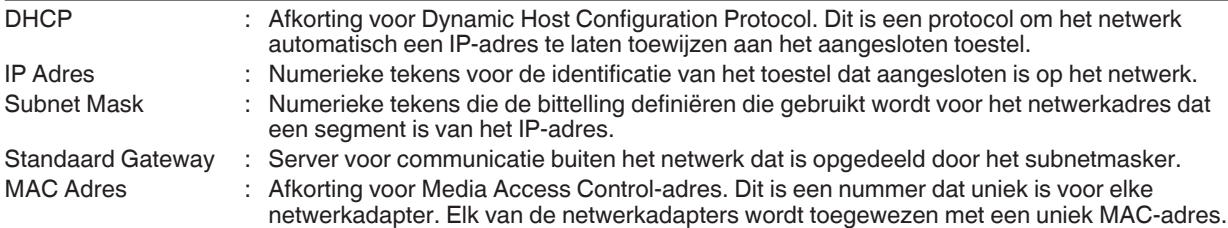

#### **Netwerkwachtwoord**

Voor het configureren van het wachtwoord tijdens LAN-verbinding.

- 0 De tekens die kunnen gebruikt worden zijn tekens van het alfabet (grote letters en kleine letters), numerieke tekens en symbolen.
- 0 Voer een wachtwoord in van minimaal 8 en maximaal 10 tekens.

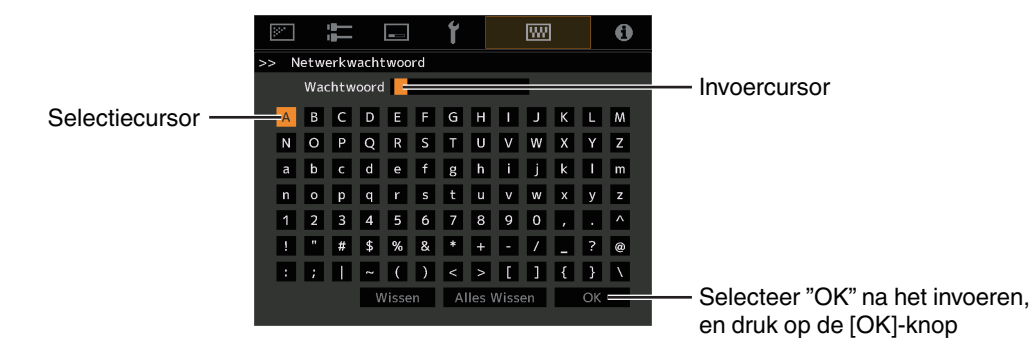

# **K**LET OP

- 0 Configuratie van een netwerkwachtwoord is nodig alvorens verbinding te maken met de LAN-poort.
- \* Elk IP-besturingssysteem van derden moet dit wachtwoord configureren in hun communicatieprotocol.

#### <span id="page-79-0"></span>**Afstandsbedieningscode**

Voor de wijziging van de afstandsbedieningscode.

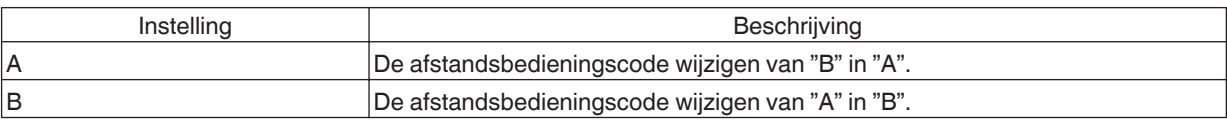

0 U dient de afstandsbediening te configureren in overeenstemming met de instellingen van dit apparaat. Op de afstandsbediening, drukt u op de [MENU]-knop gedurende drie seconden of langer terwijl u op de [BACK]-knop drukt deze ingedrukt houdt om de code te wisselen.

\* De achterverlichting van de afstandsbediening knippert 3 keer: de afstandsbedieningscode wijzigen in "A"

0 De achterverlichting van de afstandsbediening knippert 2 keer: de afstandsbedieningscode wijzigen in "B"

0 Als de instelling tussen dit toestel en de afstandsbediening verschilt, knippert de "STANDBY/ON" indicator groen wanneer de code van de afstandsbediening wordt ontvangen.

П  $\Box$ --11 --**WARNING LIGHT STANDBY/ON ANDBY/O** (Groen)

#### <span id="page-80-0"></span>**Grote-Hoogtemodus**

Voor het instellen van de grote hoogte modus op "Aan" of "Uit".

Stel deze optie in op "Aan" wanneer u de projector gebruikt op een plaats met lage atmosferische druk (hoger dan 900 m boven zeeniveau).

#### **Verberg Modus**

Voor het verminderen van het stroomverbruik door het onderdrukken van de uitgangsstroom van het LD blok wanneer de [HIDE] knop wordt ingedrukt om het beeld tijdelijk te verbergen.

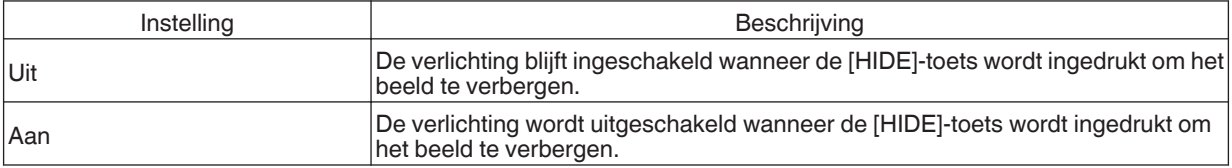

#### **Instellingen back-uppen**

Voor het exporteren of importeren van de projectorinstellingen met behulp van een in de handel verkrijgbare USB-stick.

- 0 Huidige lensbedieningsinformatie (scherpstelling, zoom en verschuiving) en de lensbedieningsinformatie (scherpstelling, zoom en verschuiving) opgeslagen in de individuele installatiestanden worden niet geëxporteerd of geïmporteerd.
- Netwerkwachtwoorden worden niet geëxporteerd of geïmporteerd.

# **N** LET OP

Let op het volgende wanneer u een USB-stick gebruikt.

- 0 Gebruik een FAT32-schijf van 1 GB of meer.
- Zorg ervoor dat er geen andere mappen of bestanden zijn.
- Schakel de hoofdeenheid niet uit en verwijder de USB-stick niet terwijl deze in werking is. Als dit wel gebeurt, kan de projector defect raken.
- Wijzig de bestandsnaam niet.

#### **Instellingen exporteren**

Voor het exporteren van de projectorinstellingen naar een USB-stick.

- \* Als er niet voldoende vrije ruimte is op de USB-stick, worden de instellingen mogelijk niet geëxporteerd.
- \* Informatie zoals de datum en tijd van aanmaken wordt niet weergegeven in het bestand dat tijdens het exporteren wordt aangemaakt.

# LET OP

0 Meerdere instellingen kunnen niet naar dezelfde USB-stick worden geëxporteerd. Als de gegevens al aanwezig zijn in de USB-stick, worden deze overschreven.

#### **Instellingen importeren**

Voor het exporteren van de projectorinstellingen vanaf een USB-stick en het toepassen op de projector.

\* Zodra de instellingen zijn geïmporteerd, gaan de projector en alle LED-indicatoren uit. Om de stroom opnieuw in te schakelen, gebruikt u de  $\bigcirc$ /|-knop op de eenheid. U kunt ook één keer op een willekeurige knop van de afstandsbediening drukken om deze in stand-by te zetten en druk dan op de [[ON]-knop op de afstandsbediening.

# **FT OP**

Het importeren van de instellingen overschrijft alle huidige instellingen.

#### **Fabrieksinstelling**

Voor het terugzetten van de instellingen van deze unit naar de fabrieksinstellingen. Echter, dan zullen de volgende instellingen niet worden gereset.

- Gammagegevens die zijn opgeslagen in "Gamma"  $\rightarrow$  "Correctiewaarde"  $\rightarrow$  "Import".
- Kleurprofielgegevens opgeslagen in "Kleurprofiel"  $\rightarrow$  "Custom1 tot Custom4".

#### **Software-update**

Voor het bijwerken van software.

Zie<https://www3.jvckenwood.com/english/download/>voor de meest recente informatie over de software.

#### **Licentie**

Voor de weergave van de gebruikte licentie.

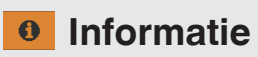

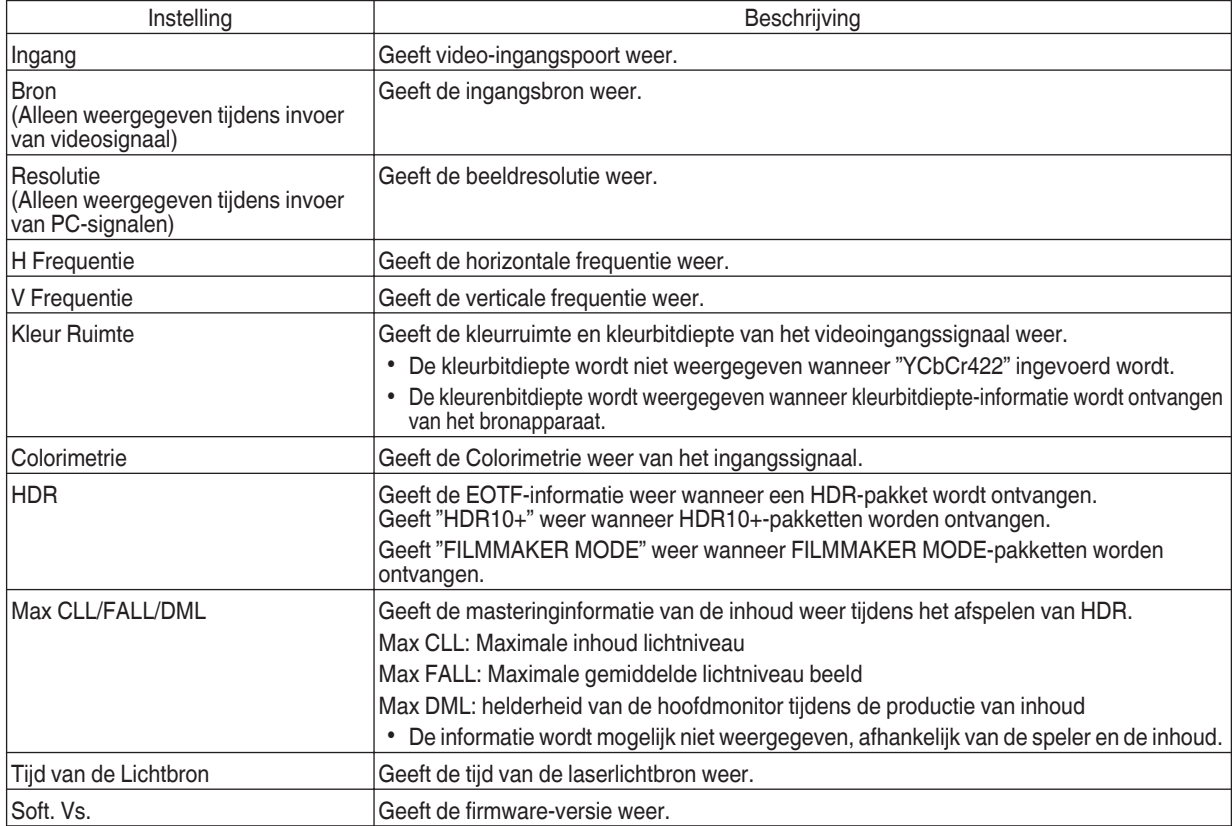

# <span id="page-83-0"></span>Onderhoud van de kast en afstandsbediening

- Veeg het vuil op de kast voorzichtig af met een zachte doek.
- 0 Als ze zeer vuil is, kunt u een doek in water bevochtigen, en deze uitwringen en gebruiken om het vuil af te vegen. Veeg de kast daarna opnieuw af met een droge doek.
- 0 Houd rekening met het volgende, omdat de staat van de kast kan verslechteren of de lak kan loskomen.
	- Veeg de kast niet af met verdunner of benzine
	- Laat ze niet langdurig in contact komen met rubber of plastic producten
	- Bespuit ze niet met vluchtige chemische producten zoals insecticide

# nging en vervanging van het filter

Reinig de filter elke 2.000 uur (vaker in stoffige omstandigheden). Het gebruik van een filter dat niet is gereinigd kan de helderheid van het beeld reduceren. Vuil dat het toestel binnenkomt kan op de afbeelding ook verschijnen als schaduwen.

#### **De filter vervangen**

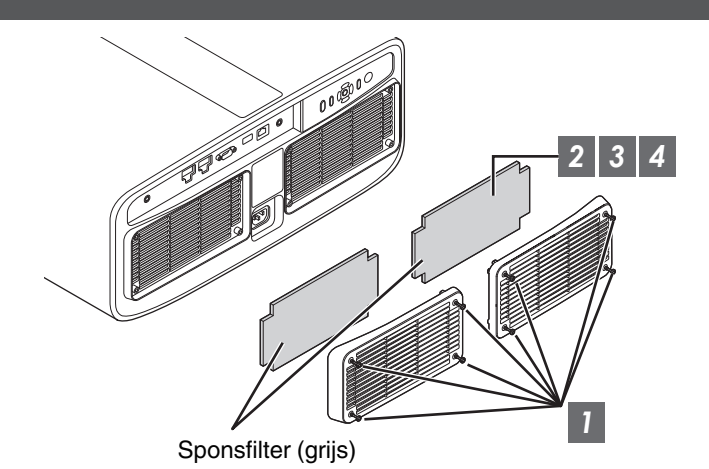

- *1* Draai de schroeven in de vier hoeken los en verwijder de kap
	- 0 De schroeven kunnen niet uit het deksel worden verwijderd. Probeer niet om de schroeven met brute kracht uit het deksel te verwijderen.
- *2* Verwijder het sponsfilter
- *3* Gebruik een stofzuiger om het vuil voorzichtig van het sponsfilter te verwijderen

### *4* Plaats de sponsfilter terug in de oorspronkelijke positie

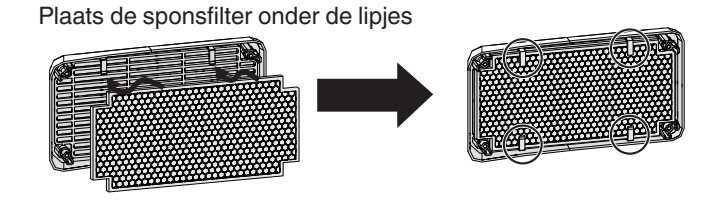

### *5* Plaats het deksel terug en bevestig de schroeven op de vier hoeken

## **OPMERKING**

- Als u de sponsfilter moet vervangen omdat deze defect is of omdat er vuil in het apparaat zit, neem dan contact op met onze dealer of met een servicecentrum bij u in de buurt.
- Sponsafstandhouder Productnr.: J3K-0134-00

# Storingzoeken

Controleer de volgende punten voor u het apparaat opstuurt naar uw erkende dealer voor reparatie.

De volgende symptomen zijn geen defecten.

#### **U dient zich geen zorgen te maken over de volgende symptomen als er niets abnormaals te zien is op het scherm.**

- Een deel van het boven-of vooroppervlak is warm.
- Er is een krakend geluid hoorbaar van het apparaat.
- 0 Er is een bedieningsgeluid hoorbaar binnenin het apparaat.
- Op sommige schermen komt kleursmeer voor.

**Dit apparaat is een digitaal toestel. Dit apparaat kan mogelijk niet normaal bediend worden ten gevolge van externe statische elektriciteit of ruis.**

**Voer de volgende handelingen uit wanneer dergelijke storingen zich voordoen.**

- A Trek als het apparaat in Stand-by-modus staat de stroomstekker uit en steek deze vervolgens terug in
- $(2)$  Druk op de  $\bigcirc$ /|-knop op de projector om de stroom terug in te schakelen

#### **Als "Grote-Hoogtemodus" is ingesteld op "Aan" en deze eenheid is ingesteld op de 3D-modus, maakt de ventilator een luider geluid dan gewoonlijk, omdat hij ontworpen is om op hoge snelheid te draaien in 3D-modus.**

#### **Er wordt geen stroom toegevoerd**

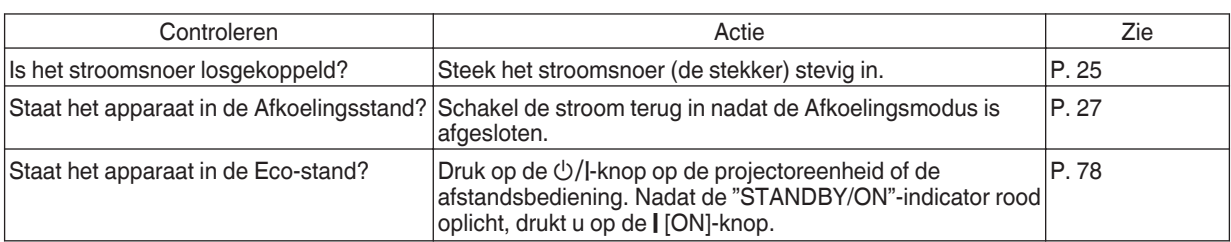

#### **Voeding sluit automatisch af**

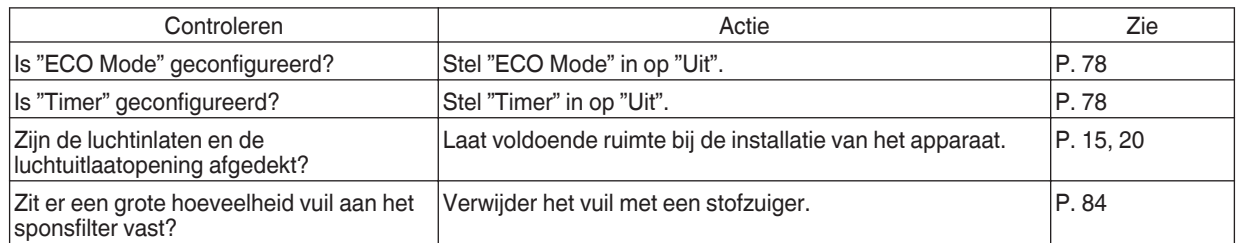

### **Het videobeeld wordt niet weergegeven**

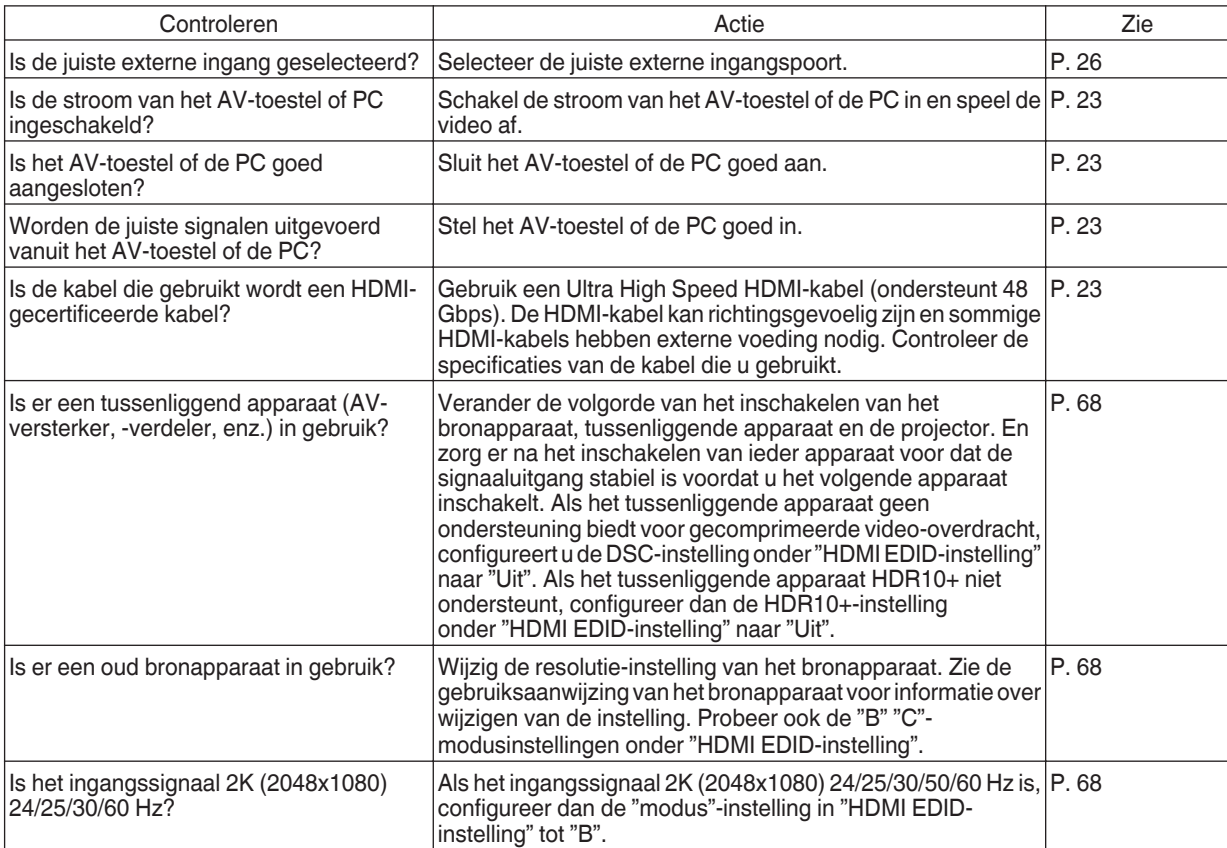

### **3D-beelden verschijnen niet**

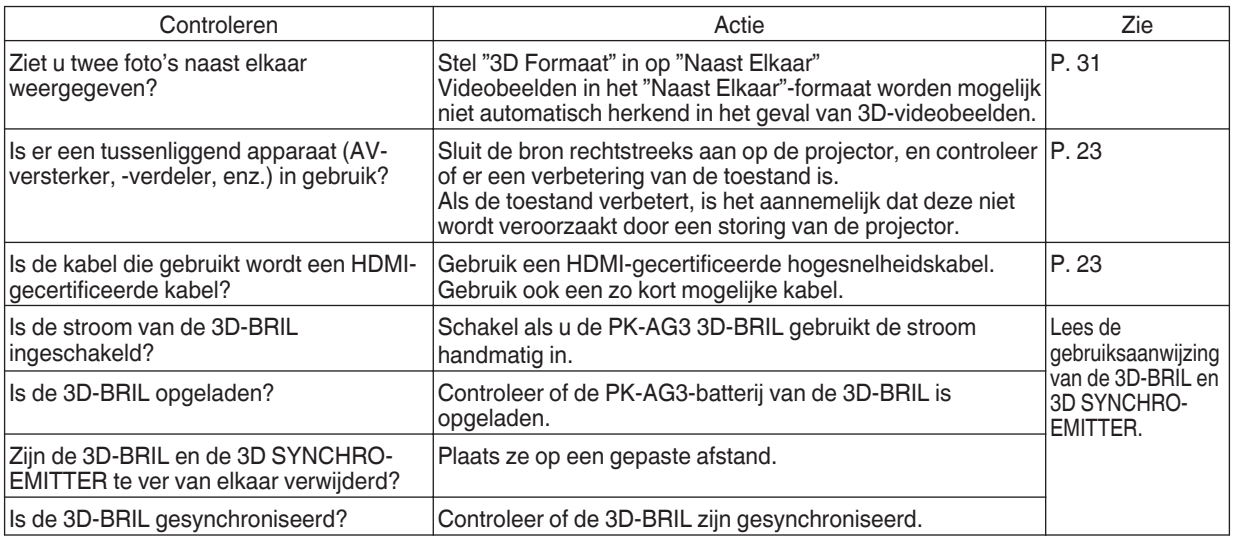

**Storingzoeken Storingzoeken**

#### **3D-videobeeld ziet er onnatuurlijk uit**

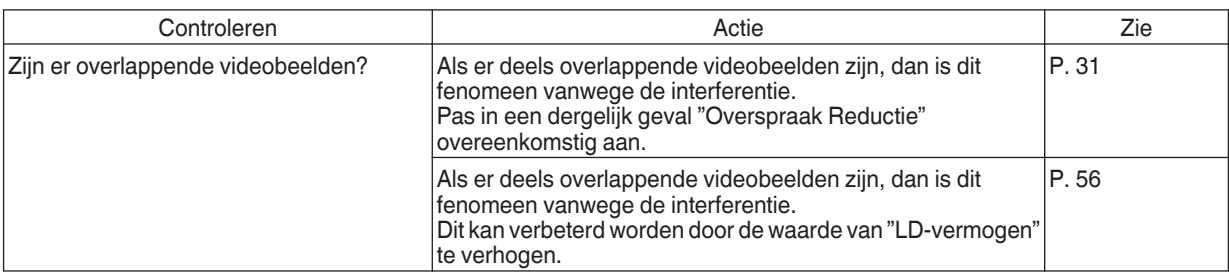

#### **Videobeeld ziet er onnatuurlijk uit**

#### **Kleuren zijn onnatuurlijk**

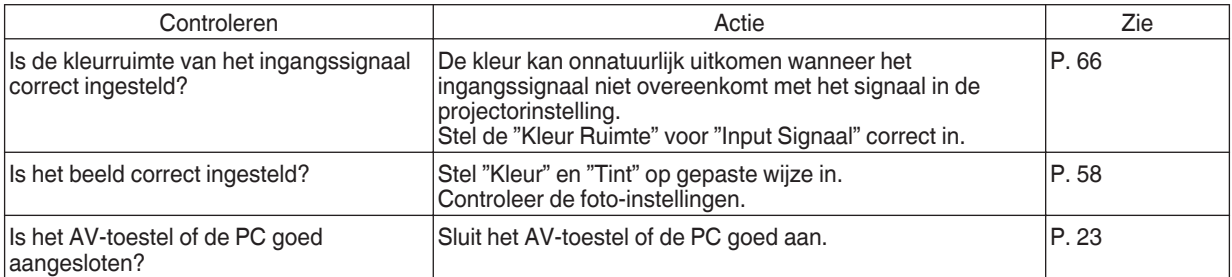

\* Het videobeeld kan enigszins roodachtig tonen onmiddellijk na het opstarten. Dit is geen defect.

#### **Het videobeeld is vaag**

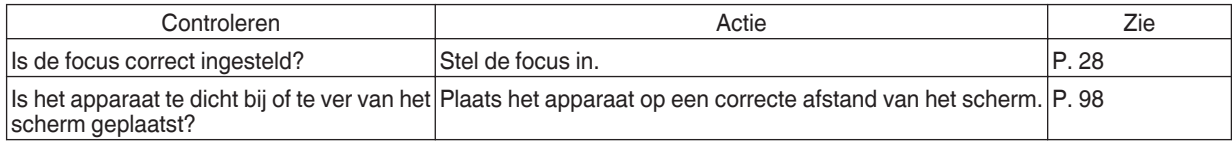

#### **Videobeeld knippert**

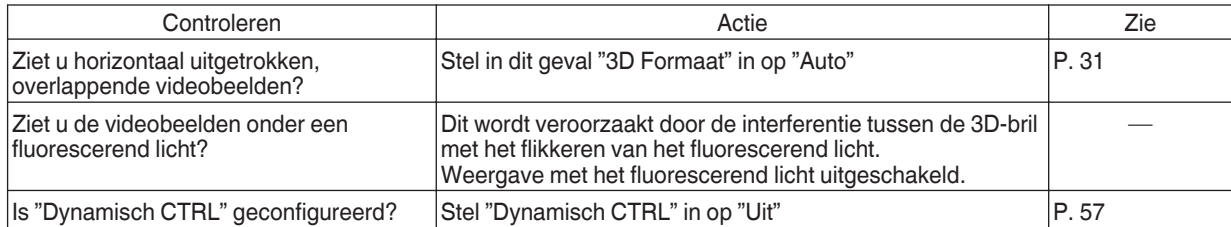

#### **Het videoformaat verandert**

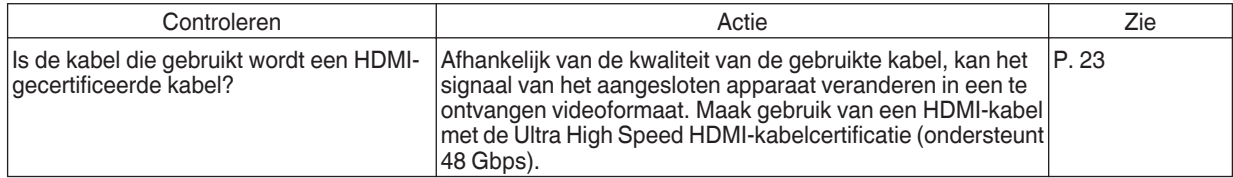

#### **Het geprojecteerde beeld is donker**

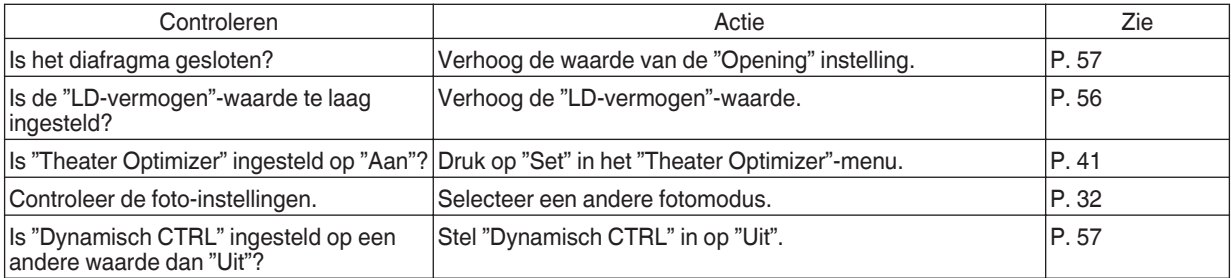

#### **Videobeeld wordt horizontaal (verticaal) uitgerekt weergegeven**

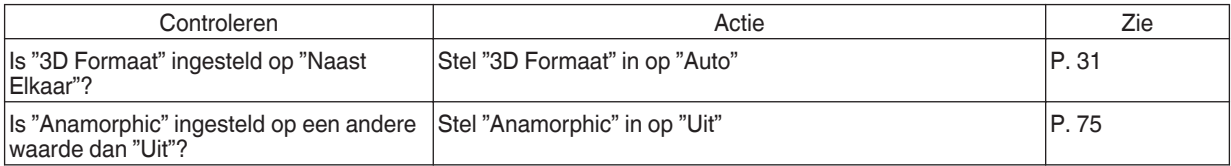

#### **Er verschijnen moirépatronen op het scherm**

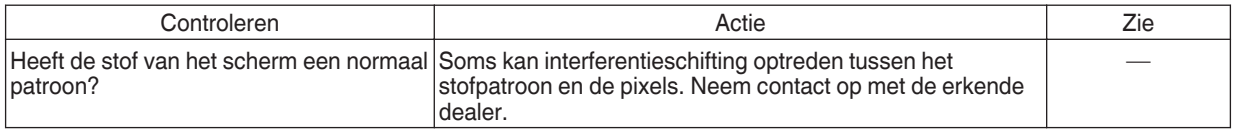

#### **Een deel van het videobeeld ontbreekt**

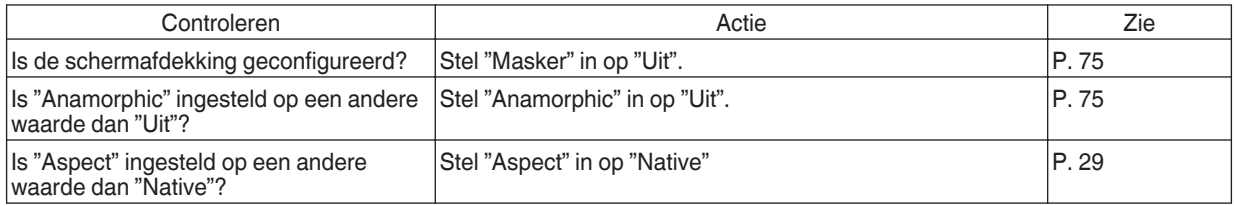

#### **Afstandsbediening werkt niet**

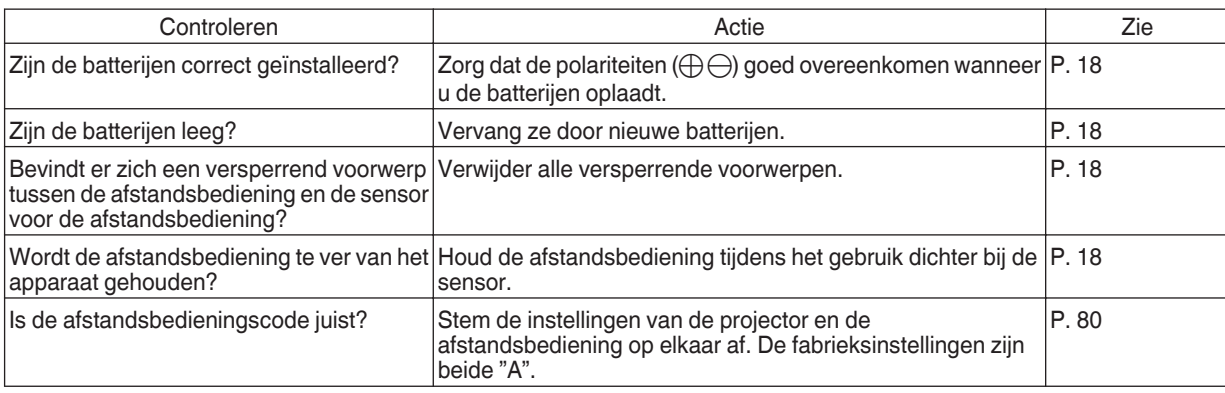

#### **Er is ruis hoorbaar**

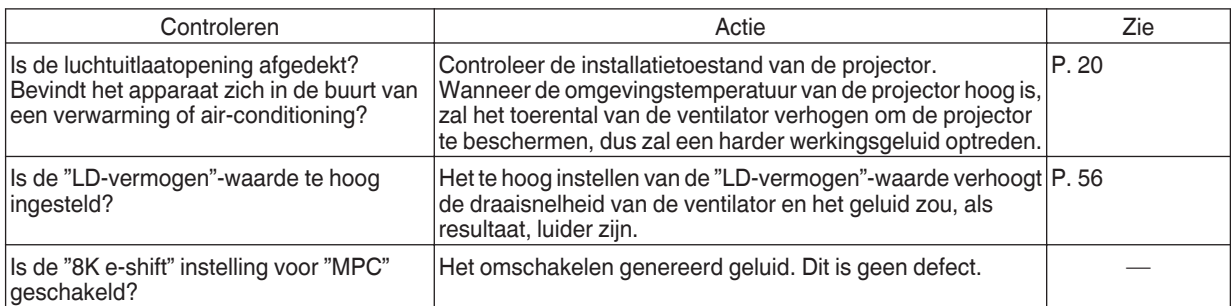

#### **Kan geen verbinding maken met de LAN-poort**

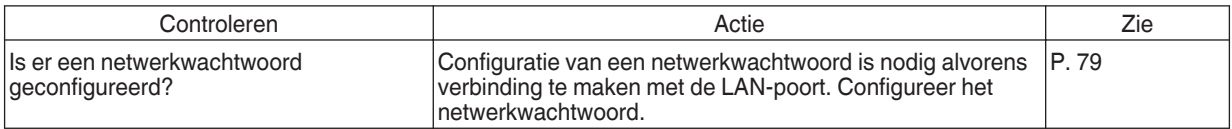

#### **Er worden kleine zwarte of gekleurde stippen weergegeven op het scherm**

Het D-ILA-toestel is gefabriceerd met hoge-precisietechnologieën, maar er kunnen enkele pixels (minder dan 0,01 %) ontbreken of permanent opgelicht blijven. Dit is geen defect.

#### **Instellingen worden niet geëxporteerd**

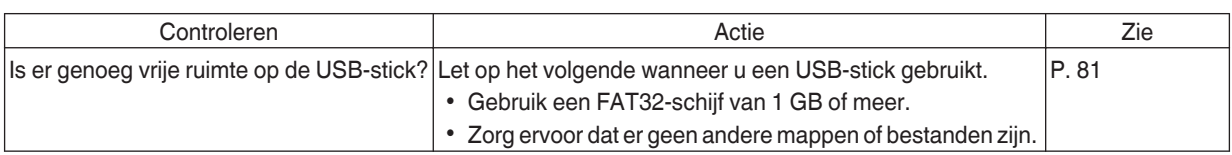

# Wanneer de Volgende Berichten Verschijnen...

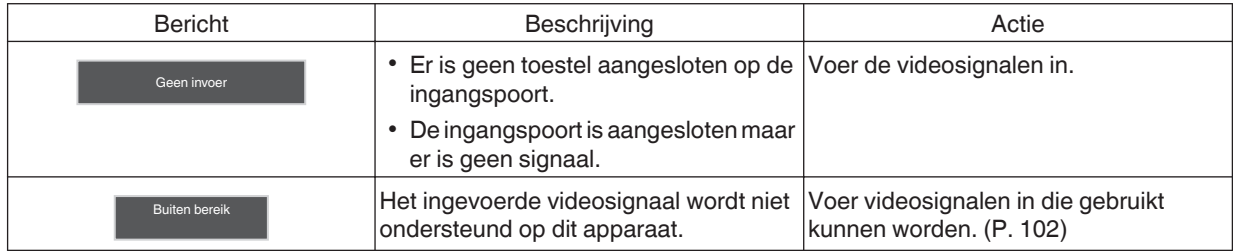

# Externe bediening

Dit apparaat kan bediend worden door aansluiting op een pc met behulp van een gekruiste RS-232C-kabel (D-sub 9 pins).

De projector kan worden bediend via het computernetwerk als hij wordt aangesloten op de pc met een LAN-kabel, om bedieningscommando's naar de projector te verzenden.

- $\rightarrow$  ["Netwerk" \(P. 79\)](#page-78-0)
- 0 Gelieve voor u deze toepassing gebruikt hierover een goed inzicht te verwerven in professionele boeken of door de systeembeheerder te raadplegen.

## **Specificaties van RS-232C**

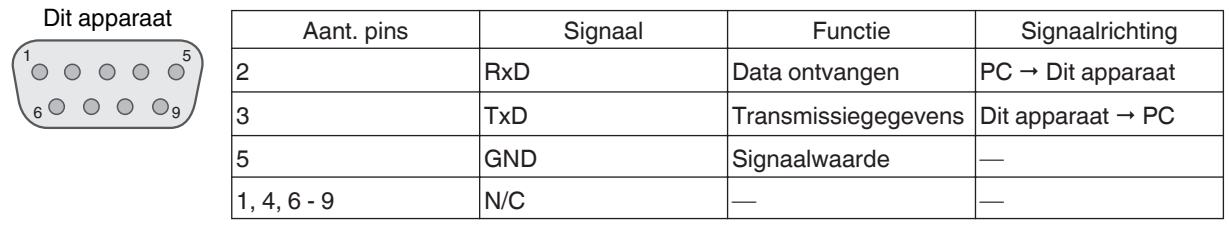

• PC verwijst naar de controller, zoals een personal computer.

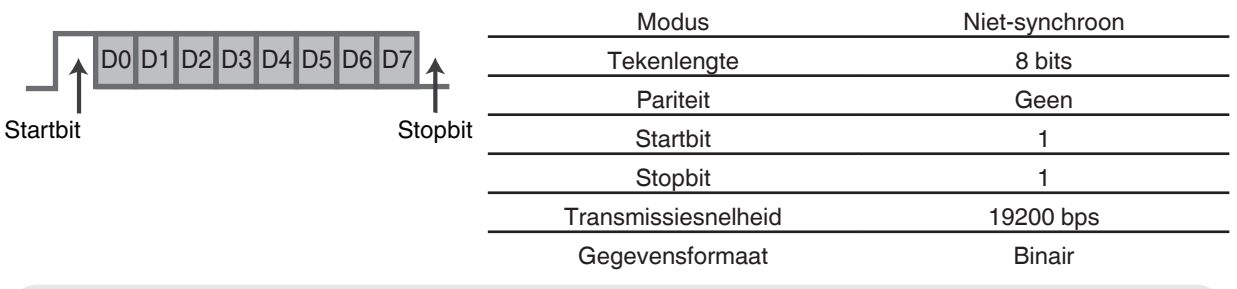

# **TCP/IP-aansluiting**

Voor u de bediening regelt via een LAN, moet eerst een verbinding tot stand gebracht worden van de TCP-laag via een "drievoudige handdruk", gevolgd door de verzending van "PJREQ" en de ontvangst van "PJACK" binnen de vijf seconden nadat de projector "PJ\_OK" uitzendt voor de verbindingsauthenticatie.

Als het niet mogelijk is om de verzending te voltooien binnen vijf seconden, of wanneer "PJ\_NG" of "PJNAK" wordt ontvangen, controleer dan de bedrijfsstatus van de projector, gevolgd door het opnieuw uitvoeren van de stappen vanaf de totstandkoming van een TCP-verbinding.

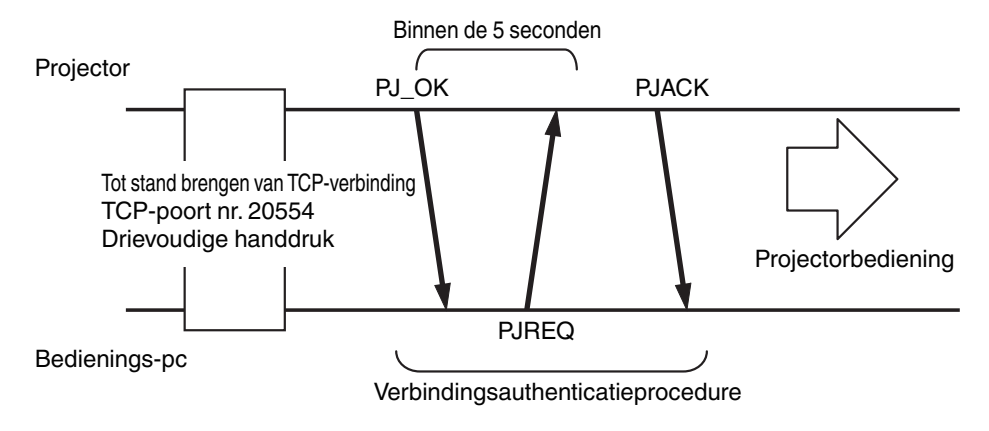

## **Instructieformaat**

Het commando tussen dit apparaat en de computer bestaat uit "Aanhef", "Apparaat-ID", "Commando", "Gegevens" en "Einde".

0 Aanhef (1 byte), Apparaat-ID (2 bytes), Commando (2 bytes), Gegevens (n bytes), Einde (1 byte)

#### **Aanhef**

Deze binaire code geeft het begin van de communicatie aan.

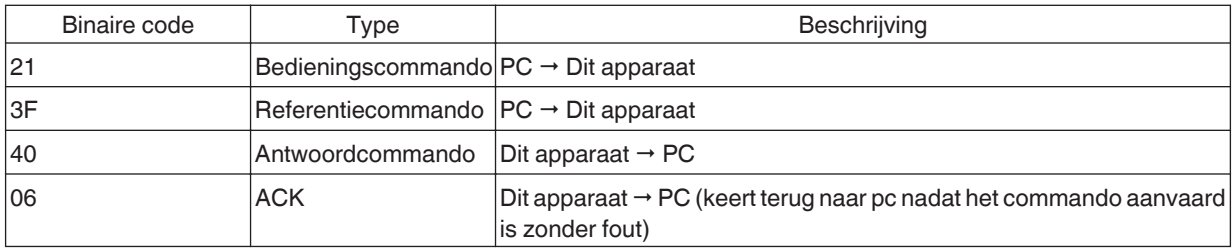

#### **Apparaat-ID**

Dit is een code die het apparaat specificeert. De binaire code is vastgelegd op "8901".

#### **Commando en gegevens**

Bedieningscommando en gegevens (binaire code)

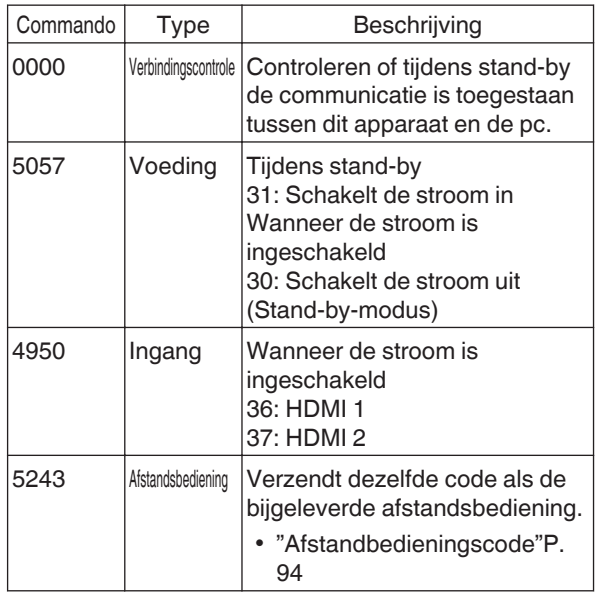

Referentiecommando en -gegevens (binaire code)

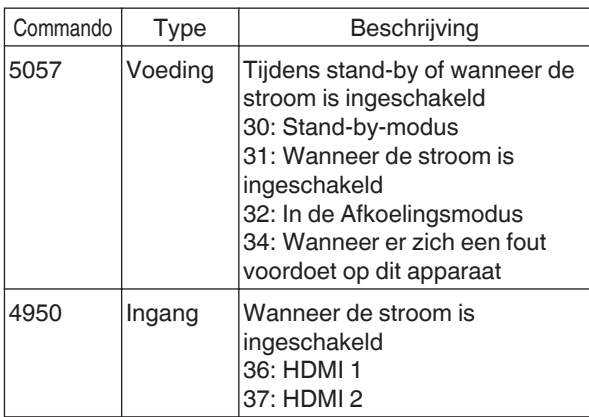

#### **Einde**

Deze code geeft het einde van de communicatie aan. De binaire code is vastgelegd op "0A".

# <span id="page-93-0"></span>**Afstandbedieningscode**

Tijdens de communicatie wordt de binaire code verzonden.

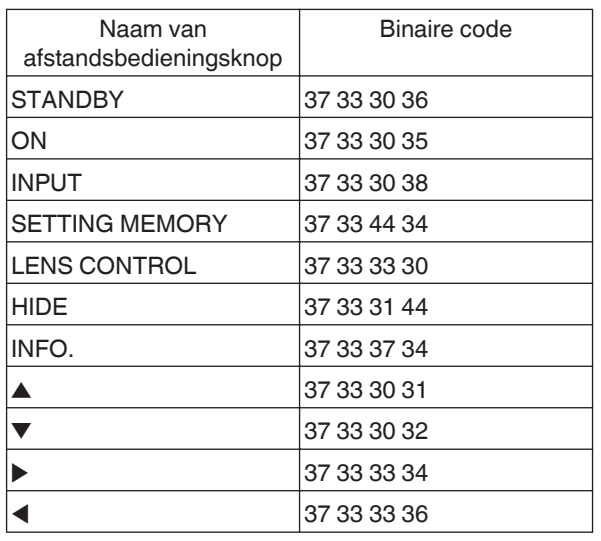

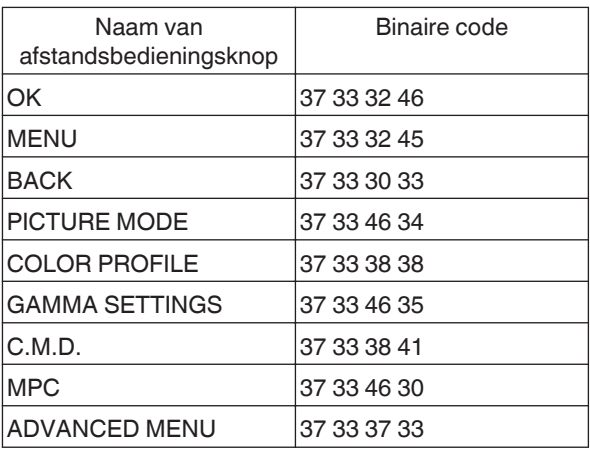

# **Voorbeelden van mededelingen**

In dit hoofdstuk worden de communicatievoorbeelden van RS-232C getoond.

#### **Bedieningscommando**

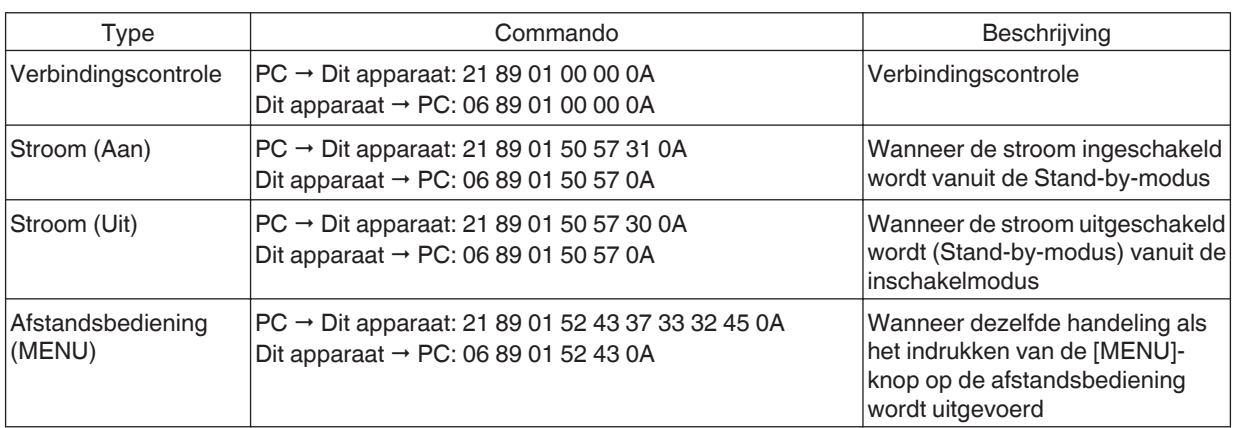

#### **Referentiecommando**

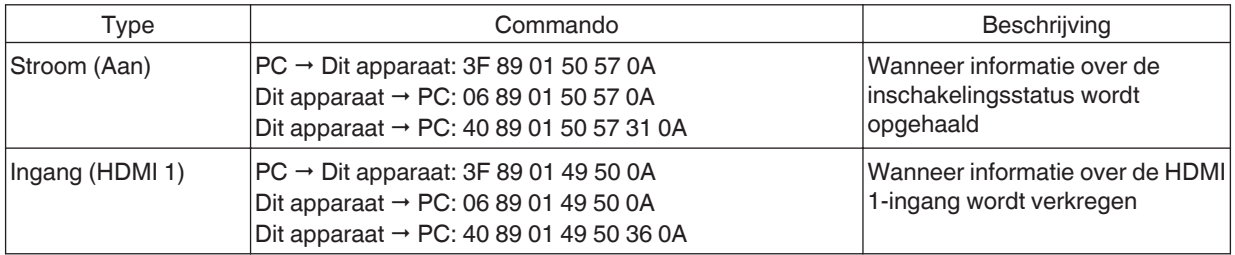

# **Specificaties**

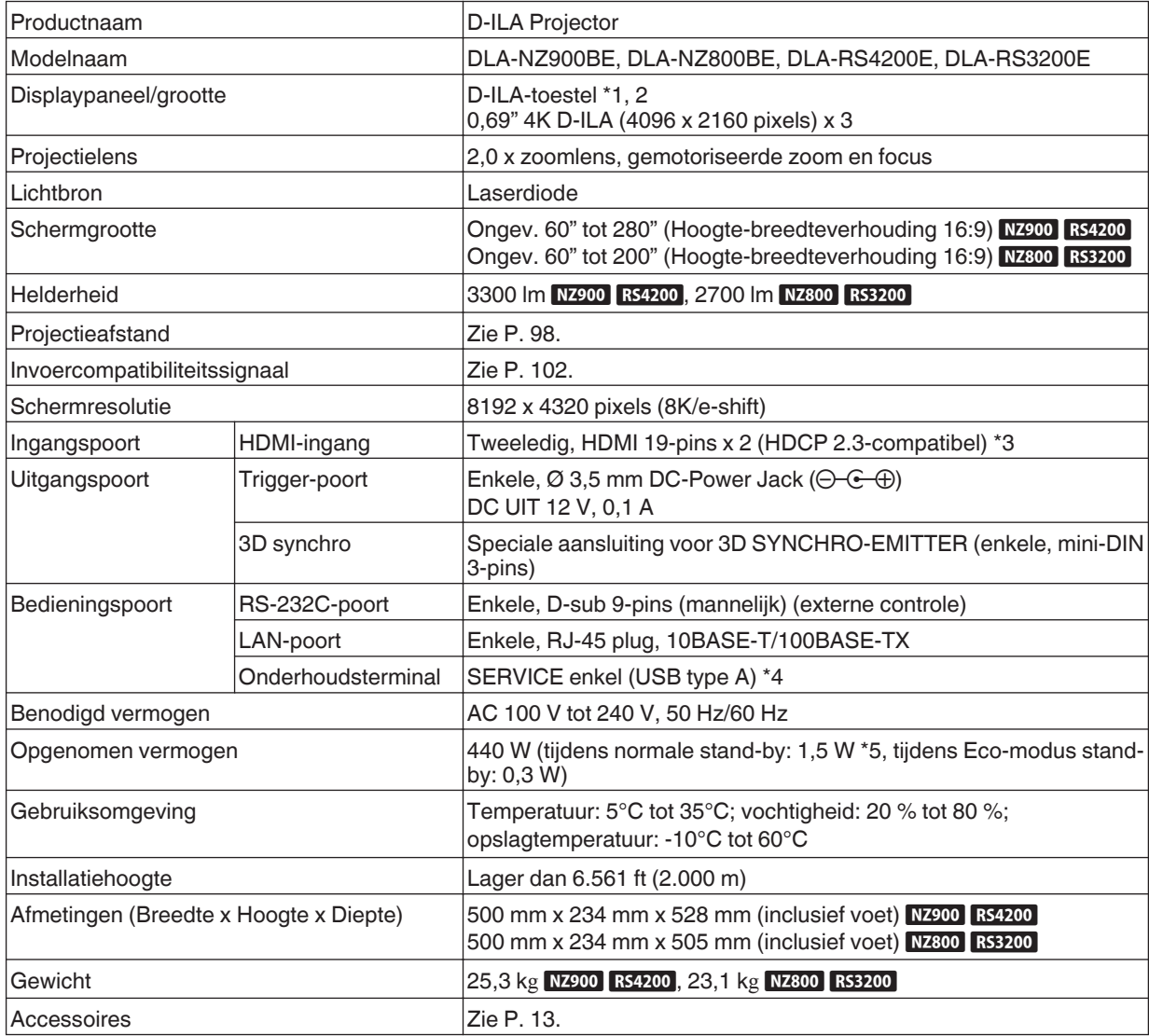

\*1 D-ILA is de afkorting van Direct Drive Image Light Amplifier.

\*2 D-ILA-toestellen worden gefabriceerd met uiterst hoge-precisietechnologie, met een pixelefficiëntie van 99,99 %. Slechts 0,01 % van de pixels of minder kunnen ontbreken of blijven permanent opgelicht.

- \*3 HDCP is de afkorting van High-bandwidth Digital Content Protection-systeem. In sommige gevallen is het mogelijk dat het beeld van de HDMI-ingangspoort niet weergegeven wordt ten gevolge van wijzigingen in de HDCP-specificaties.
- \*4 Voor het bijwerken van de software en het instellen van back-upfuncties.
- \*5 Het stroomverbruik van dit apparaat tijdens netwerkstand-by wanneer alle bedraden netwerkpoorten zijn aangesloten is 1,5 W.
- 0 Het design en de specificaties zijn onderhevig aan wijzigingen zonder voorafgaande kennisgeving.
- 0 Houd ermee rekening dat sommige van de foto's en illustraties mogelijk ingekort, vergroot of gecontextualiseerd zijn voor een beter begrip. De afbeeldingen kunnen verschillen van het eigenlijke product.

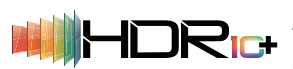

Dit toestel heeft de certificatie verkregen van de "HDR10+"-standaard vastgesteld door HDR10 + Technologies, LLC.

Toonmapping wordt voor elke scène optimaal uitgevoerd in overeenstemming met de dynamische metadata om HDR-videobeelden getrouw weer te geven voor weergave volgens de intenties van de videoproducent.

Het HDR10+™-logo is een handelsmerk van HDR10+ Technologies, LLC.

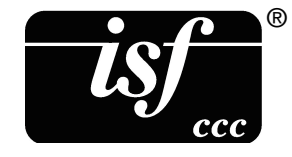

Dit toestel is isf-gecertificeerd, dus de kalibratie kan worden uitgevoerd door een isf gecertificeerde trainer.

Nadat de kalibratie is uitgevoerd wordt een isf-modus toegevoegd aan de Beeldmodus. Zie de isf-website voor meer details.

<http://www.imagingscience.com/>

### **Handelsmerken en auteursrechten**

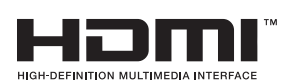

De termen HDMI, HDMI High-Definition Multimedia Interface, HDMI Trade dress en de HDMI logo's zijn handelsmerken of gedeponeerde handelsmerken van HDMI Licensing Administrator, Inc.

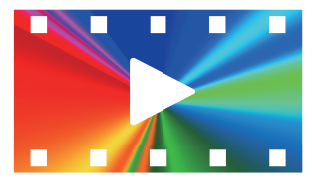

FILMMAKER MODE™-logo is een handelsmerk van UHD Alliance, Inc.

# <span id="page-97-0"></span>**Schermgrootte en projectieafstand**

#### $NZ900$  RS4200

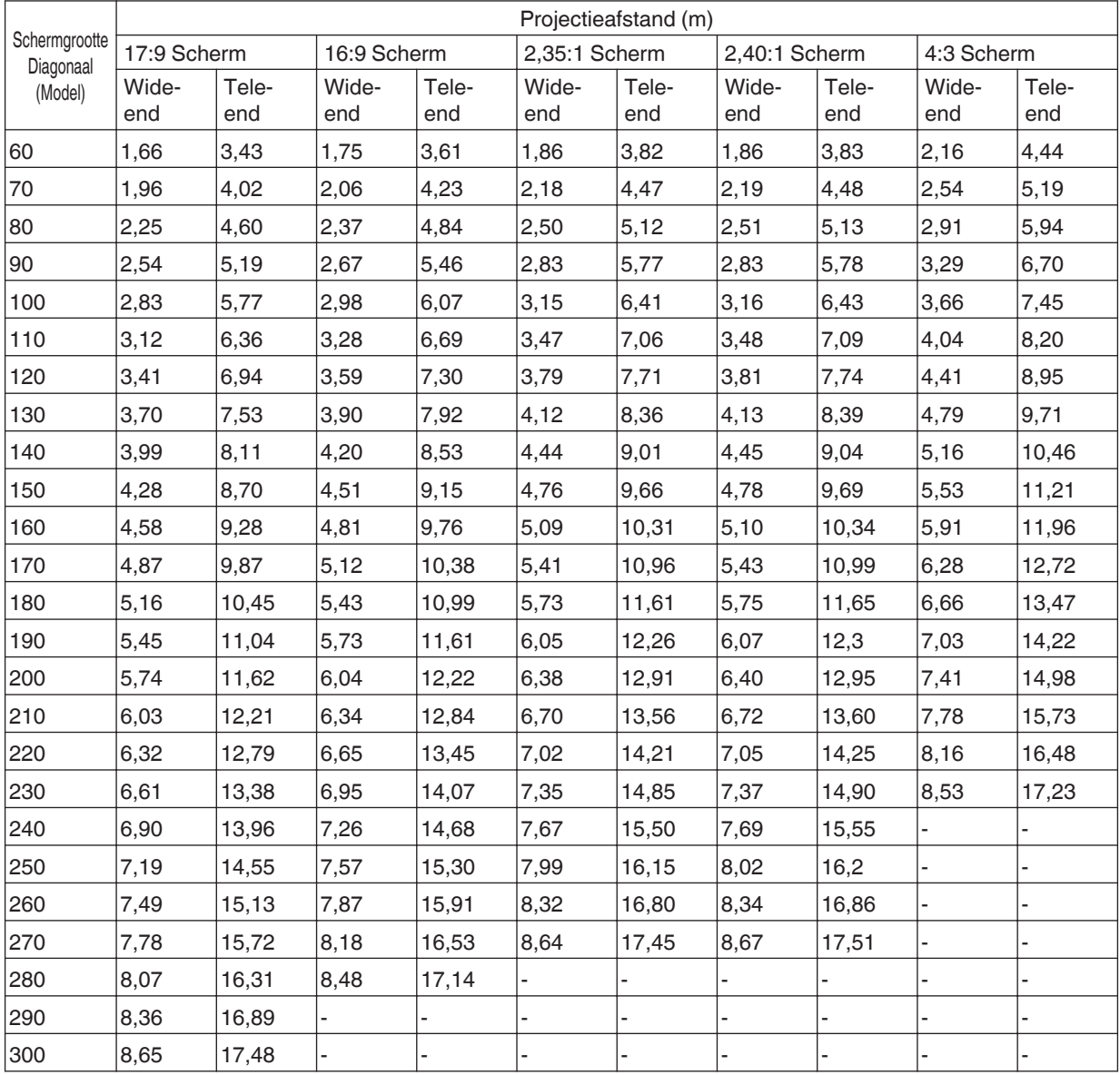

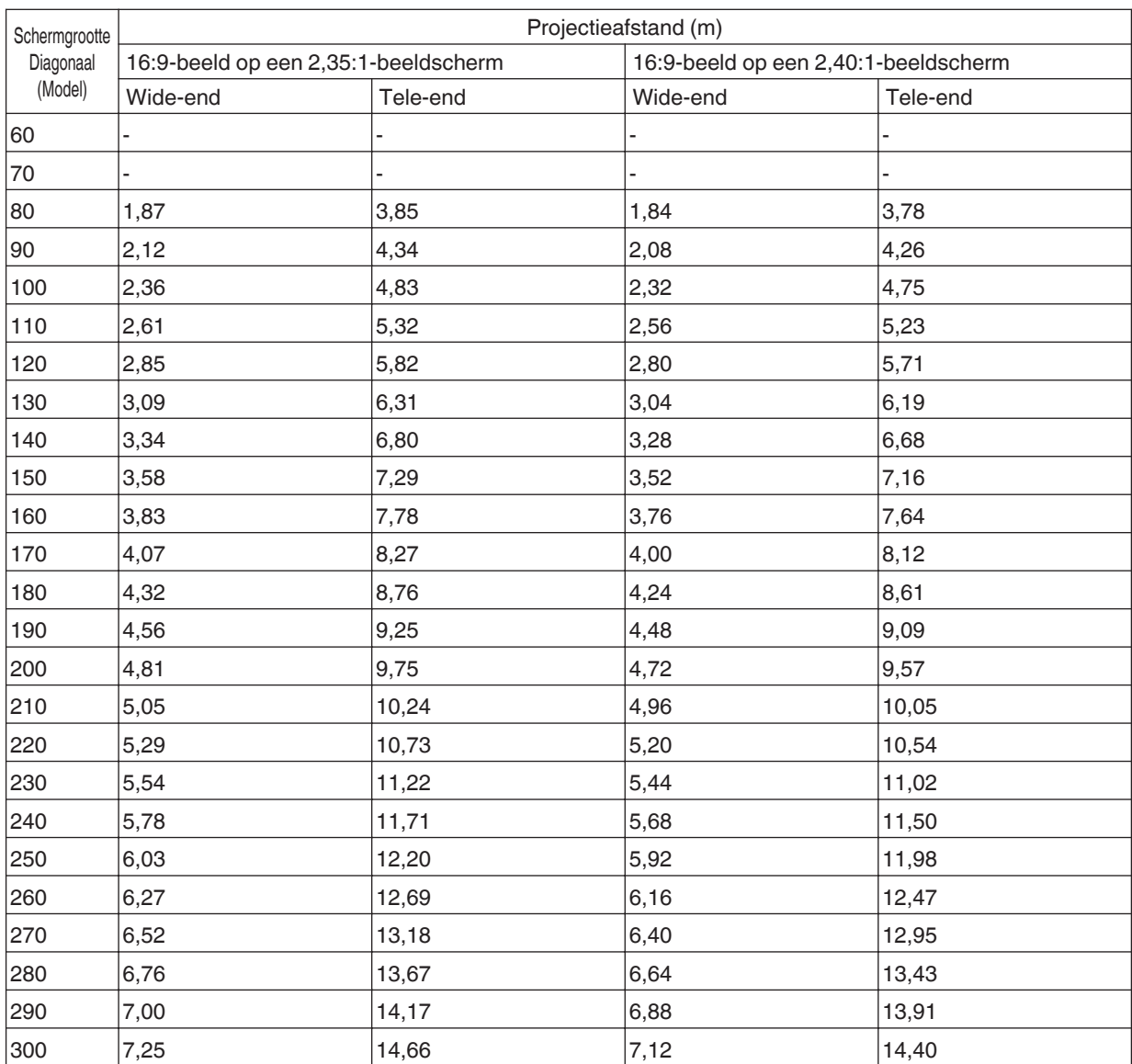

\* De waarden in de projectietabel kunnen ±5% fouten bevatten. Als het product wordt gebruikt aan de groothoekzijde of aan de telezijde, stelt u een marge in van ongeveer 5%.

#### NZ800 RS3200

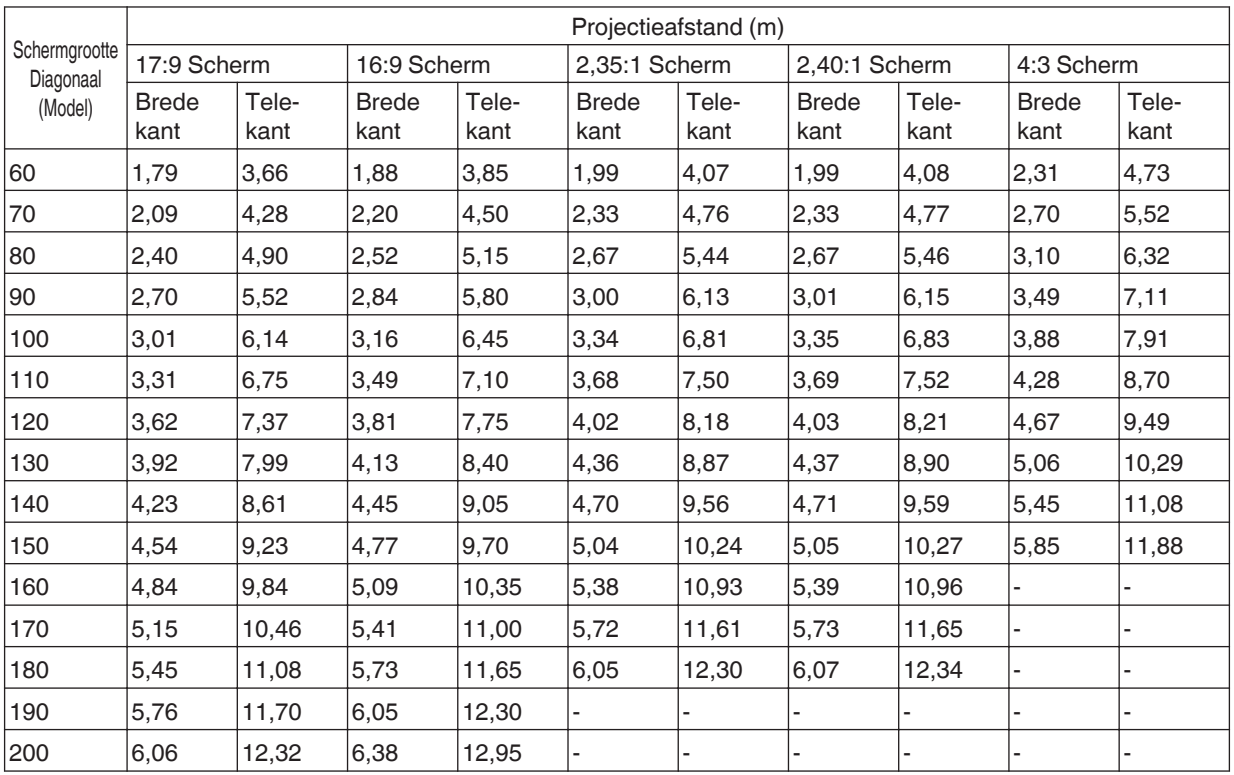

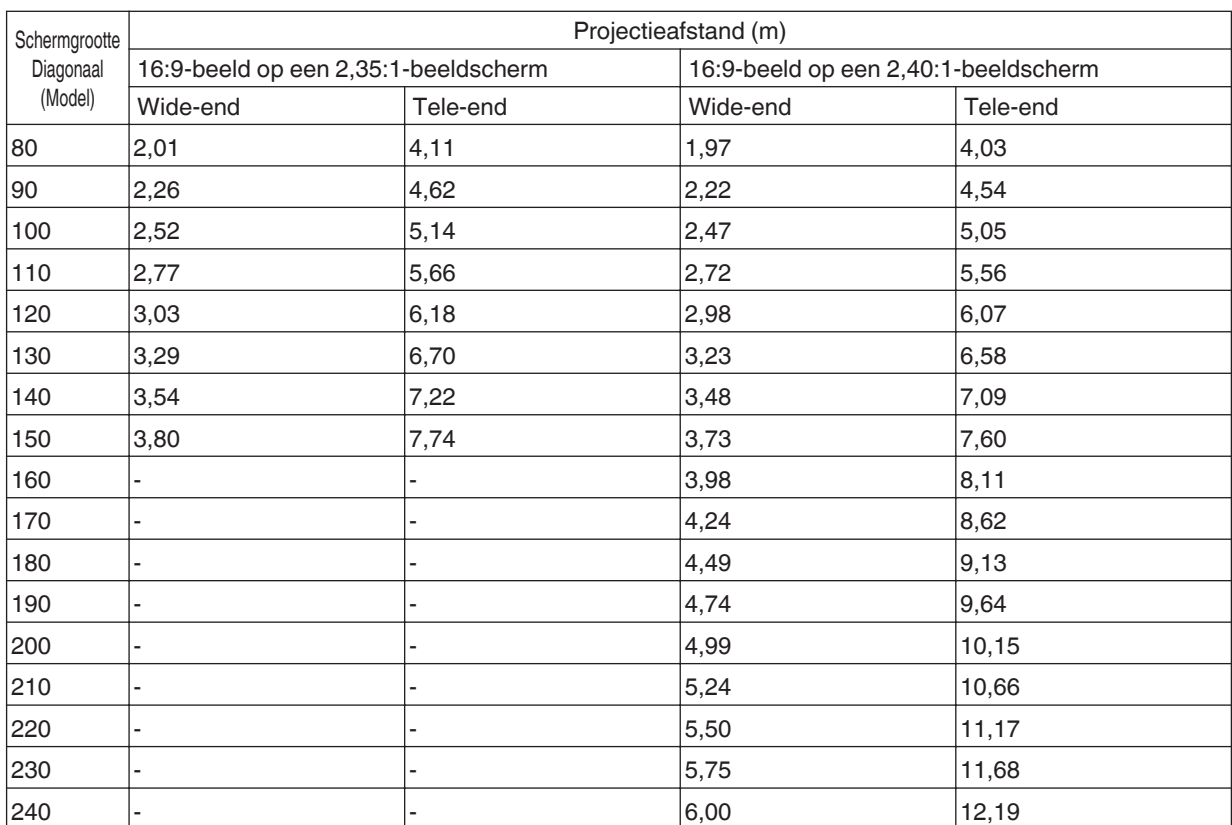

\* De waarden in de projectietabel kunnen ±5% fouten bevatten. Als het product wordt gebruikt aan de groothoekzijde of aan de telezijde, stelt u een marge in van ongeveer 5%.

## <span id="page-101-0"></span>**Soorten mogelijke ingangssignalen**

#### **Video**

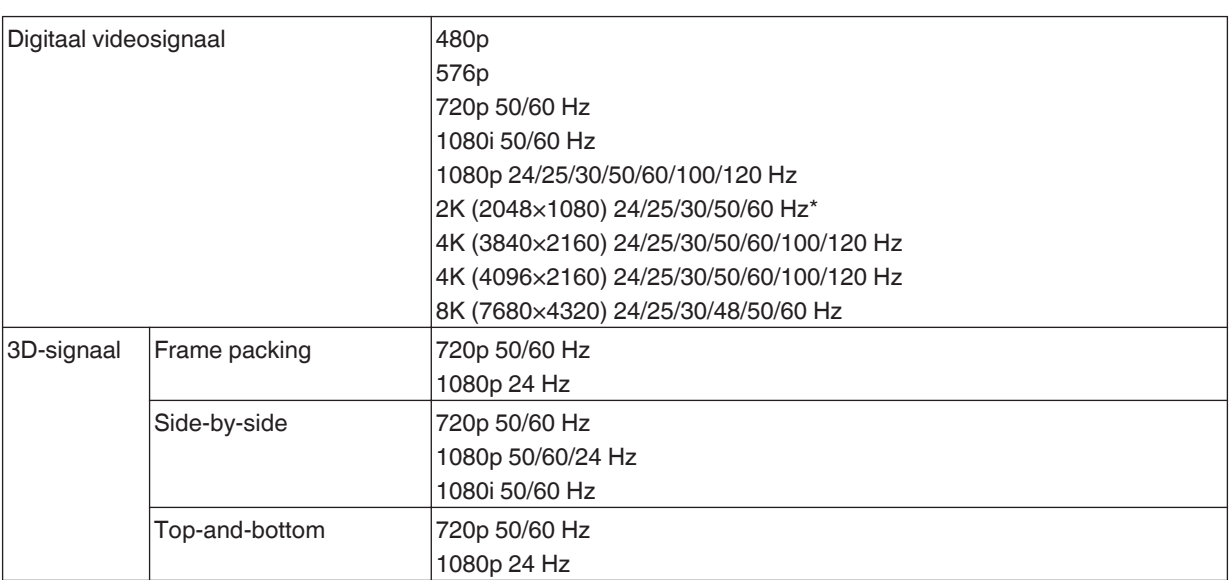

\* Als het ingangssignaal 2K (2048x1080) 24/25/30/50/60 Hz is, configureer dan de "modus"-instelling in "HDMI EDIDinstelling" tot "B". [\(P. 68\)](#page-67-0)

#### **PC-signaal (HDMI)**

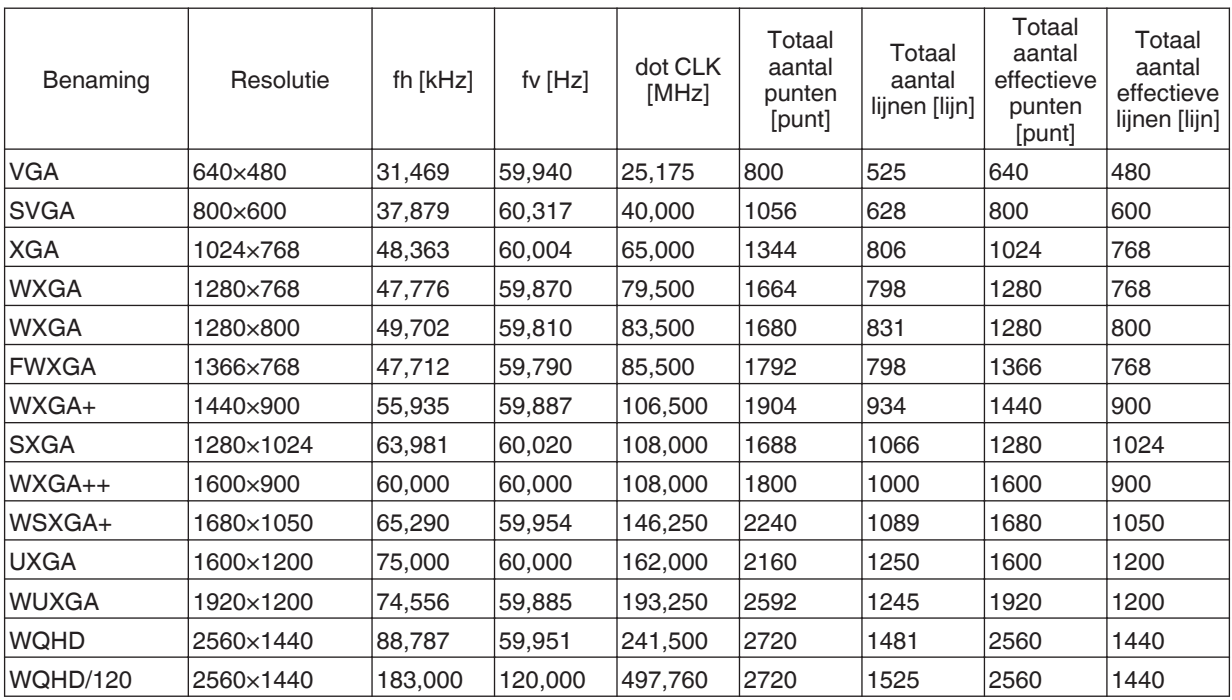

\* Zelfs wanneer er signalen kunnen ingevoerd worden, bestaat de mogelijkheid dat de videobeelden niet goed geprojecteerd worden, afhankelijk van de pc of de kabel die gebruikt wordt. Wanneer deze situatie zich voordoet, kan het overschakelen op een andere resolutie of een vervanging van de kabel het probleem in sommige gevallen helpen oplossen.

### <span id="page-102-0"></span>**Weergave van controlelampjes op de hoofdeenheid**

#### **Betekenis van de indicatoren op het voorpaneel**

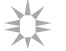

Het controlelampje brandt continu.

يجاجه Het controlelampje knippert.

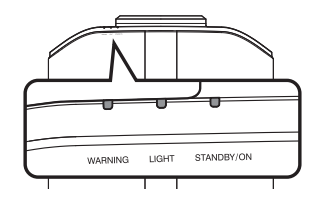

#### **Weergave van bedieningsmodus**

Weergaven waarin de verschillende kleuren en het continu brandende/knipperende licht van het controlelampje op de projector gebruikt worden.

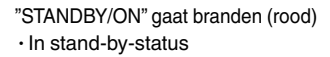

Wanneer een lichtbron wordt opgestart ・ "STANDBY/ON" gaat branden (groen)

Wanneer het videobeeld tijdelijk ・ verborgen is (HIDE is aan)

 $\Box$ 

- Tijdens projectie ・ Alle lampjes uit
- Wanneer in "ECO Mode" ・

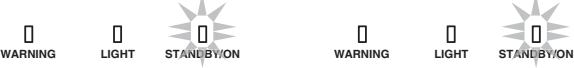

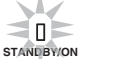

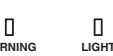

 $\Box$ "STANDBY/ON" knipperend (groen)

• In de Afkoelingsmodus "STANDBY/ON" knipperend (rood)

**WARNING LIGHT STANDBY/ON WARNING LIGHT STANDBY/ON A D Y/O ANDBY/O**

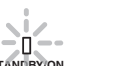

 $\Box$ 

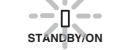

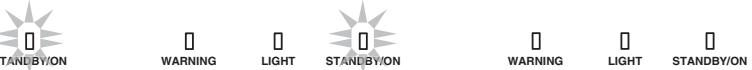

#### **Weergave van waarschuwingen**

U kunt de informatie van een waarschuwing afleiden uit de (herhaaldelijke) weergaven van de "WARNING"- en "LIGHT" controlelampjes. De "STANDBY/ON"-indicator knippert of gaat branden, afhankelijk van de werkingsmodus van de projector. (Raadpleeg "["Weergave van bedieningsmodus"P. 103"](#page-102-0).)

De Waarschuwingsmodus wordt geactiveerd zodra het bericht wordt weergegeven. De projectie wordt onderbroken en de koelventilator begint te draaien.

De stroom kan niet opnieuw worden ingeschakeld terwijl de afkoeling aan de gang is. Controleer het volgende nadat de afkoeling voltooid is.

Als de Waarschuwingsmodus opnieuw geactiveerd wordt, moet u wachten tot de koelventilator tot stilstand komt, en vervolgens de stroomstekker uit het stopcontact trekken. Trek vervolgens de stekker uit het stopcontact. Neem voor reparatie contact op met uw erkende dealer.

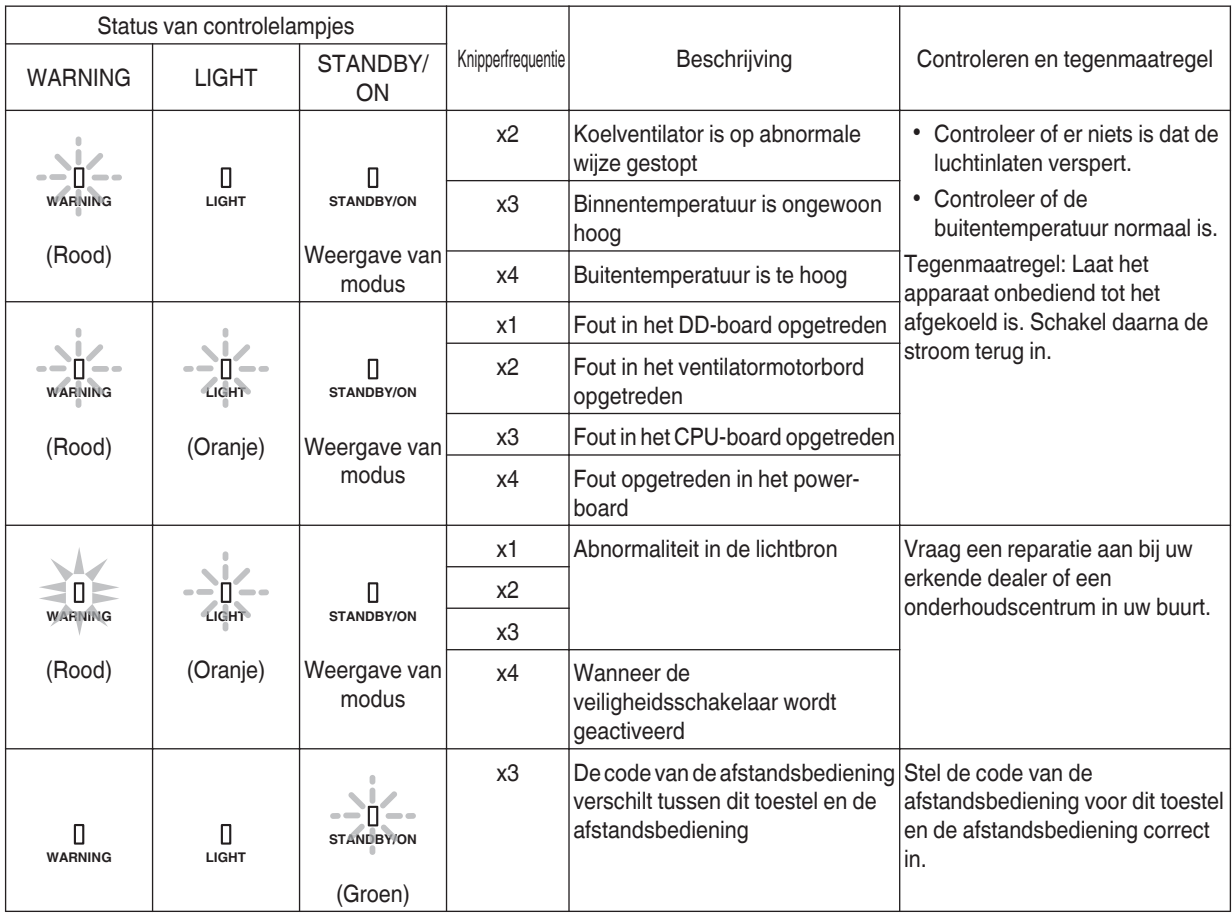

## **Afmetingen**

#### NZ900 RS4200

#### **Bovenoppervlak**

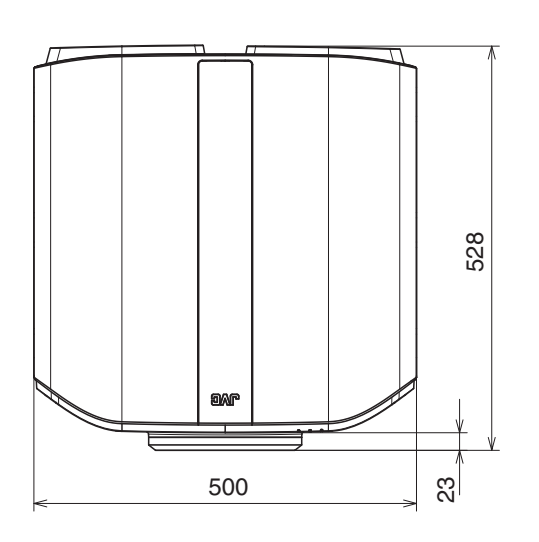

#### **Voorzijde**

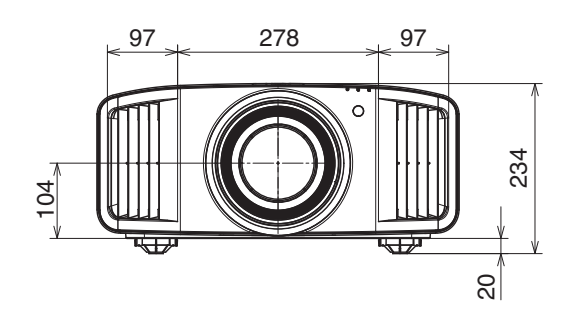

#### **Onderoppervlak**

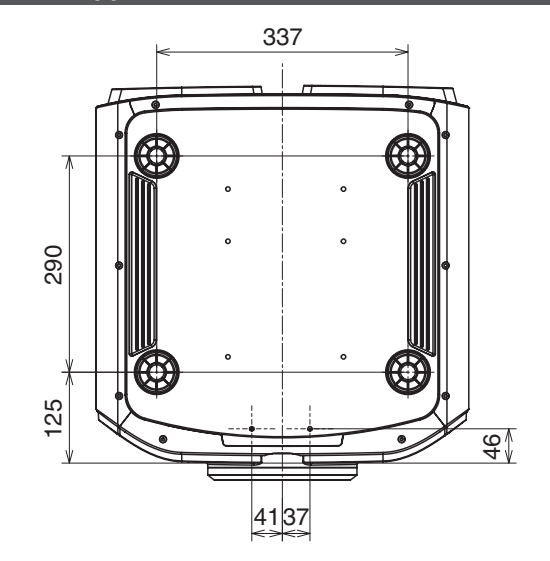

(Apparaat: mm)

### **Achterzijde**

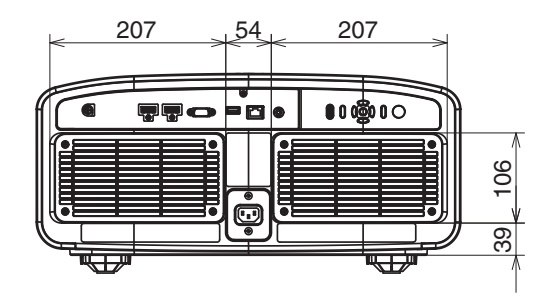

#### $\sqrt{\text{NZ}800}$  RS3200

#### **Bovenoppervlak**

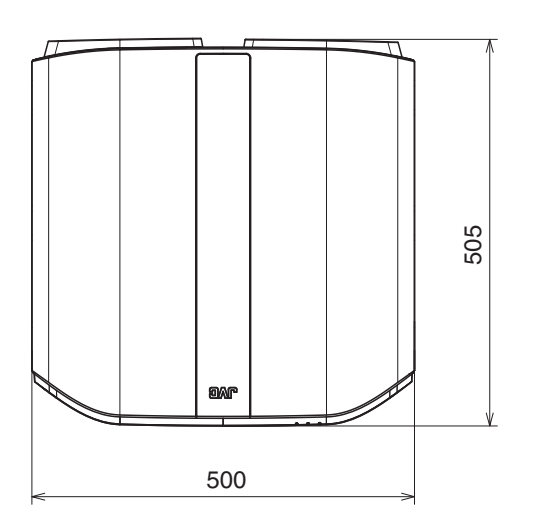

#### **Voorzijde**

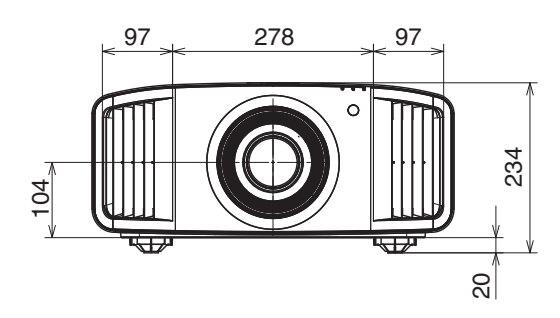

#### **Onderoppervlak**

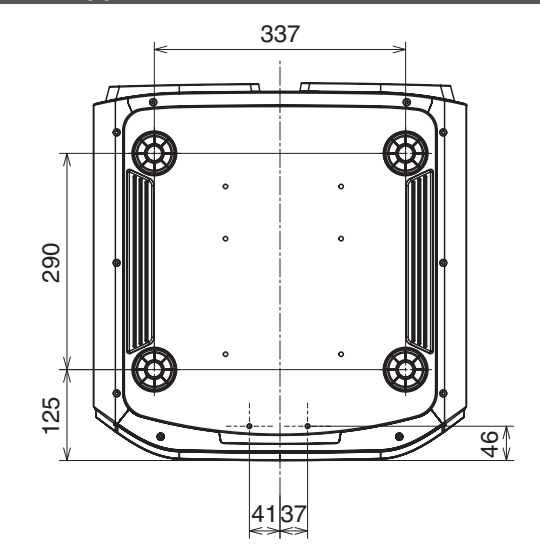

### **Achterzijde**

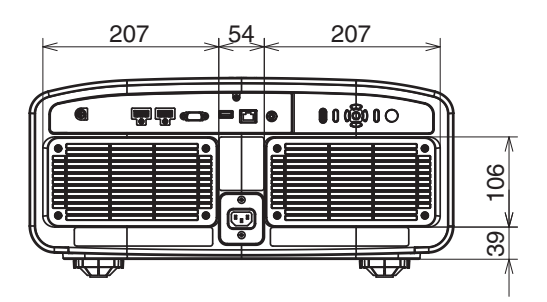

# Software License Agreement

The software embedded in the Product (hereinafter the "Licensed Software") provided by JVCKENWOOD Corporation (hereinafter the "Licensor") is copyrighted to or sublicensable by the Licensor, and this Agreement provides for the terms and conditions which Users shall follow in order to use the Licensed Software. The User shall use the Licensed Software by agreeing with the terms of this Software License Agreement. This Agreement shall be deemed completed at the time the User (hereinafter the "User") initially used the Product in which the "Licensed Software" is embedded.

The Licensed Software may include the software which has been licensed to the Licensor directly or indirectly from any third party. In such case, some third parties require the Users to follow their conditions for use separately from this Software License Agreement. Such software shall not be subject to this Agreement, and the Users are urged to read the "["Important Notice concerning the Software"P. 109"](#page-108-0) to be provided separately.

#### **Article 1 General Provision**

The Licensor shall grant to the User a non-exclusive and non-transferable (other than the exceptional case referred to in Article 3, Paragraph 1) licensed to use the Licensed Software within the country of the User (the country where the User bought the Product (hereinafter the "Country")).

#### **Article 2 License**

1. The license granted under this Agreement shall be the right to use the Licensed Software in the Product.

2. The User shall not duplicate, copy, modify, add, translate or otherwise alter, or lease the Licensed Software and any related documents, whether in whole or in part.

3. The use of the Licensed Software shall be limited to personal purpose, and the Licensed Software shall not be distributed, licensed or sub-licensed whether it is for commercial purpose or not.

4. The User shall use the Licensed Software according to the directions described in the operation manual or help file, and is prohibited to use or duplicate any data in a manner violating the Copyright Law or any other laws and regulations by applying whole or a part of the Licensed Software.

#### **Article 3 Conditions for Grant of License**

1. When the User transfers the Product, it may also transfer the license to use the Licensed Software embedded in the Product (including any related materials, updates and upgrades) on condition that no original, copies or related materials continue in the possession of the User, and that the User shall cause the transferee to comply with this Software License Agreement.

2. The User shall not carry out reverse engineering, disassembling, decompiling or any other code analysis works in connection with the Licensed Software.

#### **Article 4 Right pertaining to the Licensed Software**

1. Any and all copyrights and other rights pertaining to the Licensed Software and related documents shall belong to the Licensor or the original holder of the right who granted to the Licensor the license or sublicense for the Licensed Software (hereinafter the "Original Rightholder"), and the User shall not be entitled to any right other than the license granted hereunder, in respect of the Licensed Software and any related documents.

2. The User shall, whenever the User uses the Licensed Software, comply with any laws relating to the copyright and other intellectual property rights.

#### **Article 5 Indemnification of Licensor**

1. Neither the Licensor nor the Original Rightholder shall be liable for any damage incurred by the User or any third party due to the exercise of the license granted to the User under this Agreement, unless otherwise restricted by law. 2. The Licensor will offer no guarantee for the merchantability, convertibility and consistency with certain objective of the Licensed Software.

#### **Article 6 Liability to Third Party**

If any dispute has arisen with any third party due to an infringement upon a copyright, patent or any other intellectual property right that was caused by the User's use of the Licensed Software, the User shall settle such dispute at the User's own cost and hold the Licensor and the Original Rightholder harmless from any inconvenience it may cause.

#### **Article 7 Confidentiality**

The User shall keep the confidentiality of such portion of the Licensed Software, related documents thereof or any other information to be granted under this Agreement, as well as the conditions of this Agreement as has not yet entered the public domain, and shall not disclose or divulge the same to any third party without approval of the Licensor.

#### **Article 8 Termination**

In case the User falls under any of the events described in the following items, the Licensor may immediately terminate this Agreement or claim that the User compensates for the damage incurred by the Licensor due to such event: (1) when the User violated any provision of this Agreement; or

(2) when a petition has been filed against the User for an attachment, provisional attachment, provisional disposition or any other compulsory execution.

#### **Article 9 Destruction of the Licensed Software**

If this Agreement is terminated pursuant to the provision of Article 8, the User shall destroy the Licensed Software, any related documents and copies thereof within two (2) weeks from such date of termination.

#### **Article 10 Export Restriction**

1. The User shall understand that the Licensed Software shall be subject to the export restrictions adopted by the country of User and any other countries.

2. The User shall agree that the software will be subject to any and all applicable international and domestic laws including the export control regulation of the country of User and any other countries, and any restrictions concerning the end-users, the use by end-users and importing countries to be provided by the country of User and any other countries, and any other governmental authorities.

3. If the User is an agency of the United States of America (the "Government"), the User acknowledge Licensor's representation that the Licensed Software is a "Commercial Item" as defined in Federal Acquisition Regulation (FAR) part 2.101(g) consisting unpublished "Commercial Computer Software" as those items are used at FAR part 12.212 and is only license the User with the same use right Licensor grants all commercial end users pursuant to the terms of this Agreement.

#### **Article 11 Miscellaneous**

1. In the event any part of this Agreement is invalidated by operation of law, the residual provisions shall continue in force.

2. Matters not stipulated in this Agreement or any ambiguity or question raised in the construction of this Agreement shall be provided or settled upon good-faith consultation between the Licensor and the User.

3. The Licensor and the User hereby agree that this Agreement is governed by the laws of Japan, and any dispute arising from, and relating to the rights and obligations under, this Agreement shall be submitted to the exclusive jurisdiction of the Tokyo District Court for its first instance.
## Important Notice concerning the Software

## **Software License Attached to the Product :**

The Software embedded in the Product is composed of several independent software components, and in each of such individual components (hereinafter the "Licensed Software"), a copyright of either JVCKENWOOD Corporation (hereinafter "JKC") or a third party subsists.

The Product uses the software component designated in the End-User License Agreement that was executed between JKC and a third party (hereinafter "EULA").

The Licensed Software covers those corresponding to free software, and, as a condition of distribution of the software component in executable format which is based on the license granted under the GNU General Public License or Lesser General Public License (hereinafter "GPL/LGPL"), it requires an availability of the source code for the relevant component.

Please refer to the following URL concerning the distribution of the source code;

<https://www3.jvckenwood.com/english/download/gpl/index.html>

Please note that we are unable to answer any inquiry relating to the contents, etc. of the source code. In addition, the Licensed Software includes the software developed or created independently by JKC and there exists an ownership of JKC in such software and any accompanying documents, which is protected by the Copyright Law, any international treaties and other applicable laws. As to matters concerning the handling by JKC of the software components, please refer to the "Software License Agreement" attached hereto. Please note that any software component licensed under "EULA" which is not subject to "GPL/LGPL," and those developed or created independently by JKC shall not be subject to the requirement for provision of the source code. The software component distributed under "GPL/LGPL" shall be licensed to users without charge, and, therefore, no warranty is given for such software component, either express or implied, within the scope of the applicable laws and regulations. Unless otherwise permitted by applicable laws and regulations or agreed in written form, none of the owners of the copyright or persons entitled to alter or redistribute the software component under the said license shall have any liability for any type of damage or loss resulting from the use of or inability to use such software component. For further details of the conditions of use of such software component or matters required to be complied with, please refer to the relevant "GPL/LGPL".

Users are urged to read the details for the relevant license carefully before using the software component covered by "GPL/LGPL" and embedded in the Product. Since the terms and conditions of individual licenses are provided by parties other than JKC, the original English version will be displayed by the Product menu screen.

A Turn on the power of the projector.

- (2) Press the [MENU] button.
- $\circled{3}$  Select [Functie] $\rightarrow$ [Licentie].

## Index

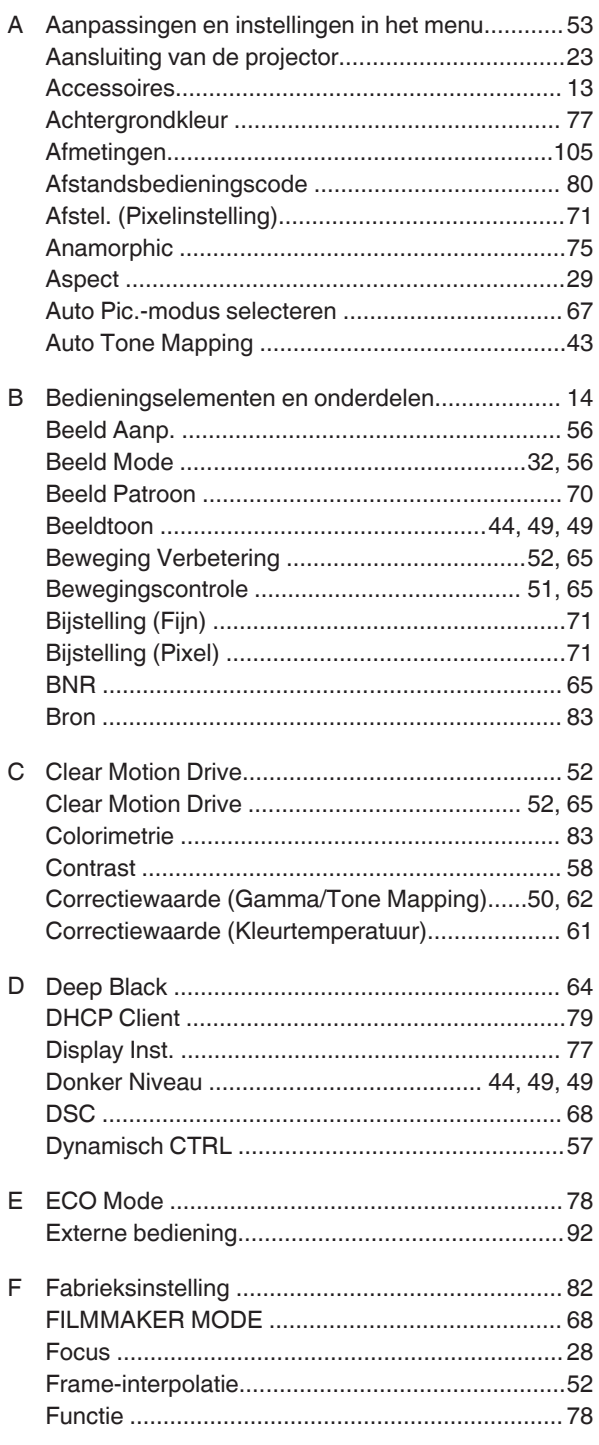

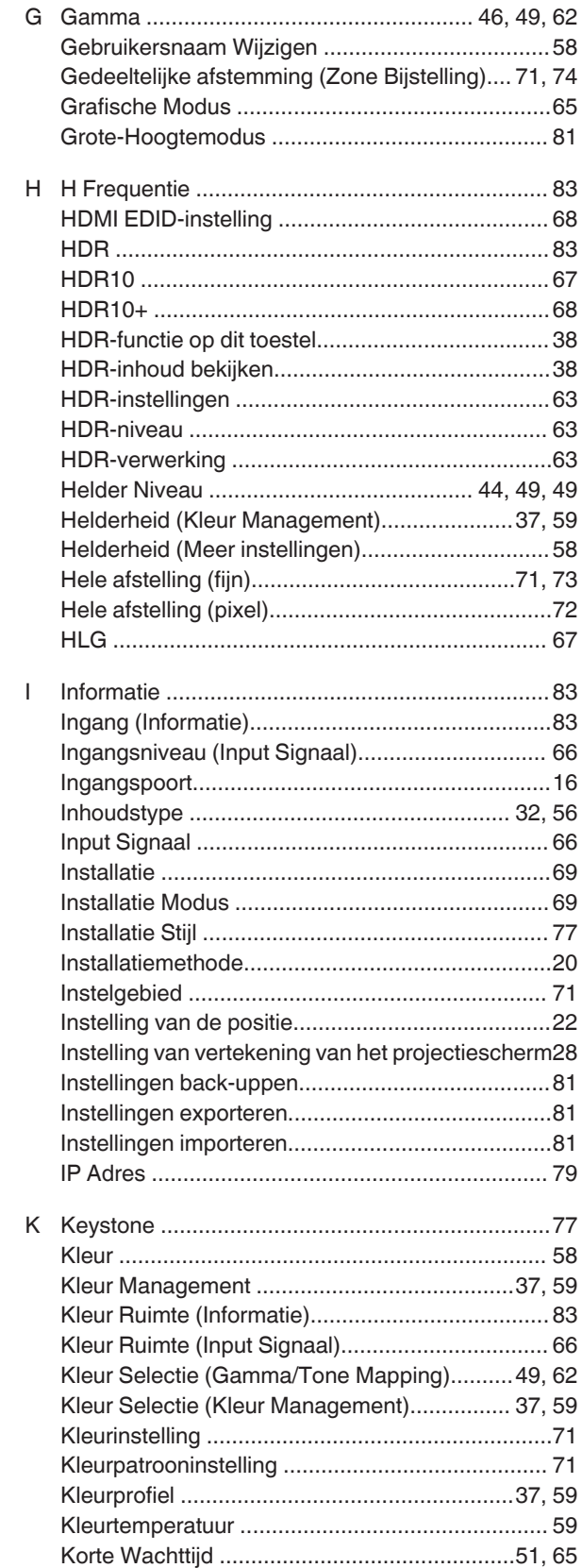

 $\sim$   $\sim$ 

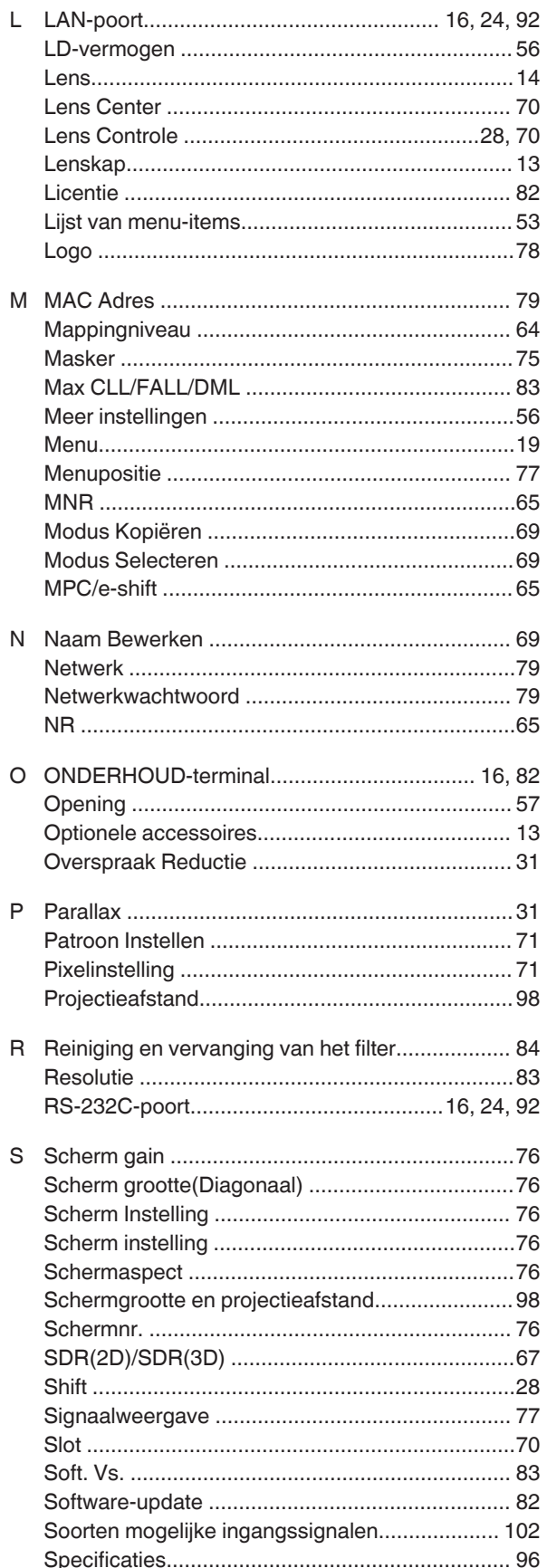

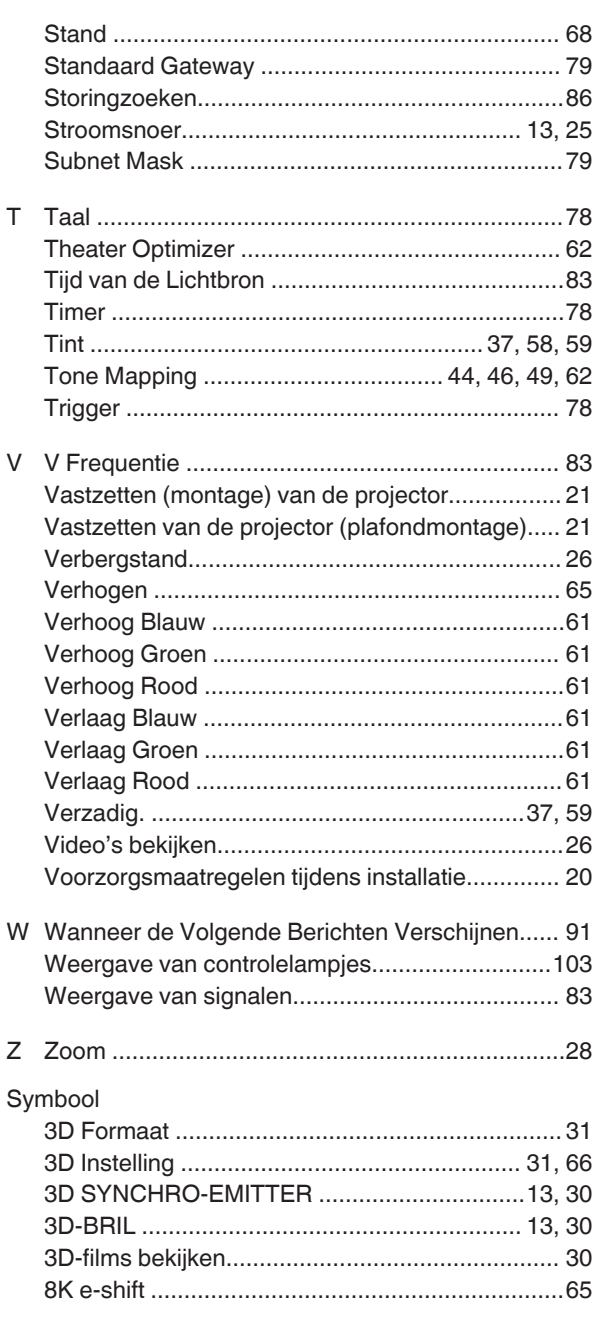

DLA-NZ900/DLA-NZ800/DLA-RS4200/DLA-RS3200<br>D-ILA PROJECTOR D-ILA PROJECTOR DLA-NZ900/DLA-NZ800/DLA-RS4200/DLA-RS3200

## **JVC**